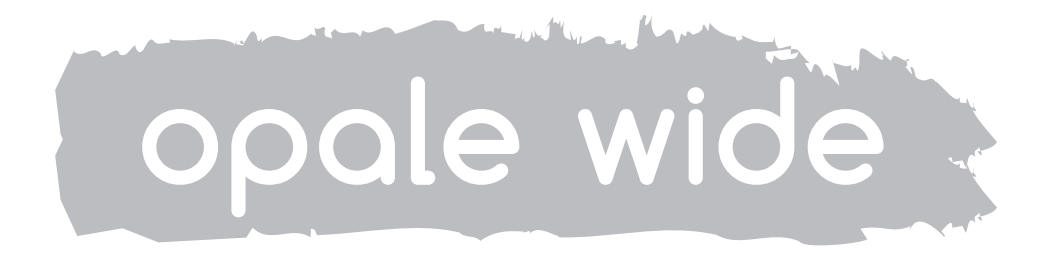

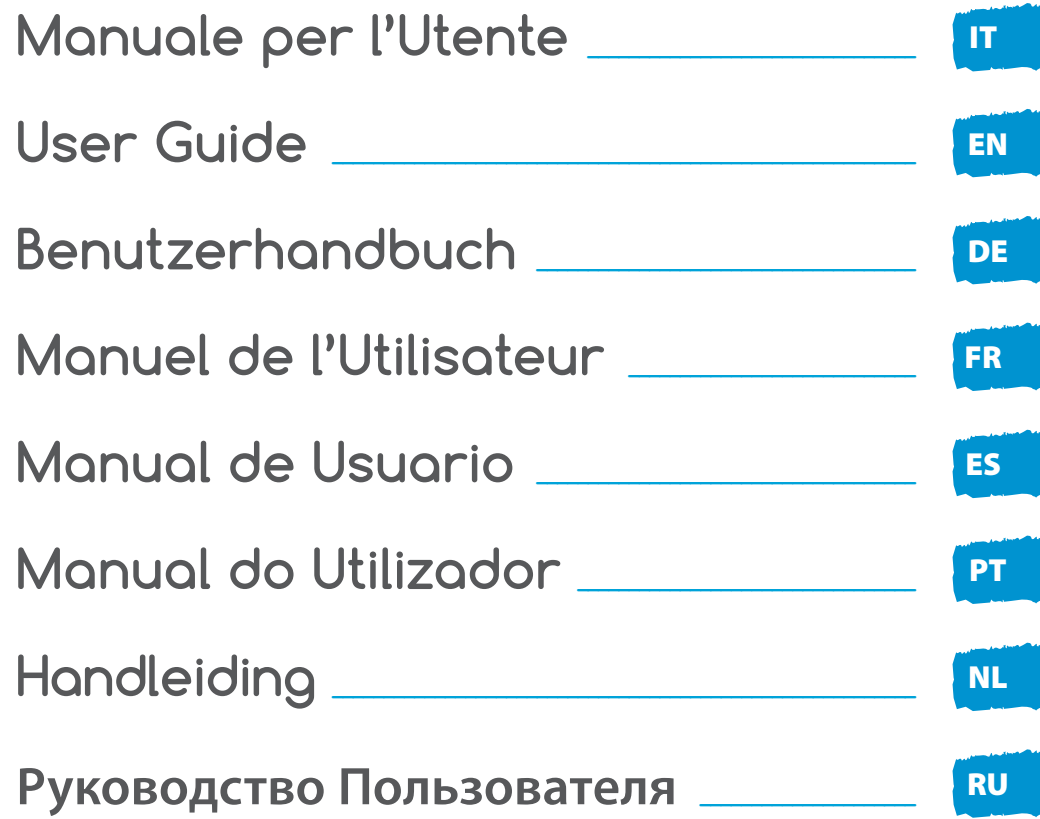

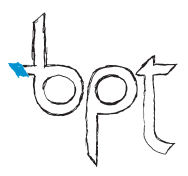

# INDICE

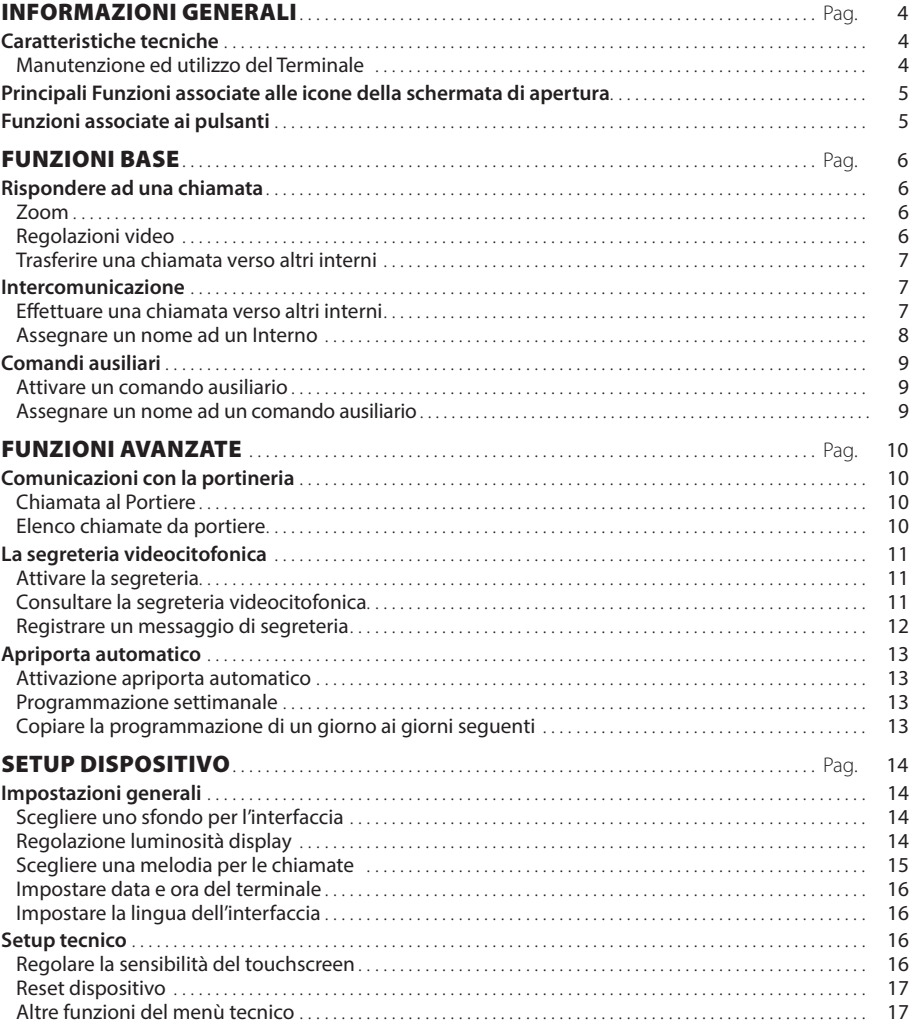

OpaleW UT IT 24804331 13-11-13

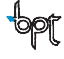

# <span id="page-3-0"></span>INFORMAZIONI GENERALI

### **Caratteristiche tecniche**

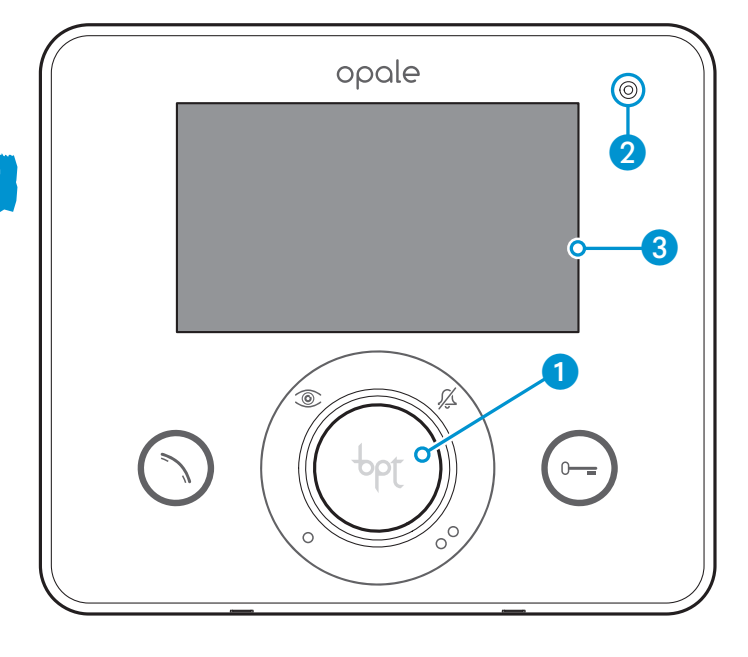

- 1 Altoparlante (vivavoce)
- **2** Microfono
- <sup>3</sup> Display 16:9 touch screen 4,3"

# *Manutenzione ed utilizzo del Terminale*

- •Non utilizzare utensili, penne o altri strumenti appuntiti che potrebbero danneggiare il display e comprometterne il funzionamento.
- •Non esporre lo schermo LCD alla luce diretta del sole.
- •Per la pulizia utilizzare solo panni morbidi ed asciutti oppure leggermente inumiditi con acqua. Per evitare l'attivazione accidentale del terminale usare un panno di circa 5 mm di spessore. Non utilizzare alcun tipo di prodotto chimico.

# <span id="page-4-0"></span>INFORMAZIONI GENERALI

### **Principali Funzioni associate alle icone della schermata di apertura**

La schermata di apertura permette di accedere rapidamente ed in maniera intuitiva a tutte le funzioni gestibili dal terminale Opale Wide e di avere un immediato feed back degli eventi che interessano il sistema.

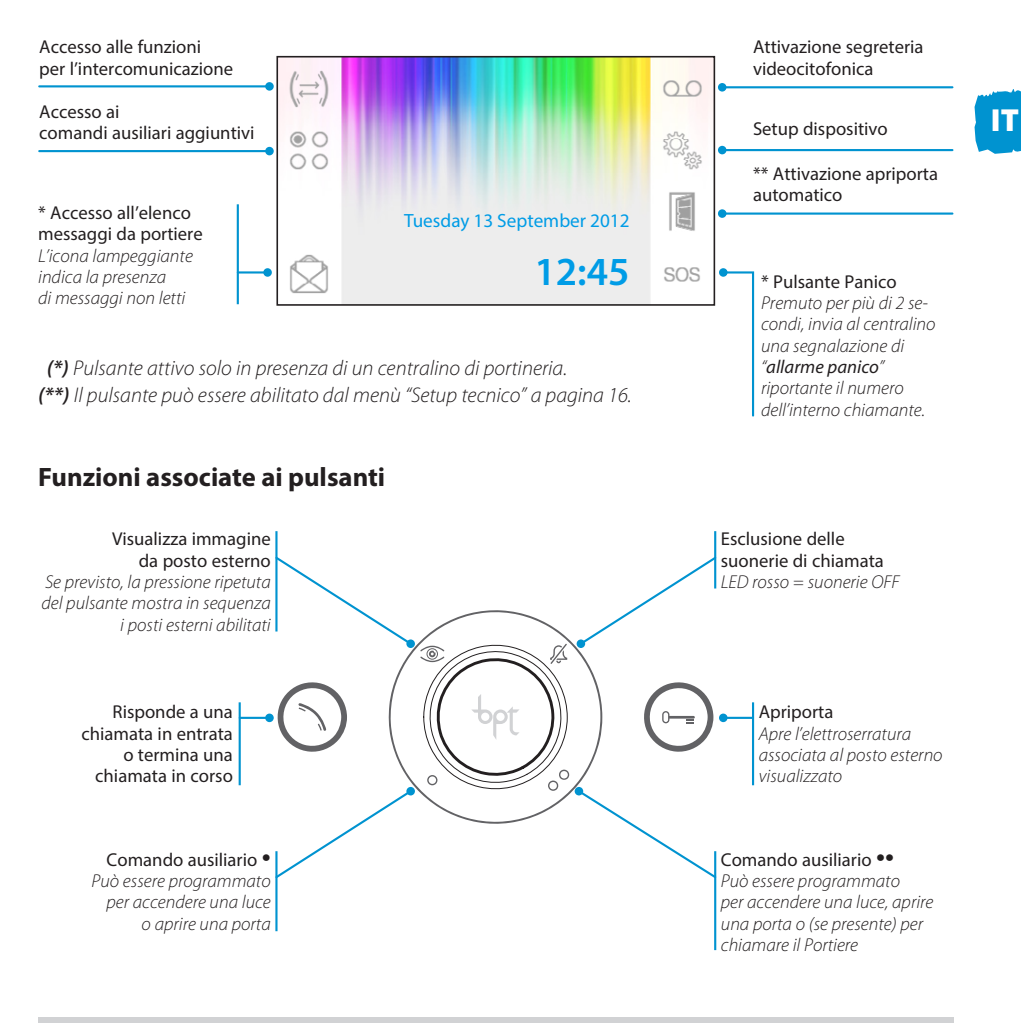

#### *Attenzione!*

*Il tipo di configurazione dell'impianto, determina la presenza o assenza di alcune delle funzioni o schermate illustrate in questo manuale.* 

IT

# <span id="page-5-0"></span>FUNZIONI BASE

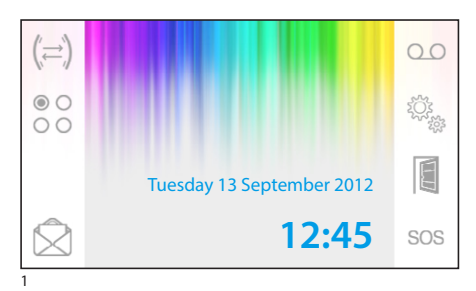

# **Rispondere ad una chiamata**

In caso di chiamata, la schermata principale (fig. 1) viene automaticamente sostituita dalla schermata di fig.2 che mostra l'immagine del chiamante ripreso dal posto videocitofonico esterno.

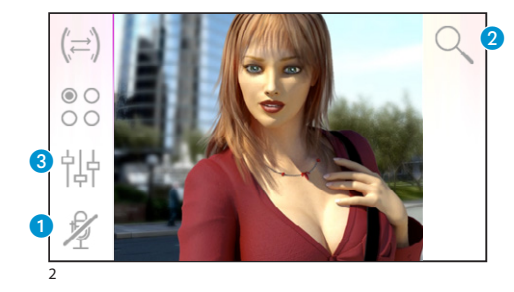

Rispondere alla chiamata entrante premendo il pulsante  $\bigcap$ .

Aprire la porta del posto esterno visualizzato premendo il pulsante  $\bigodot$ .

A Chiusura audio verso il chiamante (funzione mute)

Rispondendo alla chiamata si avranno a disposizione i seguenti comandi.

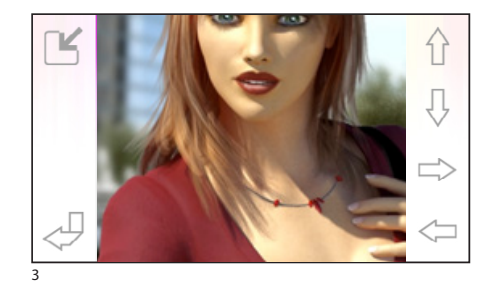

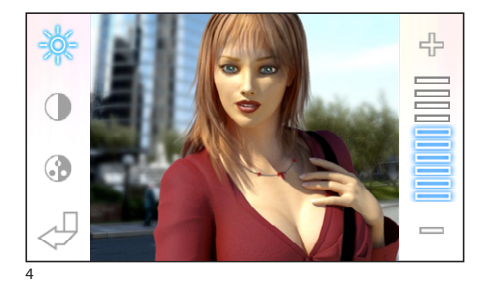

# *Zoom*

Il pulsante **@** consente di ingrandire l'immagine visualizzata.

Premere le frecce direzionali per trovare l'inquadratura desiderata.

Il pulsante  $\mathbb{I}$  riporta l'immagine a pieno schermo.

Il pulsante  $\lceil \sqrt{\frac{1}{n}}\rceil$ torna all'inquadratura e ingrandimento precedenti.

### *Regolazioni video*

Il pulsante 3 consente di accedere alle regolazioni video.

Scegliere la funzione (  $\frac{1}{2}$ ( ) e utilizzare i pulsanti  $=$   $+$  per regolaria.

-& Luminosità

- **Contrasto**
- **G** Colore

# <span id="page-6-0"></span>FUNZIONI BASE

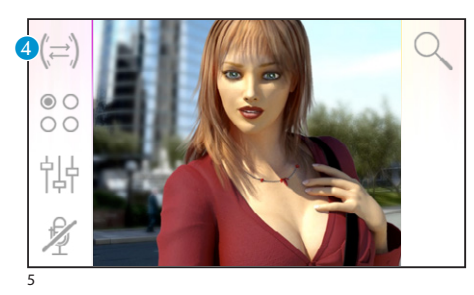

### *Trasferire una chiamata verso altri interni*

*Funzione attiva solo se previsto dalla configurazione dell'impianto.*

Con una comunicazione attiva premere il pulante 4, apparirà un elenco degli interni verso i quali è possibile deviare la chiamata.

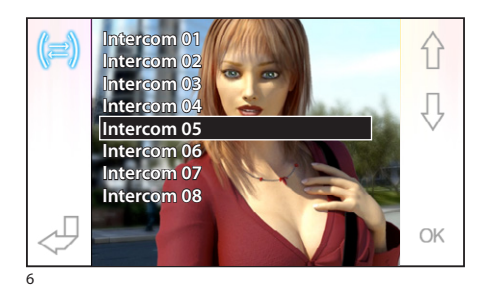

Selezionare l'interno desiderato usando i pulsanti  $\{\}$ ; premere OK, attendere risposta dall'interno chiamato; per trasferire la chiamata chiudere la comunicazione con il pulsante  $\bigcirc$ .

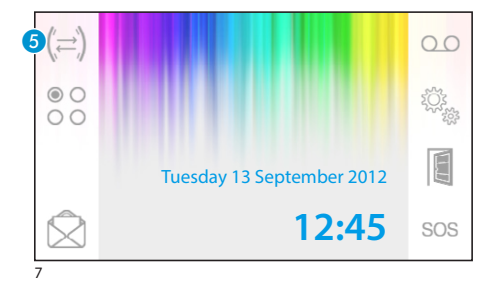

#### **Intercomunicazione**

*Funzione attiva solo se previsto dalla configurazione dell'impianto.*

#### *Effettuare una chiamata verso altri interni*

Senza alcuna comunicazione attiva, premere il pulsante **6**, apparirà un elenco degli interni chiamabili.

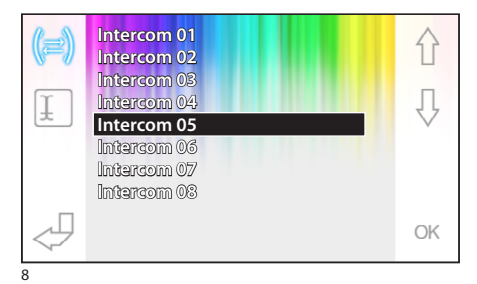

Selezionare l'interno desiderato usando i pulsanti  $\bigcap$  ; premere OK.

Appena il chiamato risponde la comunicazione audio tra interni è stabilita.

# <span id="page-7-0"></span>FUNZIONI BASE

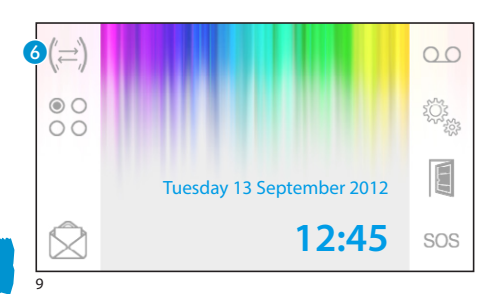

#### *Assegnare un nome ad un Interno*

Per semplificare il riconoscimento degli interni è possibile assegnare a ciascuno di essi un nome.

Dalla finestra principale (fig. 9) selezionare il pulsante 6.

IT

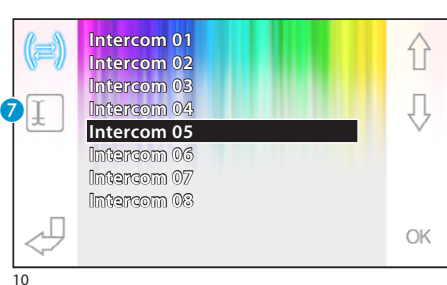

Selezionare l'interno al quale si vuole cambiare il nome, utilizzando i pulsanti  $\{\}$  e premere il pulsante G.

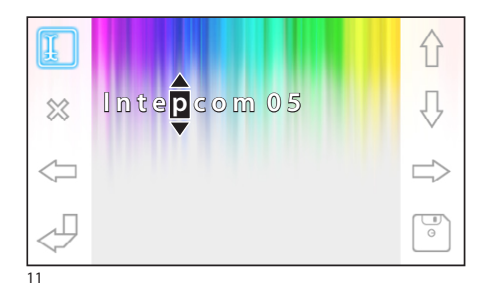

Selezionare la lettera da cambiare Selezionare la lettera desiderata  $\left\{\right\}$ Cancellare la lettera selezionata Salvare il nome ottenuto Uscire senza salvare

# <span id="page-8-0"></span>FUNZIONI BASE

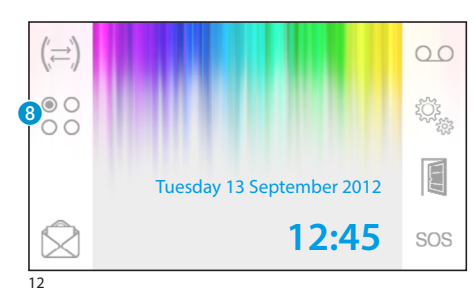

### **Comandi ausiliari**

*Funzione attiva solo se previsto dalla configurazione dell'impianto.*

### *Attivare un comando ausiliario*

Con o senza comunicazione attiva premere il pulsante 8.

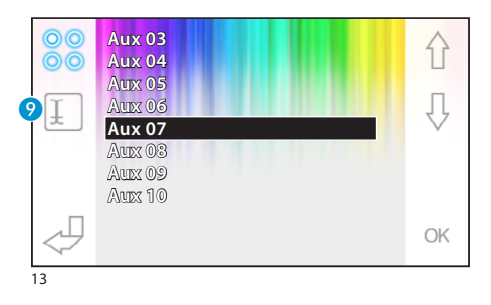

Selezionare il comando ausiliario da attivare usando i pulsanti  $\left\{\right\}$  e premere OK.

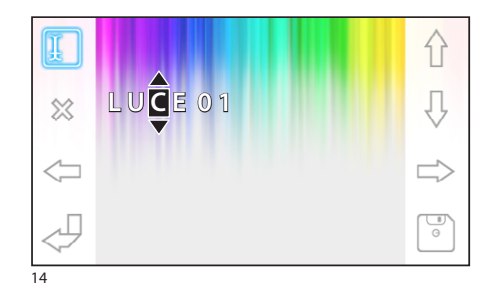

#### *Assegnare un nome ad un comando ausiliario*

Per semplificare il riconoscimento dei comandi ausiliari è possibile assegnare a ciascuno di essi un nome.

Selezionare il comando ausiliario al quale si vuole cambiare il nome, utilizzando i pulsanti  $\{\}$ , e premere il pulsante 9.

Selezionare la lettera da cambiare  $\iff$ 

Selezionare la lettera desiderata  $\{\}$ 

Cancellare la lettera selezionata %

Salvare il nome ottenuto

Uscire senza salvare

# <span id="page-9-0"></span>FUNZIONI AVANZATE

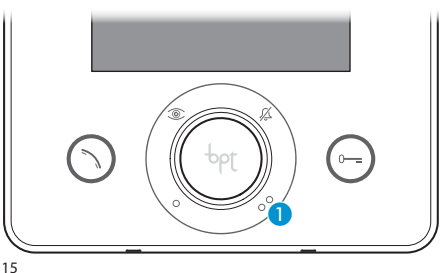

# **Comunicazioni con la portineria**

### *Chiamata al Portiere*

Se l'impianto video/citofonico prevede la presenza di un centralino di portineria, il pulsante 1 può essere utilizzato per chiamare la portineria.

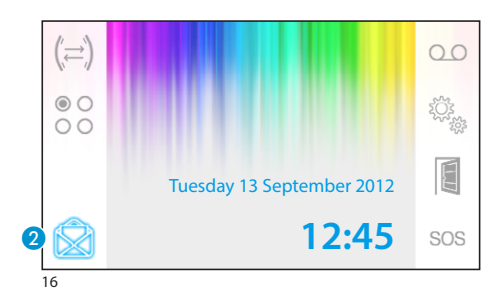

### *Elenco chiamate da portiere*

L'icona **a** lampeggiante, indica la presenza di chiamate senza risposta (non lette) effettuate dalla portineria verso il nostro interno. Premere l'icona per accedere all'elenco chiamate.

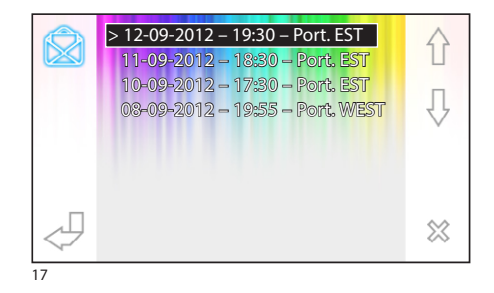

La schermata presenta un elenco delle chiamate in ordine cronologico partendo dalla più recente.

I messaggi non visionati sono contrassegnati dalla freccia (**>**).

Usare i pulsanti  $\{\}$ ,  $\{\}$  per selezionare uno dei messaggi in elenco.

Usare il pulsante  $\otimes$  per cancellare il messaggio selezionato. <sup>17</sup>

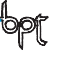

# <span id="page-10-0"></span>FUNZIONI AVANZATE

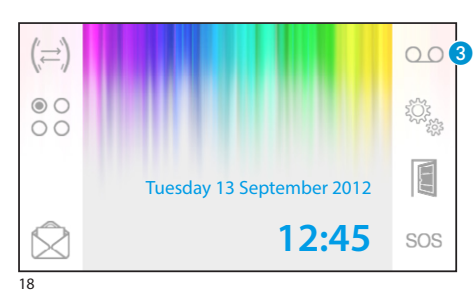

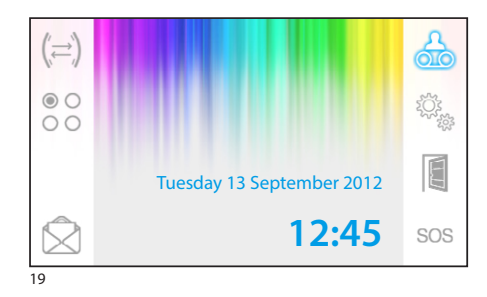

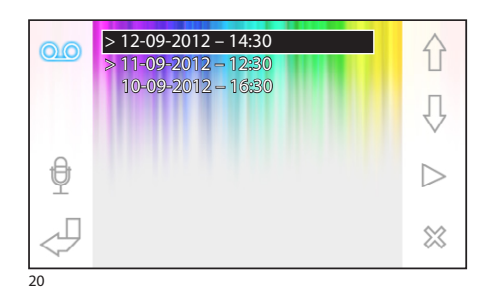

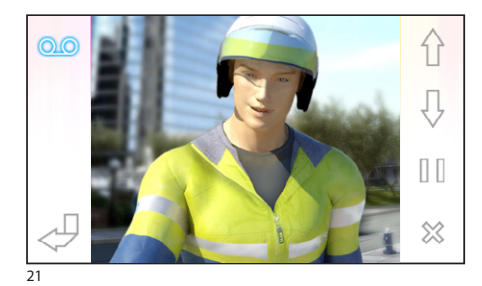

# **La segreteria videocitofonica**

Opale Wide consente di registrare un messaggio audio che può venire riprodotto dal posto esterno in caso di assenza. Il chiamante, in risposta, potrà lasciare un videomessaggio (riportante data e ora della chiamata) in una videosegreteria consultabile al rientro.

### *Attivare la segreteria*

Premere e mantenere premuto il pulsante <sup>8</sup> e attendere il segnale acustico.

OD Segreteria non attiva **OD** Segreteria attiva

### *Consultare la segreteria videocitofonica*

La presenza di messaggi videocitofonici non letti in segreteria è rivelata dall'icona da lampeggiante sulla schermata principale.

Segreteria non attiva + messaggi non letti

(lampeggiante) Segreteria attiva + messaggi non letti

Premere il pulsante 3 per accedere all'elenco dei messaggi di segreteria.

L'elenco mostra i messaggi registrati in ordine cronologico, partendo dal più recente.

I messaggi non visionati sono contrassegnati dalla freccia (**>**).

Premere  $\bigcap_{i=1}^{\infty}$  per selezionare un messaggio

Premere  $\triangleright$  per riprodurre il messaggio

Premere  $\otimes$  per cancellare il messaggio

Nella finestra di visualizzazione dei messaggi, sono presenti i seguenti comandi.

Premere  $\bigcap_{n=1}^{\infty}$  per andare al messaggio precedente o successivo

Premere  $\left\lfloor \frac{n}{2} \right\rfloor$  per mettere in pausa o riprodurre il messaggio

Premere  $\frac{1}{20}$  per cancellare il messaggio

# <span id="page-11-0"></span>FUNZIONI AVANZATE

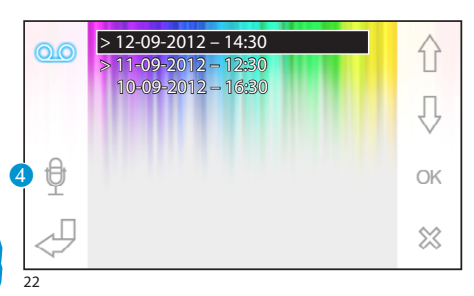

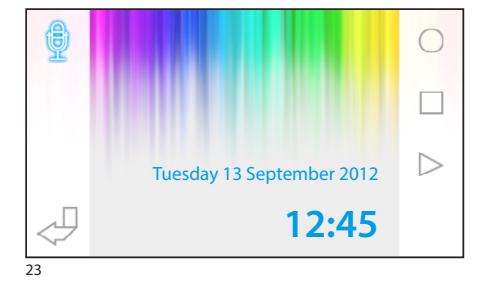

### *Registrare un messaggio di segreteria*

Premere il pulsante 4 per accedere alla schermata che contiene i comandi necessari per registrare e riascoltare il messaggio.

Premere  $\bigcirc$  per avviare la registrazione del messaggio.

Premere  $\Box$  per interrompere la registrazione o l'ascolto del messaggio.

Premere  $\triangleright$  per ascoltare il messaggio registrato.

Una volta registrato il messaggio desiderato, premere il pulsante  $\sqrt{p}$  per tornare alla finestra precedente.

Il pulsante 6 permette di decidere se il messaggio di segreteria appena registrato debba essere riprodotto in caso di chiamata senza risposta.

Riproduzione messaggio di segreteria ON

Riproduzione messaggio di segreteria OFF

Per attivare la segreteria videocitofonica (con o senza riproduzione del messaggio) premere e mantenere premuto il pulsante <sup>3</sup> sulla schermata principale (fig. 18).

OO Segreteria non attiva OO Segreteria attiva

#### *Nota:*

*La segreteria può contenere un massimo di 10 messaggi, l'undicesimo messaggio sovrascriverà il più vecchio.*

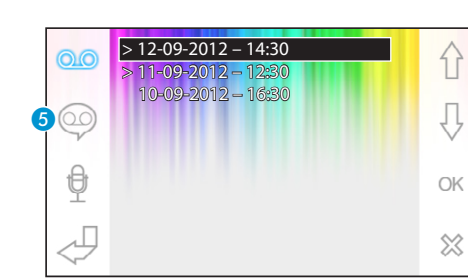

IT

24

IT

# <span id="page-12-0"></span>FUNZIONI AVANZATE

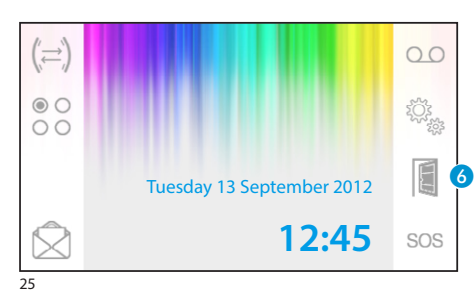

### **Apriporta automatico**

*Il pulsante può essere abilitato dal menù ["Setup tecni](#page-15-1)[co" a pagina 16](#page-15-1).*

Questa funzione risulta particolarmente utile per gli studi professionali poichè consente l'apertura automatica dell'ingresso, nel momento in cui viene premuto il pulsante di chiamata sul posto esterno. Opale Wide consente la programmazione settimaniale dell'apriporta automatico.

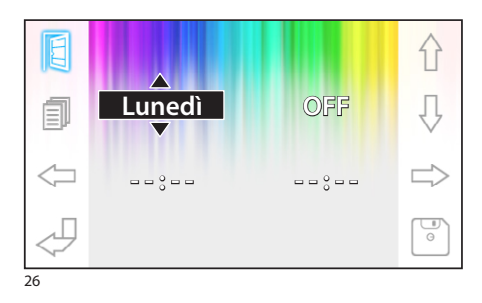

# *Attivazione apriporta automatico*

Premere e mantenere premuto il pulsante 6 e attendere il segnale acustico.

**Apriporta non attivo Apriporta attivo** 

### *Programmazione settimanale*

Premere brevemente il pulsante 6 per accedere alla schermata che contiene i comandi necessari alla programmazione settimanale della funzione.

Usare i pulsanti  $\iff$  per selezionare la voce da cambiare.

Usare i pulsanti  $\left\{\right\}$   $\left\{\right\}$  per modificare la voce.

#### *Copiare la programmazione di un giorno ai giorni seguenti*

Dopo avere programmato l'apriporta per un giorno (per esempio lunedì), premere il pulsante G per copiare la programmazione al giorno seguente.

Usare il pulsante  $\boxed{\circ}$  per salvare.

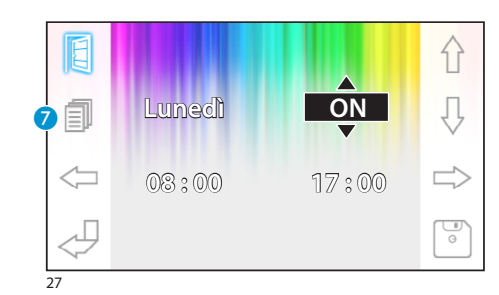

<span id="page-13-0"></span>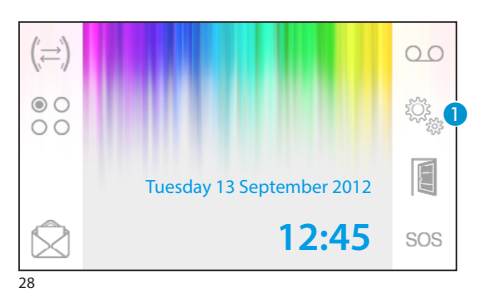

# **Impostazioni generali**

Dalla schermata principale, premere sull'icona <sup>1</sup>.

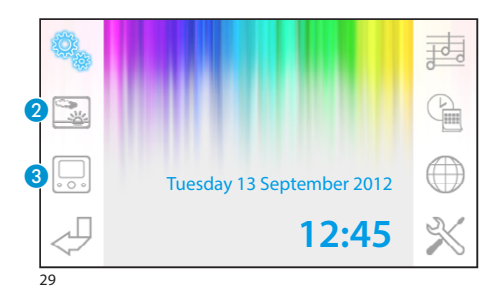

# *Scegliere uno sfondo per l'interfaccia*

Premere il pulsante 2 per accedere alla schermata che contiene l'elenco degli sfondi disponibili.

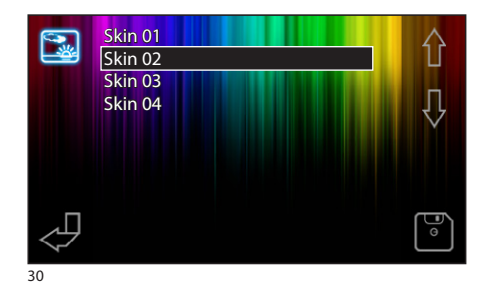

Premere i pulsanti  $\{\}$   $\downarrow$  per visionare gli sfondi disponibili.

Premere il pulsante per salvare la configurazione.

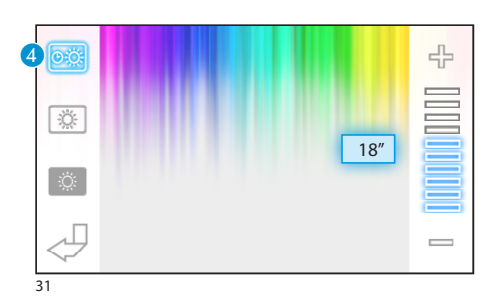

14

# *Regolazione luminosità display*

Premere il pulsante <sup>3</sup> per accedere all'elenco delle opzioni di regolazione del display.

Premere il pulsante  $\overline{4}$  e usare i pulsanti  $=$   $\overline{p}$  per determinare il tempo di inattività del terminale, trascorso il quale il display entra in modalità stand-by (luminosità attenuata).

<span id="page-14-0"></span>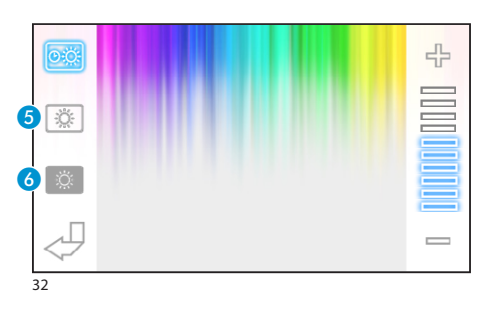

Selezionare il pulsante  $\overline{5}$  e usare i pulsanti  $=$   $\overline{+}$ per regolare la luminosità del display.

Selezionare il pulsante 6 e usare i pulsanti  $=$   $+$ per regolare la luminosità del display quando il terminale si trova in modalità stand-by (luminosità attenuata).

Premere il pulsante  $\bigcup$  per tornare alla schermata principale.

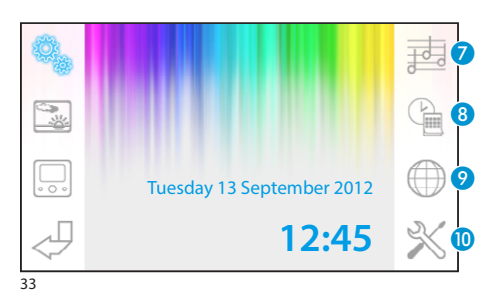

### *Scegliere una melodia per le chiamate*

Premere il pulsante <sup>2</sup> per accedere alle opzioni di configurazione delle melodie.

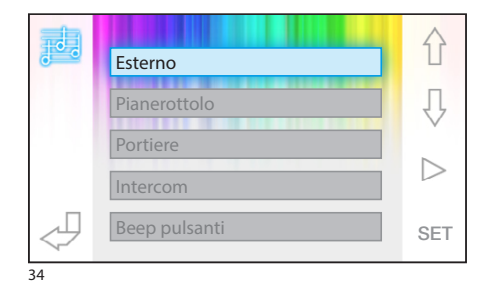

Premere i pulsanti  $\bigcap \bigcup$  per scegliere la tipologia di chiamata alla quale associare una melodia.

Premere il pulsante  $\triangleright$  per ascoltare la melodia associata alla chiamata.

Premere il pulsante SET per modificare la configurazione corrente.

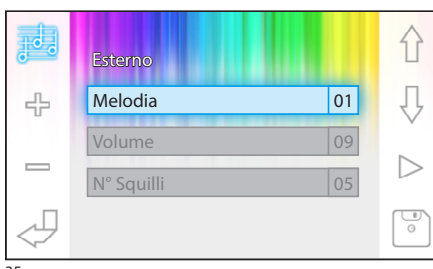

Premere i pulsanti  $\bigcap \overline{P}$  per scegliere l'opzione da modificare.

Premere i pulsanti  $p =$  per modificare l'opzione selezionata.

Premere il pulsante  $\triangleright$  per ascoltare una anteprima delle modifiche apportate.

Premere il pulsante  $\lceil \frac{m}{n} \rceil$  per salvare la configurazione composta.

<span id="page-15-0"></span>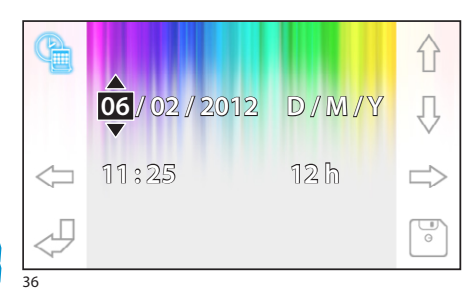

### *Impostare data e ora del terminale*

Premere il pulsante 8 per accedere alle opzioni di configurazione della data e ora del terminale.

Usare i pulsanti  $\iff$  per selezionare la voce da cambiare.

Usare i pulsanti  $\bigcap_{i=1}^{\infty}$  per modificare la voce. Usare il pulsante  $\boxed{\bullet}$  per salvare.

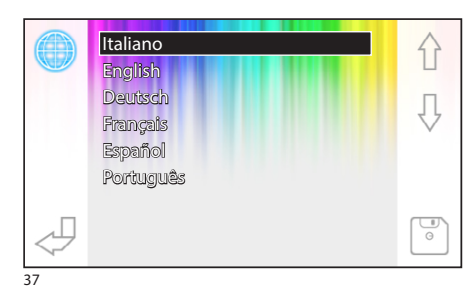

### *Impostare la lingua dell'interfaccia*

Premere il pulsante 9. Usare i pulsanti  $\bigcap \bigcup$  per scegliere la lingua desiderata. Premere il pulsante per salvare.

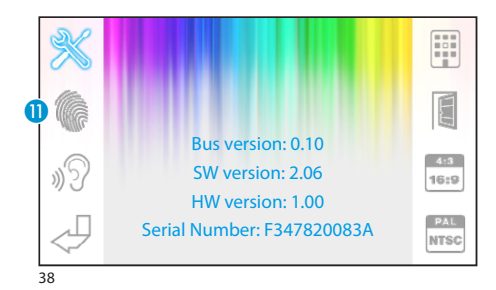

#### <span id="page-15-1"></span>**Setup tecnico**

*Accesso riservato a personale qualificato*

Premere il pulsante 0 per accedere alle opzioni di configurazione tecnica del terminale. Al centro dello schermo vengono visualizzate una serie di informazioni tecniche relative al terminale.

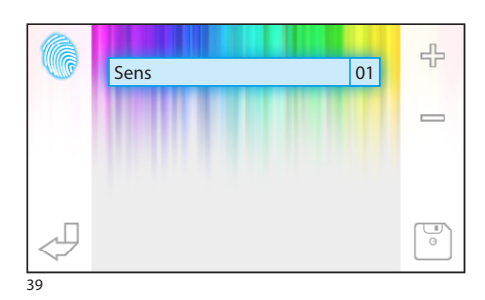

16

# *Regolare la sensibilità del touchscreen*

Selezionare il pulsante  $\mathbf{0}$  e usare i pulsanti  $\mathbf{0} = \mathbf{0}$ per regolare la sensibilità del touchscreen. Premere il pulsante per salvare.

<span id="page-16-0"></span>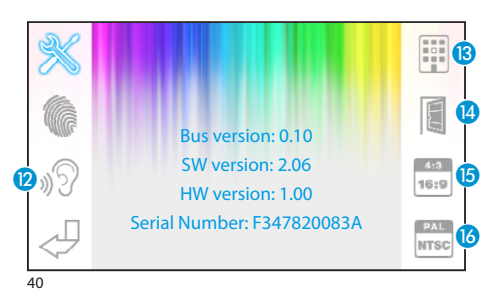

### *Altre funzioni del menù tecnico*

Attivando il pulsante (2, si abilita la risposta automatica alle chiamate intercomunicanti provenienti da altri interni.

Attivando il pulsante  $\mathbf{B}$ , in impianti dotati di centralino di portineria, sul menù principale vengono visualizzati i pulsanti  $\bigotimes$ e sos.

Attivando il pulsante **(2)**, si abilita la presenza del pulsante apriporta automatico nella schermata di apertura.

Il pulsante **D**, permette di scegliere la dimensione di visualizzazione dell'immagine sullo schermo.

<sup>413</sup> Dimensione 4:3 attiva.

 Dimensione 16:9 attiva. In caso di chiamata da posto esterno, l'immagine del chiamante viene mostrata in formato 16:9 nascondendo i pulsanti di comando che riappaiono toccando lo schermo.

Il pulsante **(3**) permette di selezionare lo standard del segnale video dell' impianto tra PAL e NTSC.

**PAL** Standard PAL attivato.

**NTSC** attivato.

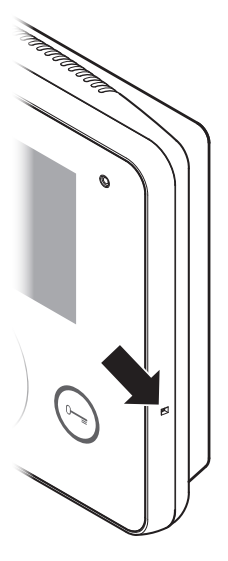

#### *Reset dispositivo*

Ogni volta che anomalie di funzionamento, interventi e altre ragioni tecniche richiedono il reset dell'apparecchio, premere leggermente il pulsante collocato all'interno dell'apertura posta sul lato destro del dispositivo (vedi figura).

#### *Nota:*

*Questa operazione NON comporta la cancellazione di eventuali programmazioni che saranno ripristinate, al riavvio dell'apparecchio.*

# **CONTENTS**

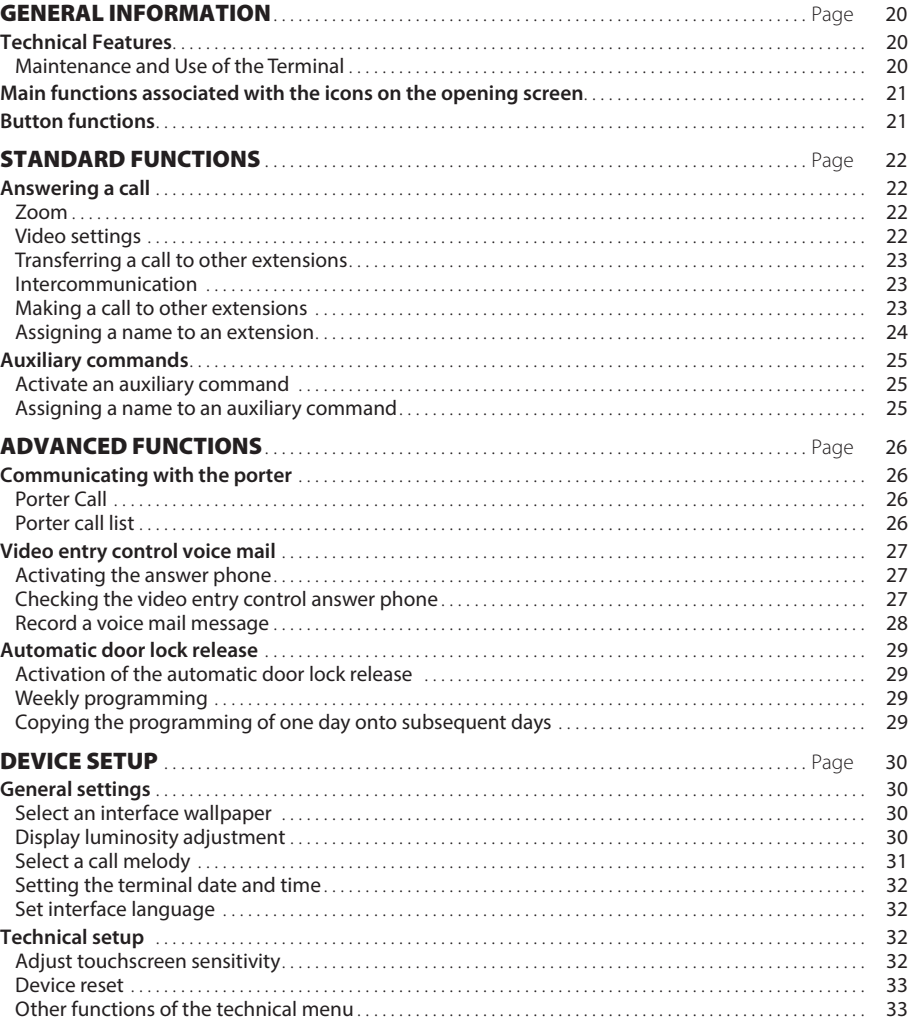

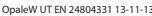

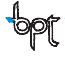

# <span id="page-19-0"></span>GENERAL INFORMATION

### **Technical Features**

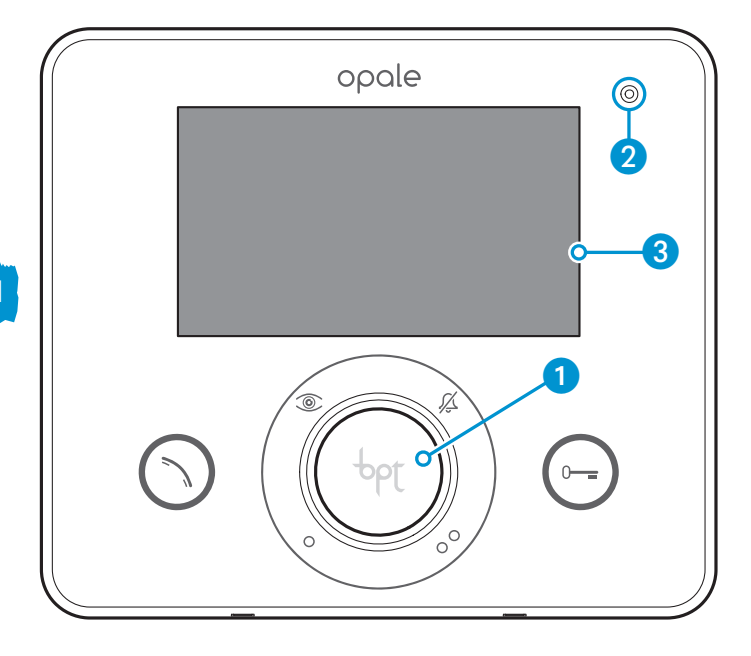

- **1** Loudspeaker (hands-free)
- 2 Microphone
- **3** 4,3" touchscreen, 16:9 display

### *Maintenance and Use of the Terminal*

- •Do not use utensils, pens or other pointy tools that may damage the screen and compromise operation.
- •Do not expose the LCD screen to direct sun light.
- •Use only a dry soft rag, or slightly moistened with water, for cleaning. To avoid unwanted terminal activation use a cleaning rag approximately 5 mm. thick. Never use any chemical product.

# <span id="page-20-0"></span>GENERAL INFORMATION

### **Main functions associated with the icons on the opening screen**

The opening screen provides fast, intuitive access to the functions managed by the Opale Wide terminal. It also provides immediate feedback on events involving the system.

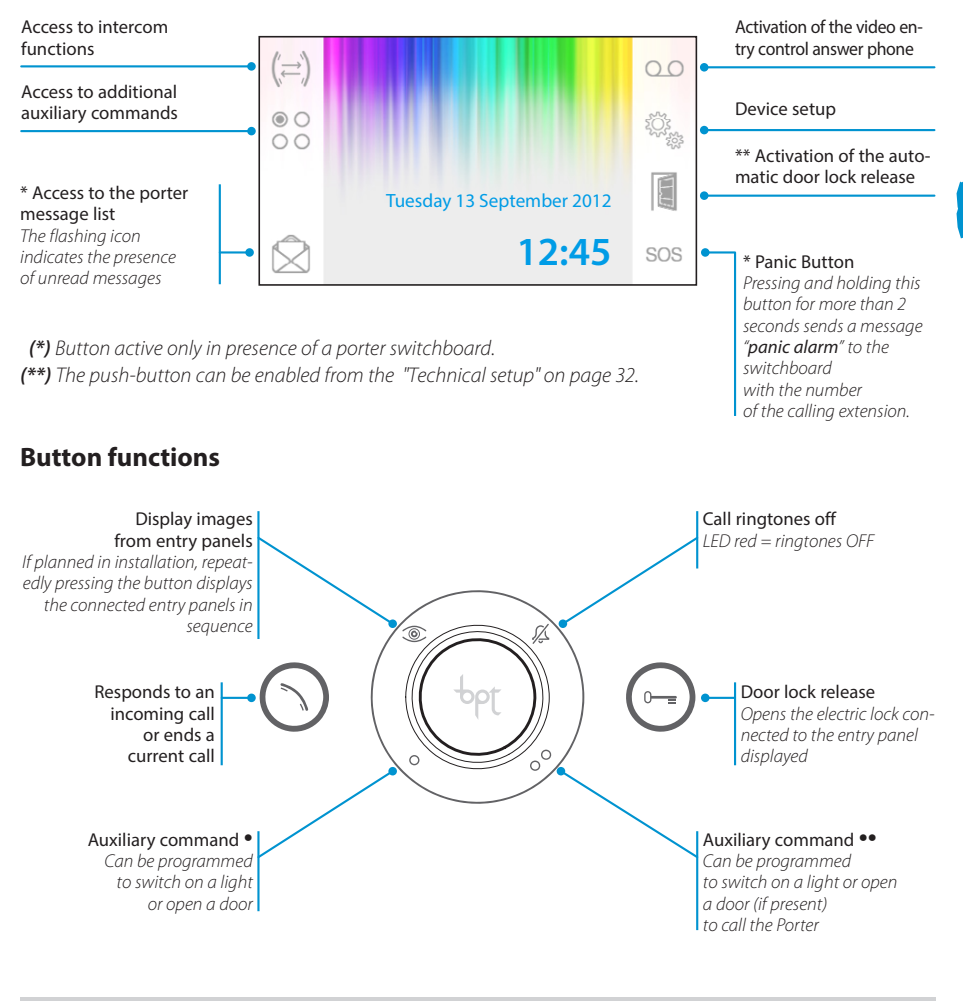

#### *Warning!*

*The type of system layout determine whether various functions or screens shown in this manual are present.* 

<span id="page-21-0"></span>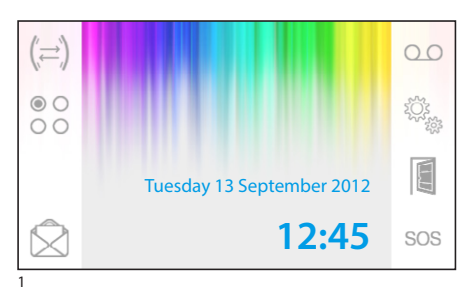

# **Answering a call**

In the event of a call, the main screen (fig. 1) is automatically replaced by the screen in fig.2, which shows the image of the caller filmed from the video entry control panel.

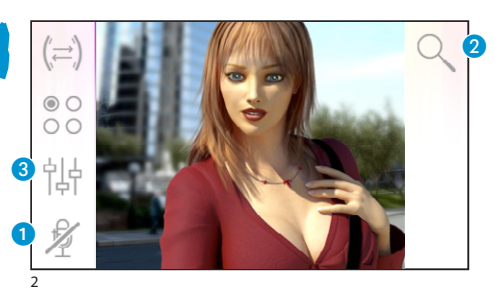

Reply to incoming call by pressing the button  $\bigcirc$ . Open the door of the entry panel displayed by pressing the button  $\bigodot$ .

**A** Close audio contact to the caller (mute function)

When you answer the call, the following controls will be available.

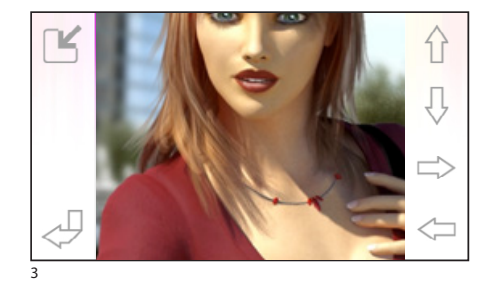

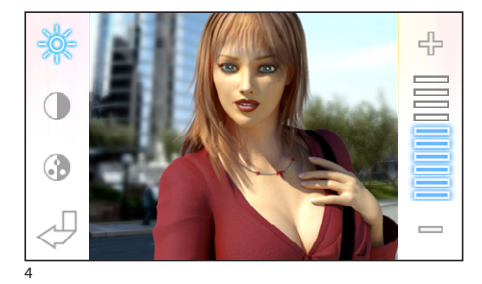

### *Zoom*

Button  $\Omega$  allows the displayed image to be enlarged.

Press the arrow keys to achieve the frame desired.

The button  $\mathbb{R}^2$  restores image to full screen.

The button  $\lceil \sqrt{\ } \rceil$  returns to previous frame and zoom level.

### *Video settings*

The button  $\bullet$  gains access to video settings.

Select the function ( $\frac{1}{2}$   $\oplus$   $\oplus$  ) and use the but $tons = +$  for adjustments.

Brightness

- Contrast
- **Colour**

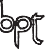

<span id="page-22-0"></span>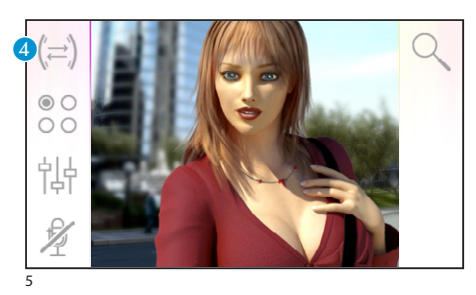

### *Transferring a call to other extensions*

*Function is active only if contemplated in system configuration.*

When an active call is open, press the button  $\bullet$  to call up a list of extensions to which the call can be transferred.

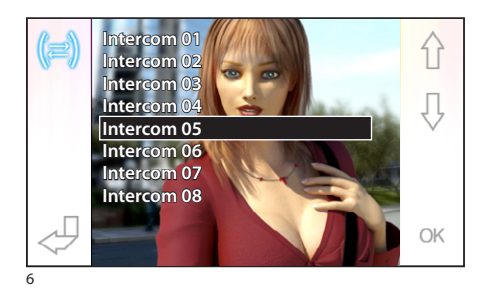

Select the internal desired by pressing buttons  $\hat{\Upsilon}$  $\mathbb{Q}$ ; press OK; wait for answer from the extension called, to transfer the call close communications with button  $\bigcap$ .

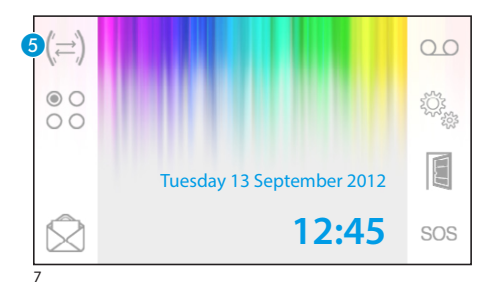

#### **Intercommunication**

*Function is active only if contemplated in system layout.* 

### *Making a call to other extensions*

While there are no open calls, press the  $6$  button to call up a list of callable extensions.

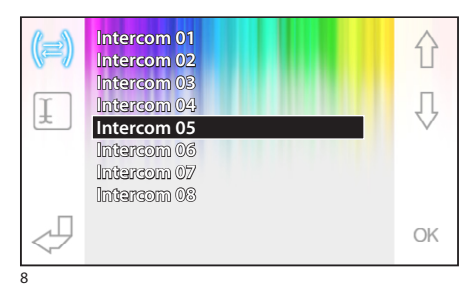

Select the extension by pressing the buttons  $\hat{\Upsilon}$  $\mathbb{J}$  ; press OK.

Communication between extensions is established when the extension called answers.

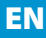

23

<span id="page-23-0"></span>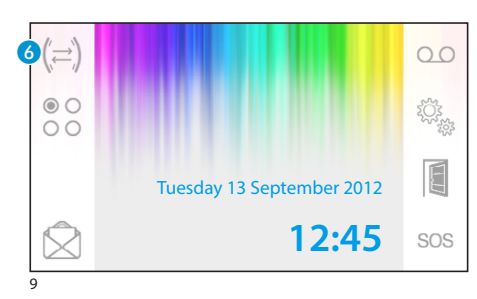

#### *Assigning a name to an extension*

To make it easier to identify extensions, you can give each one of them a name.

From the main window (fig. 9) select button  $\odot$ .

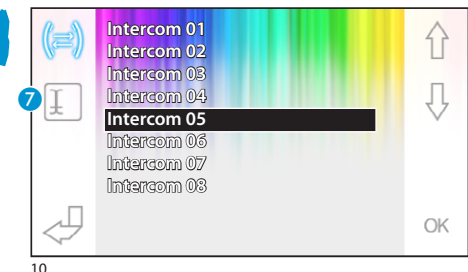

Select the extension for name reassignment  $\hat{\wedge} \exists$ and press the button  $\Omega$ .

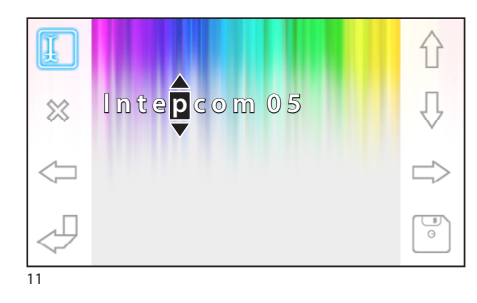

Select the letter to change  $\iff$ Select the desired letter  $\hat{\Lambda}$ Erase the selected letter  $\otimes$ Save the name obtained  $\boxed{\circ}$ Exit without save  $\mathcal{L}$ 

<span id="page-24-0"></span>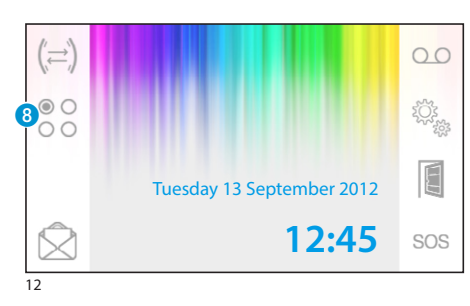

#### **Auxiliary commands**

*Function is active only if contemplated in system layout.*

#### *Activate an auxiliary command*

Regardless if call is open or not, press the button 8.

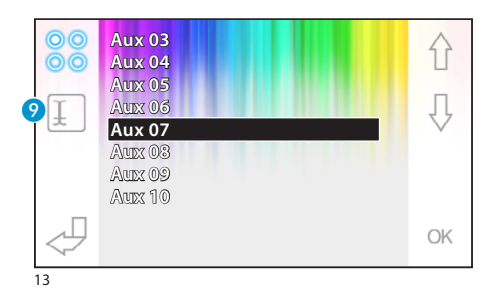

Select the auxiliary command to activate by pressing the button  $\hat{\wedge}$   $\hat{\vee}$  and press OK.

EN

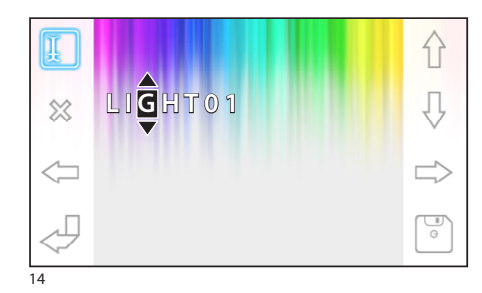

#### *Assigning a name to an auxiliary command*

Each auxiliary command can be given a name to easily identify each of them.

Select the auxiliary command for new reassignment and use the buttons  $\bigwedge \bigcup$  and press the button  $\bigcirc$ .

Select the letter to change  $\iff$ 

Select the desired letter  $\hat{\cap}$ 

Erase the selected letter  $\otimes$ 

Save the name obtained  $\boxed{\circ}$ 

Exit without save  $\mathcal{A}$ 

<span id="page-25-0"></span>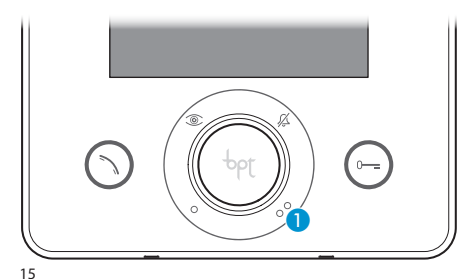

### **Communicating with the porter**

#### *Porter Call*

If the video entry control system includes a porter switchboard, the  $\bigcirc$  button can be pressed to call the porter.

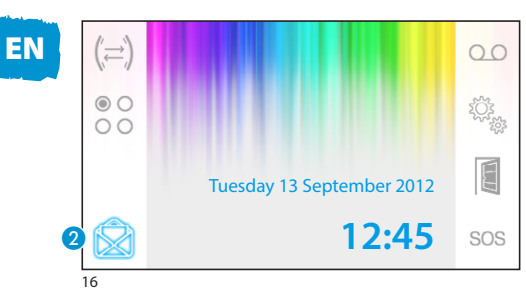

### *Porter call list*

The flashing icon  $\bullet$  indicated unanswered calls (not read) placed from the porter to an extension. Press the icon to access the call list.

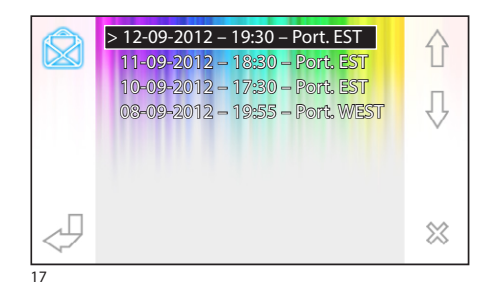

The screen shows a call list in chronological order, starting from that most recent.

The messages not displayed are marked by (**>**).

Use the buttons  $\{\,\}$   $\{\,\}$  to select a message from the list.

Use the button  $\%$  to erase the selected message.

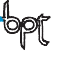

<span id="page-26-0"></span>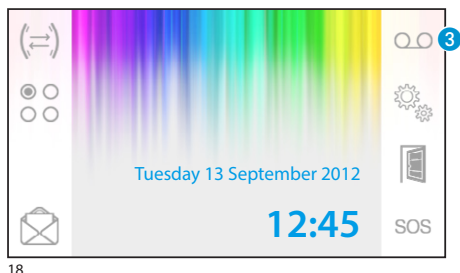

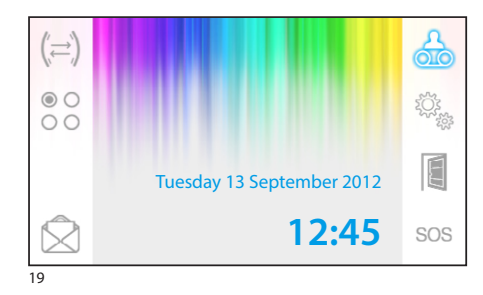

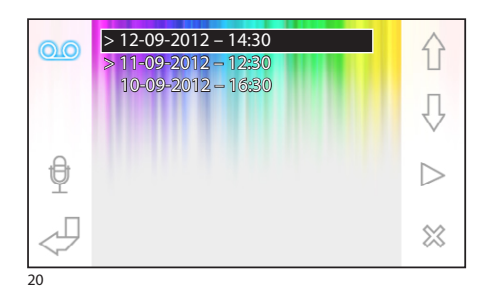

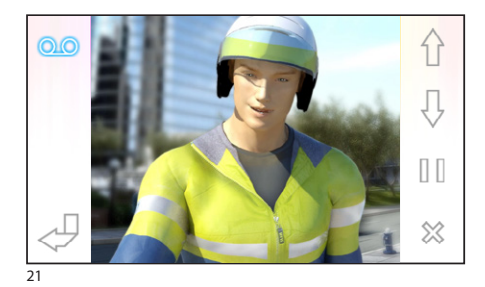

# **Video entry control voice mail**

Opale Wide allows you to record voice mail that can be played back by the entry panel in case of absence. The caller can leave video entry control messages when the line answers (with date and time of call) in a video answer phone that allows playback upon entry.

### *Activating the answer phone*

Press and hold the button 3 and wait for the sound signal.

QQ Answer phone not activated **QQ** Answer phone activated

#### *Checking the video entry control answer phone*

The presence of unread video entry control messages on your answer phone is indicated by the flashing icon  $\frac{1}{\sqrt{2}}$  on the main screen.

Answer phone not active  $+$  unread messages

 $\mathcal{L}$  (Flashing) Answer phone active + unread messages

Press the button  $\bigcirc$  to access the answer phone messages.

The list shows the messages recorded in chronological order, starting from that most recent. The messages not played back are marked by (**>**).

Press  $\bigcap_{i=1}^{\infty}$  to select a message

- Press  $\triangleright$  to playback a message
- Press  $\%$  to erase a message

The following commands are displayed on the message screen.

Press  $\left\{\right\}$  to scroll to next or previous message

Press  $\left|\left|\right|/\right|$  to pause or play message

Press  $\%$  to erase a message

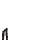

<span id="page-27-0"></span>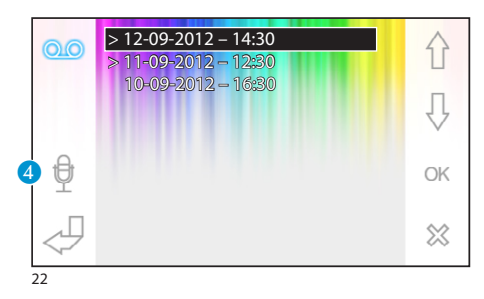

#### *Record a voice mail message*

Press the button  $\overline{4}$  to access the screen that contains the commands necessary to record and playback a message.

- Press  $\bigcirc$  to start recording a message.
- Press  $\Box$  to stop message recording or playback.
- Press  $\triangleright$  to playback recorded message.

After recording the message, press the button to go back to the previous screen.

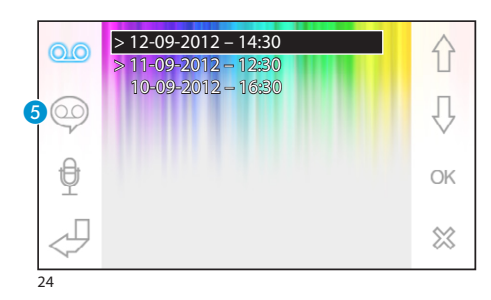

Tuesday 13 September 2012

**12:45**

 $\triangleright$ 

The button  $\bigodot$  makes it possible to set whether the voice mail message must be played back for unanswered calls.

**Play voice mail message ON** 

Play voice mail message OFF

To activate the video entry control answer phone (with or without message playback), press and hold the button  $\bullet$  on the main screen (fig. 18).

QO Answer phone not activated **QO** Answer phone activated

#### *Note:*

*The voice mail can hold a maximum of 10 messages. The eleventh message will overwrite the oldest message.*

23

<span id="page-28-0"></span>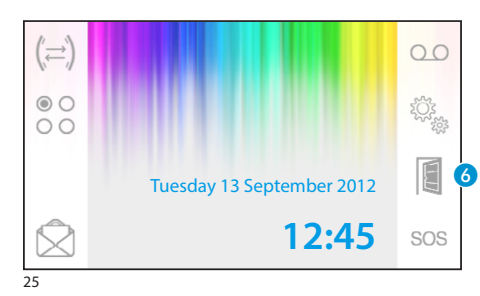

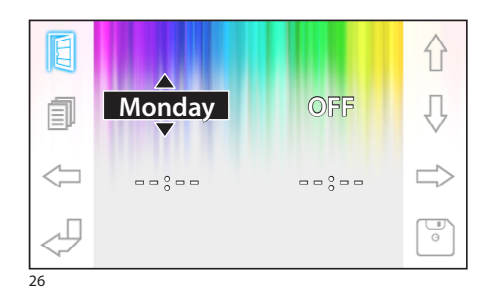

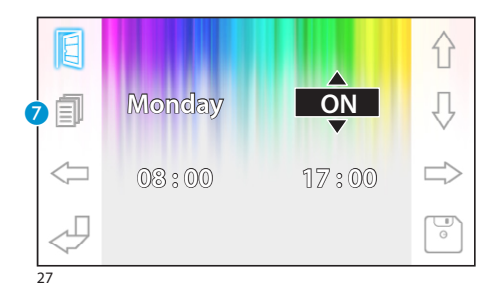

#### **Automatic door lock release**

*The push-button can be enabled from the ["Technical](#page-31-1) [setup" on page 32.](#page-31-1)*

This function is extremely useful for professional practices, since it is designed to open the entrance automatically, when the call button on the entry panel is pressed. Opale Wide allows weekly programming of the automatic door lock release.

#### *Activation of the automatic door lock release*

Press and hold down button  $\bullet$  and wait for the sound signal.

眉 Door lock release not activated

 $\Box$  Door lock release activated

### *Weekly programming*

Press button  $\bigcirc$  briefly to access the screen that contains the commands necessary for the weekly programming of this function.

Use the  $\iff$  buttons to select the item to modify.

Use the  $\hat{\wedge}$   $\hat{\vee}$  buttons to modify the item.

#### *Copying the programming of one day onto subsequent days*

After programming the door lock release for one

day (for instance Monday), press button  $\bigcirc$  to copy the programming onto the next day.

Use the  $\boxed{\circ}$  button to save.

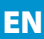

<span id="page-29-0"></span>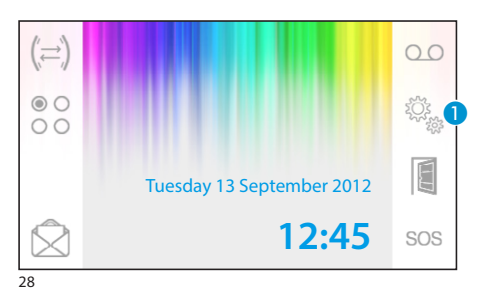

# **General settings**

Press icon  $\bigcap$  from the main screen.

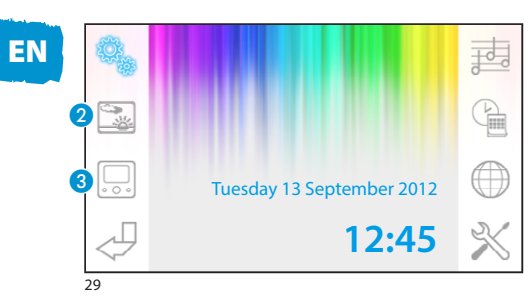

### *Select an interface wallpaper*

Press the button  $\Omega$  to access the screen that contains the list of wallpapers.

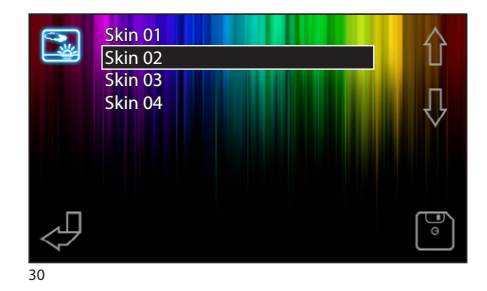

Press the buttons  $\hat{p} \oplus \hat{p}$  to show wallpapers available.

Press the button  $\begin{array}{|c|} \hline \circ \\ \hline \circ \end{array}$  to save settings.

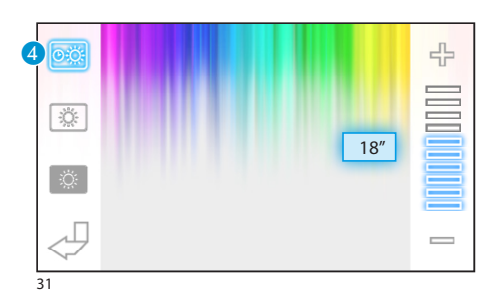

# *Display luminosity adjustment*

Press the button  $\bullet$  to access the list of display luminosity settings.

Press the button  $\overline{4}$  and use the buttons  $-\overline{1}$  to set terminal idle time, after which the display goes into stand-by (dimmed luminosity).

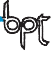

<span id="page-30-0"></span>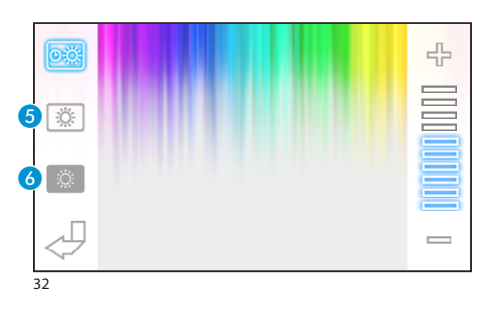

Select the button **5** and use the  $-\frac{1}{2}$  buttons to adjust display luminosity.

Select the button  $\bullet$  and use the  $-\frac{1}{2}$  buttons to adjust the luminosity of the display when the terminal is in stand-by (dimmed brightness).

Press the  $\bigcup$  button to return to the main screen.

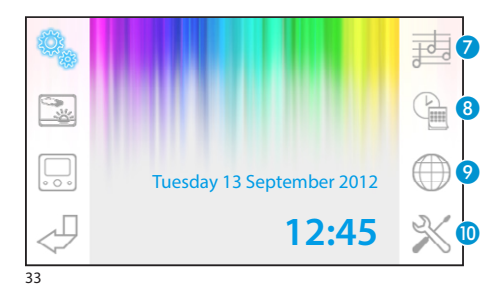

# *Select a call melody*

Press the  $\Omega$  button to go to the ringtone settings.

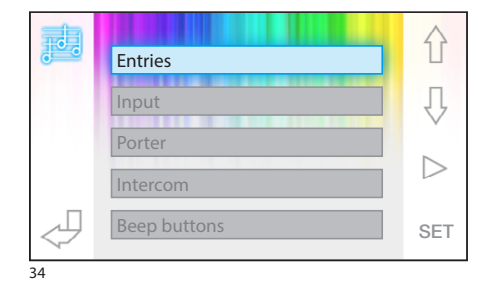

Press the  $\leftarrow$   $\leftarrow$  buttons to select the type of call to which ringtone is associated.

Press the  $\triangleright$  button to listen to the ringtone associated to the call.

Press the button SET to adjust the current settings.

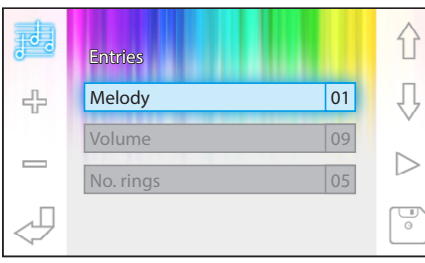

Press the  $\leftarrow \bigcup$  buttons to select the option to adjust.

Press the  $\frac{1}{2}$   $\Rightarrow$  buttons to modify the option selected.

Press the  $\triangleright$  button to listen to a preview of modifications made.

Press the  $\boxed{\bullet}$  button to save the settings.

<span id="page-31-0"></span>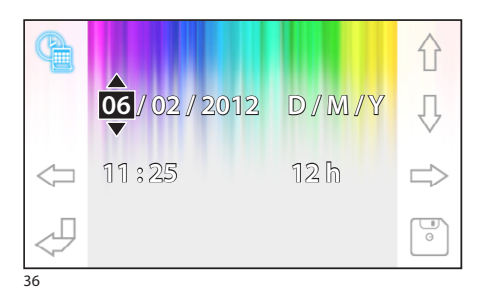

#### *Setting the terminal date and time*

Press the  $\odot$  button to access terminal date and time setting options.

Use the  $\iff$  buttons to select the item to modify.

Use the  $\hat{\wedge}$   $\hat{\vee}$  buttons to modify the item.

Use the  $\boxed{\bullet}$  button to save.

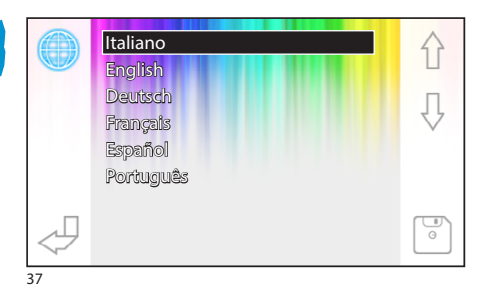

### *Set interface language*

Press the **O** button. Use the  $\hat{\theta}$   $\hat{\theta}$  buttons to select the language. Press the button  $\lceil \frac{m}{2} \rceil$  to answer.

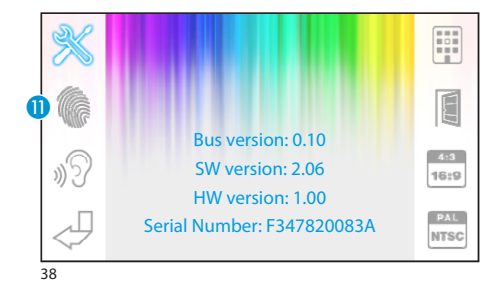

### <span id="page-31-1"></span>**Technical setup**

*Access reserved to qualified personnel*

Press the button  $\bf{0}$  to access the terminal technical setup options.

A series of technical information regarding the terminal is displayed at centre screen.

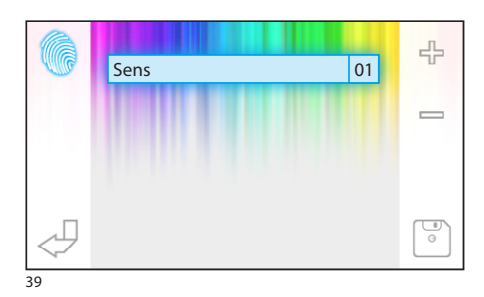

### *Adjust touchscreen sensitivity*

Select the button  $\bf{0}$  and use the buttons  $\bf{0}$  + to adjust touchscreen sensitivity.

Press the  $\boxed{\bullet}$  button to answer.

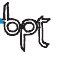

<span id="page-32-0"></span>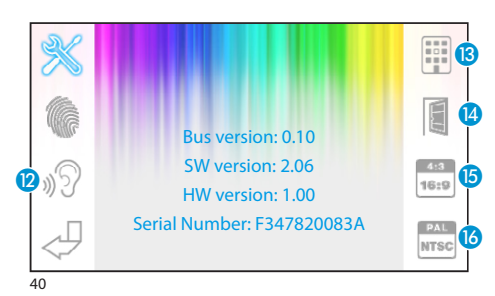

### *Other functions of the technical menu*

Pressing the  $\Omega$  button enables an automatic response to intercom calls coming from other extensions.

Activating the  $\bullet$  button, in systems equipped with porters, shows the  $\bigotimes$  and sos buttons on the main menu.

Activating the  $\overline{A}$  switch enables the presence of the automatic door lock release push-button on the opening screen.

Button  $\left($ **B**, enables the selection of the image zoom size on the display.

**Aspect ratio 4:3 active.** 

Aspect ratio 16:9 active. In the instance of an external call, the image of the caller is displayed in 16:9 format and the control buttons are hidden; they re-appear once the display has been touched again.

The button  $\bullet$  allows selection of the standard of the video signal of the system, either PAL or NTSC.

**FAL** Standard PAL activated.

**INTER** Standard NTSC activated.

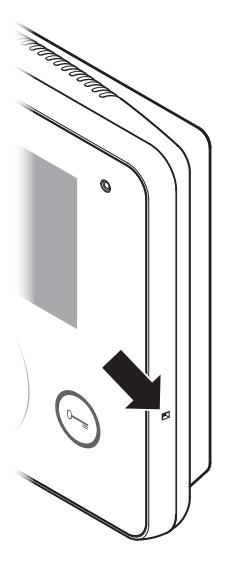

#### *Device reset*

If device reset is necessary due to malfunctions, interventions or other technical reasons. lightly press the button located in the side recess on the device's righthand side (see figure).

#### *Note:*

*This operation does NOT delete any programmes that will be restored when the unit is restarted.*

# INHALT

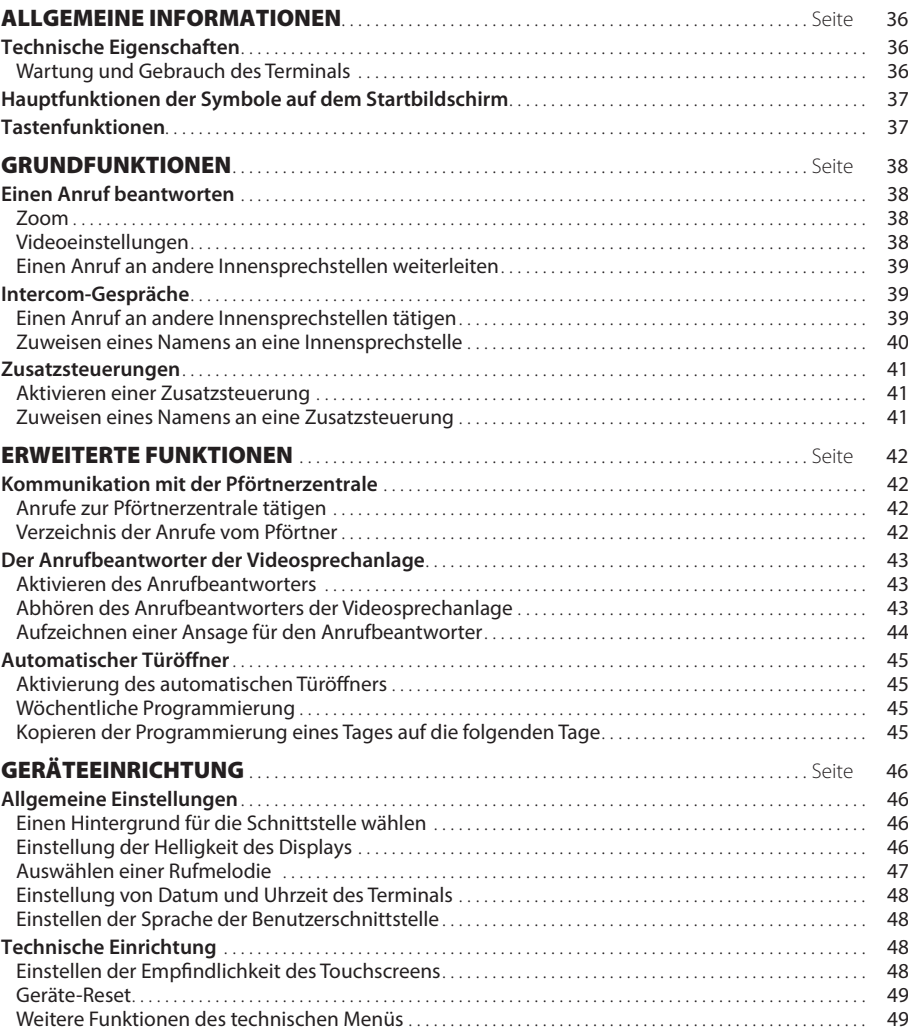

OpaleW UT DE 24804331 13-11-13

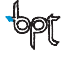

# <span id="page-35-0"></span>ALLGEMEINE INFORMATIONEN

### **Technische Eigenschaften**

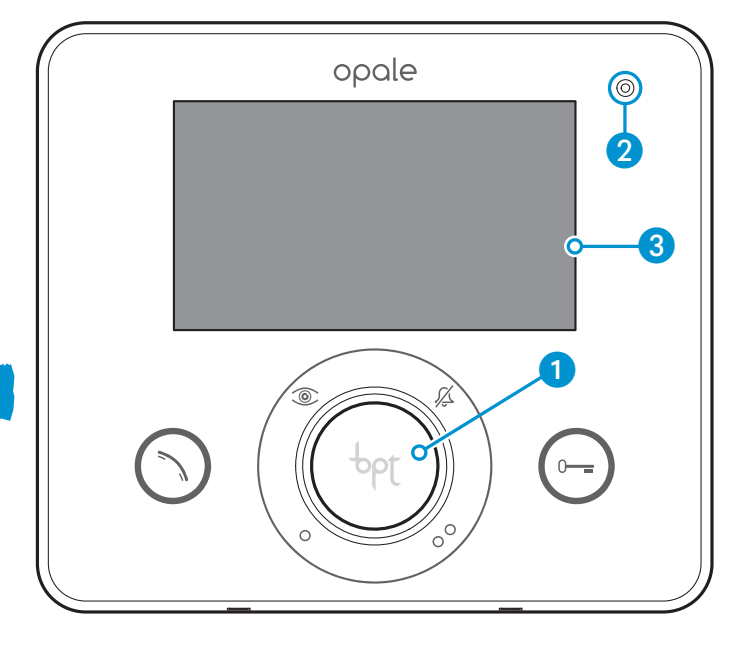

- 1 Lautsprecher (Freisprecheinrichtung)
- 2 Mikrofon
- **3** 16:9-Display mit 4,3"-Touchscreen

### *Wartung und Gebrauch des Terminals*

- •Verwenden Sie keine Werkzeuge, Stifte oder anderen spitzen Gegenstände, die das Display beschädigen und den Betrieb des Gerätes beeinträchtigen könnten.
- •Schützen Sie den LCD-Bildschirm vor direktem Sonnenlicht.
- •Benutzen Sie für die Reinigung nur weiche und trockene oder leicht mit Wasser angefeuchtete Lappen. Um die versehentliche Aktivierung des Terminals zu vermeiden, verwenden Sie einen etwa 5 mm dicken Lappen. Verwenden Sie keinerlei chemische Produkte.
# ALLGEMEINE INFORMATIONEN

#### **Hauptfunktionen der Symbole auf dem Startbildschirm**

Der Startbildschirm gestattet den schnellen und intuitiven Zugriff auf sämtliche Funktionen, die sich über den Terminal Opale Wide bedienen lassen, sowie ein unmittelbares Feedback zu den Ereignissen, die das System betreffen.

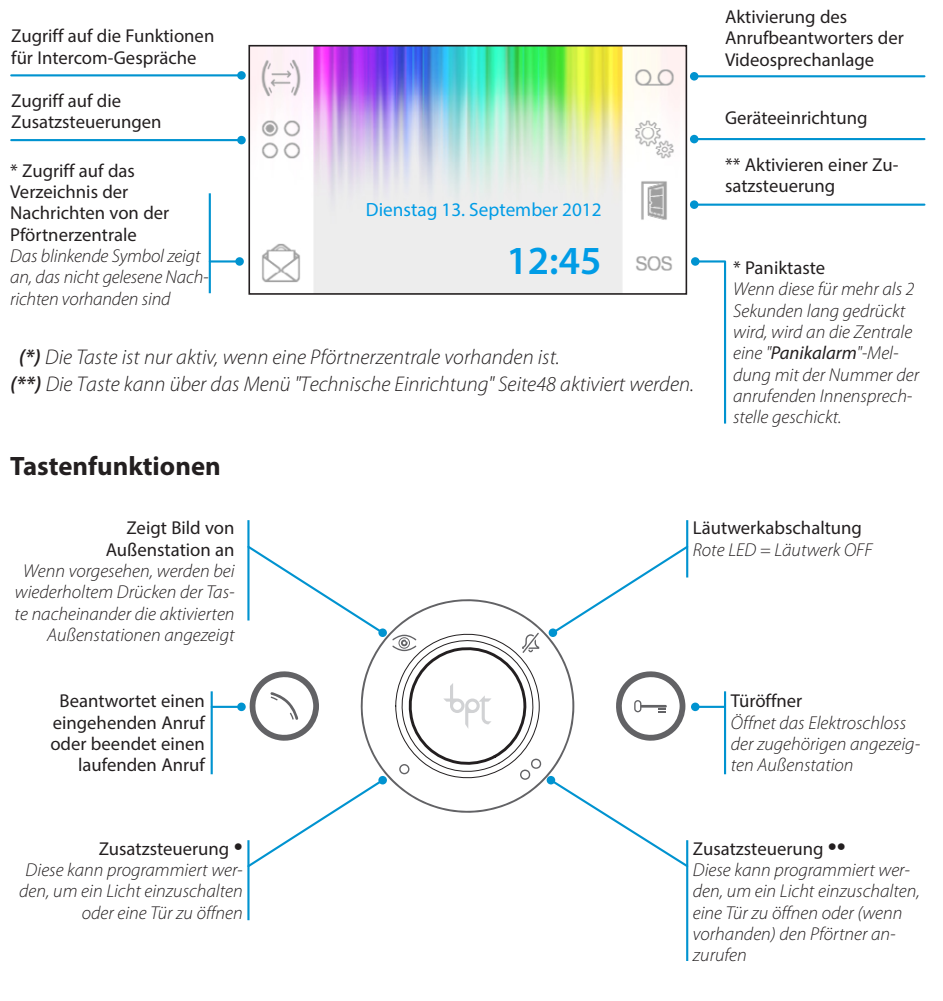

#### *Achtung!*

*Von der Art der Konfiguration der Anlage hängt ab, ob einige der in dieser Anleitung dargestellten Funktionen oder Bildschirme vorhanden sind oder nicht.* 

**DE** 

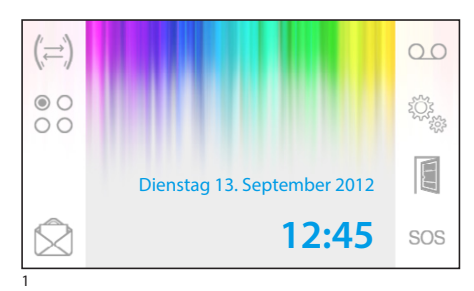

#### **Einen Anruf beantworten**

Bei einem Anruf wird der Hauptbildschirm (Abb. 1) automatisch vom Bildschirm in Abb.2 ersetzt, der das Bild des Anrufenden zeigt, das von der Außenstation der Videosprechanlage aufgenommen wird.

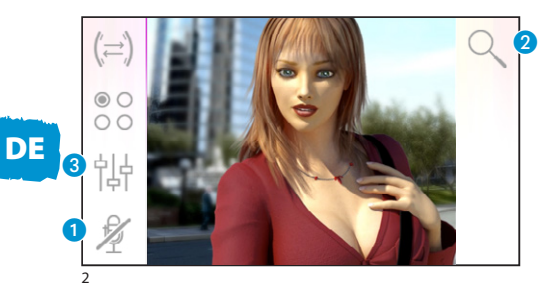

Drücken Sie zum Beantworten des eingehenden Anrufs die Taste $\bigcirc$ .

Öffnen Sie die Tür der angezeigten Außenstation durch Drücken der Taste ...

A Unterbrechen des Audiosignals zum Anrufenden (Stummschaltung bzw. Mute-Funktion)

Bei Beantworten des Anrufs stehen Ihnen die folgenden Befehle zur Verfügung.

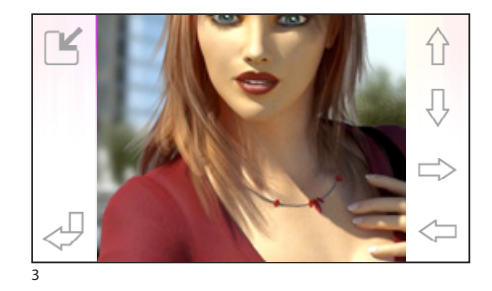

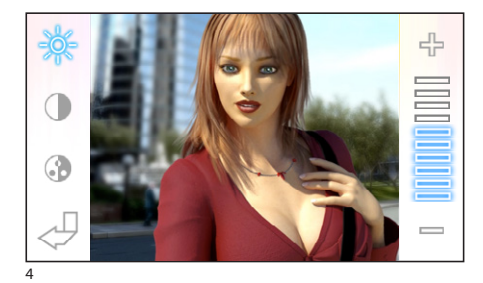

#### *Zoom*

Die Taste 2 gestattet die Vergrößerung des angezeigten Bildes. Mithilfe der Richtungspfeile können Sie den gewünschten Bildausschnitt wählen.

Mit der Taste  $\Box$  können Sie zum Vollbildmodus wechseln.

Mit der Taste  $\lceil \frac{1}{2} \rceil$  können Sie zum vorhergehenden Bildausschnitt und zur vorhergehenden Vergrößerung zurückkehren.

#### *Videoeinstellungen*

Die Taste 3 gestattet den Zugriff auf die Videoeinstellungen.

Wählen Sie die Funktion ( $\frac{1}{2}$  (1) und nehmen Sie die gewünschten Einstellungen mit den Tasten vor.

- Helligkeit
- **A** Kontrast
- **G** Farbe

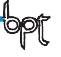

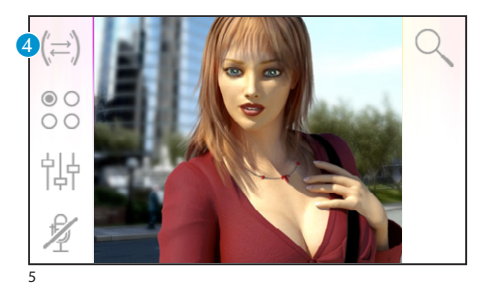

#### *Einen Anruf an andere Innensprechstellen weiterleiten*

*Diese Funktion ist nur dann aktiv, wenn sie von der Konfiguration der Anlage vorgesehen ist.*

Drücken Sie bei einer aktiven Kommunikation die Taste 4: daraufhin öffnet sich ein Verzeichnis der Innensprechstellen, zu denen der Anruf umgeleitet werden kann.

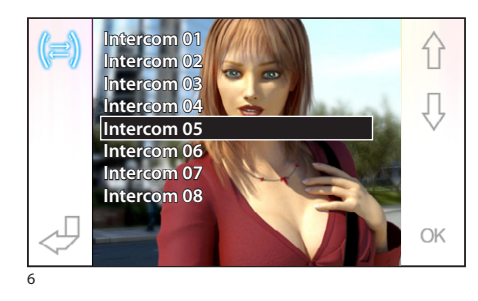

Wählen Sie die gewünschte Innensprechstelle mit den Tasten  $\bigcap$  : drücken Sie OK, warten Sie die Antwort von der angerufenen Innensprechstelle ab; um den Anruf weiterzuleiten, schließen Sie die Kommunikation mit der Taste  $\odot$ 

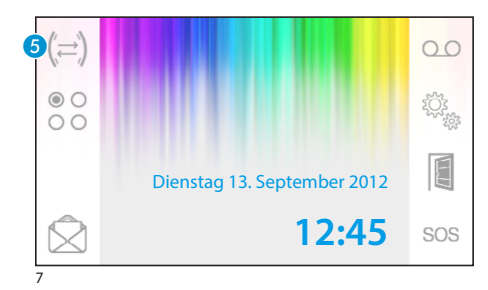

#### **Intercom-Gespräche**

*Diese Funktion ist nur dann aktiv, wenn sie von der Konfiguration der Anlage vorgesehen ist.*

#### *Einen Anruf an andere Innensprechstellen tätigen*

Wenn gerade keine Kommunikation stattfindet, drücken Sie die Taste 6, und es erscheint ein Verzeichnis der Innensprechstellen, die angerufen werden können.

Wählen Sie die gewünschte Innensprechstelle mithilfe der Tasten  $\left\{\cdot\right\}$ , und drücken Sie dann OK.

Sobald der Abgerufene antwortet, ist die Kommunikation zwischen den Innensprechstellen hergestellt.

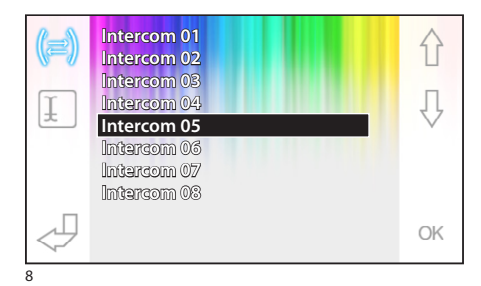

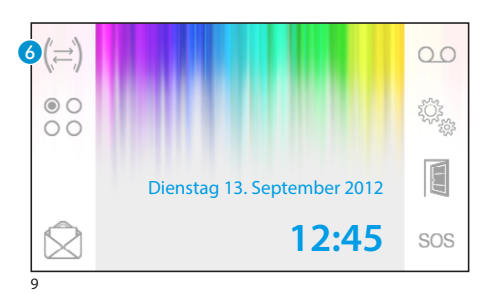

#### *Zuweisen eines Namens an eine Innensprechstelle*

Um die Erkennung der Innensprechstellen zu erleichtern, kann diesen jeweils ein Name zugeordnet werden.

Vom Hauptfenster aus (Abb. 9) die Taste 6 wählen.

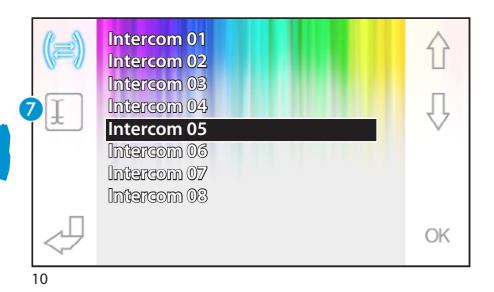

Wählen Sie die Innensprechstelle, deren Namen Sie ändern möchten, mithilfe der Tasten  $\{\,\}$ , und drücken Sie die Taste G.

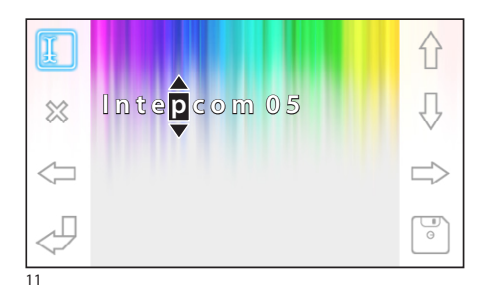

Auswählen des Buchstabens, der geändert werden  $sol \Leftrightarrow$ 

Auswählen des gewünschten Buchstabens  $\{\}$ Löschen des gewählten Buchstabens & Abspeichern des gewählten Namens Verlassen ohne Abspeichern

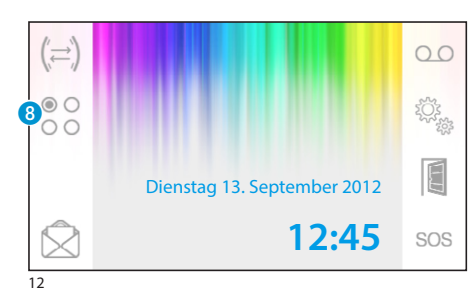

#### **Zusatzsteuerungen**

*Diese Funktion ist nur dann aktiv, wenn sie von der Konfiguration der Anlage vorgesehen ist.*

#### *Aktivieren einer Zusatzsteuerung*

Unabhängig davon, ob gerade eine Kommunikation stattfindet, drücken Sie die Taste 8.

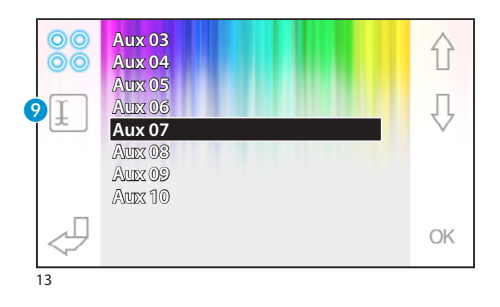

Wählen Sie die Zusatzsteuerung, die Sie aktivieren möchten, mit den Tasten  $\{\}$ ,  $\{\}$ , und drücken Sie OK.

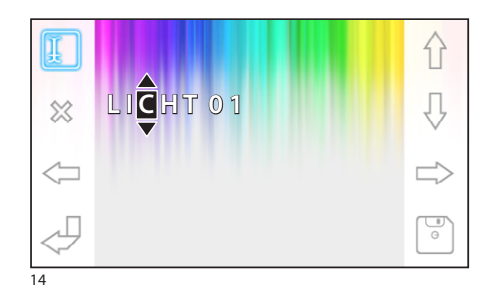

#### *Zuweisen eines Namens an eine Zusatzsteuerung*

Um die Erkennung der Zusatzsteuerungen zu erleichtern, kann diesen jeweils ein Name zugeordnet werden.

Wählen Sie die Zusatzsteuerung, deren Namen Sie ändern möchten, mithilfe der Tasten  $\hat{\cap}$   $\overline{\bigcup}$ , und drücken Sie die Taste 9.

Auswählen des Buchstabens, der geändert werden soll  $\Longleftrightarrow$ 

Auswählen des gewünschten Buchstabens  $\{\}$ 

Löschen des gewählten Buchstabens &

Abspeichern des gewählten Namens

Verlassen ohne Abspeichern

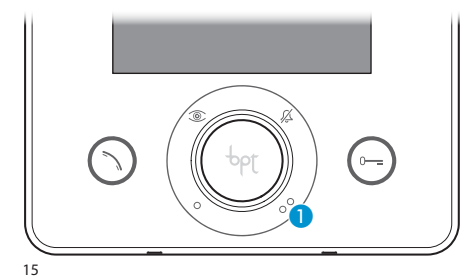

#### **Kommunikation mit der Pförtnerzentrale**

#### *Anrufe zur Pförtnerzentrale tätigen*

Wenn die Video-/Sprechanlage das Vorhandensein einer Pförtnerzentrale vorsieht, kann die Taste A zum Anrufen dieser verwendet werden.

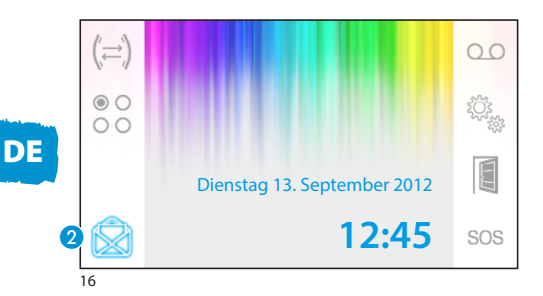

#### *Verzeichnis der Anrufe vom Pförtner*

Das blinkende Symbol 2 zeigt an, das unbeantwortete (ungelesene) Anrufe vorhanden sind, die die Pförtnerzentrale zu unserer Innensprechstelle getätigt hat. Drücken Sie das Symbol, um auf das Anrufverzeichnis zuzugreifen.

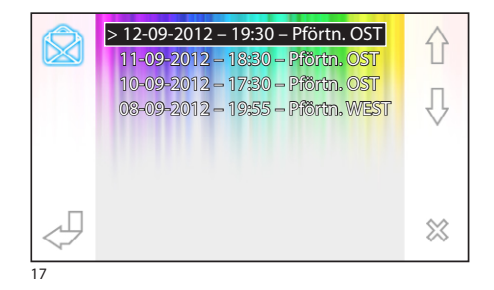

Der Bildschirm enthält ein Verzeichnis der Anrufe in chronologischer Abfolge, beginnend bei dem, der am kürzesten zurückliegt.

Die nicht abgehörten bzw. ungelesenen Nachrichten sind mit einem Pfeil gekennzeichnet (**>**).

Verwenden Sie die Tasten  $\{\}$  zum Auswählen einer der Nachrichten aus dem Verzeichnis.

Verwenden Sie die Taste & zum Löschen der gewählten Nachricht.

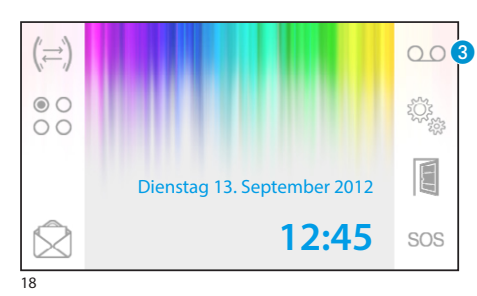

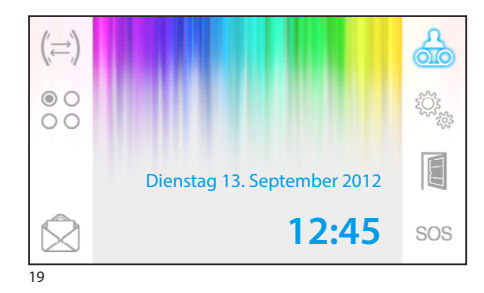

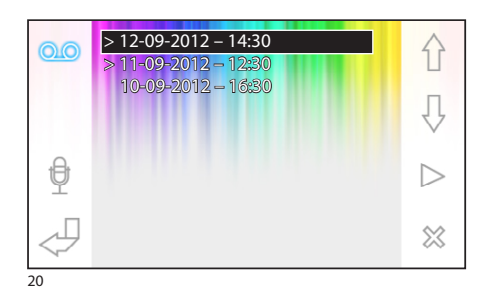

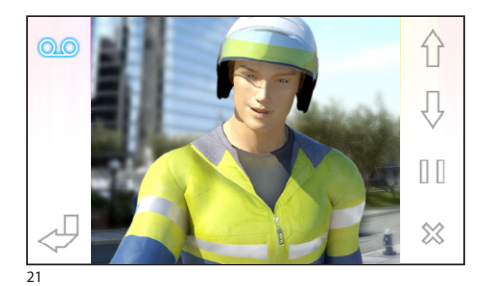

#### **Der Anrufbeantworter der Videosprechanlage**

Opale Wide gestattet die Aufzeichnung einer Audionachricht, die bei Abwesenheit von der Außenstation wiedergegeben werden kann. Der Anrufer kann diese auch beantworten, indem er eine Videonachricht (mit Datum und Uhrzeit des Anrufs) auf dem Video-Anrufbeantworter hinterlässt, der bei der Rückkehr abgehört werden kann.

#### *Aktivieren des Anrufbeantworters*

Drücken Sie die Taste 3, und halten Sie sie gedrückt, bis das akustische Signal ertönt.

QO Anrufbeantworter nicht aktiv **QO** Anrufbeantworter aktiv

#### *Abhören des Anrufbeantworters der Videosprechanlage*

Das Vorhandensein nicht abgehörter Videonachrichten auf dem Anrufbeantworter wird durch das blinkende Symbol auf dem Hauptbildschirm angezeigt.

Anrufbeantworter nicht aktiv + nicht abgehörte Nachrichten

(blinkend) Anrufbeantworter aktiv + nicht abgehörte Nachrichten

Drücken Sie die Taste 3, um auf das Verzeichnis der Nachrichten auf dem Anrufbeantworter zuzugreifen.

Das Verzeichnis zeigt die aufgenommenen Nachrichten in chronologischer Reihenfolge, beginnend bei der, die am kürzesten zurückliegt.

Die nicht abgehörten bzw. ungelesenen Nachrichten sind mit einem Pfeil gekennzeichnet (**>**).

Drücken Sie  $\bigwedge \bigcup$ , um eine Nachricht auszuwählen

Drücken Sie  $\triangleright$ , um die Nachricht wiedergeben zu lassen

Drücken Sie  $\gg$ , um die Nachricht zu löschen

Im Anzeigefenster der Nachrichten sind die folgenden Befehle vorhanden.

Drücken Sie  $\bigoplus$ , um zur vorhergehenden oder nächsten Nachricht überzugehen

Drücken Sie  $\left|\right|/\right| >$ , um die Nachricht anzuhalten (Pause) oder wiedergeben zu lassen

Drücken Sie  $\gg$ , um die Nachricht zu löschen

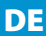

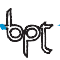

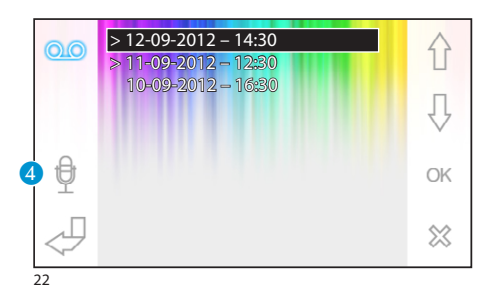

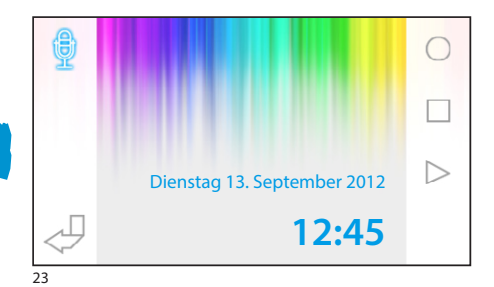

#### *Aufzeichnen einer Ansage für den Anrufbeantworter*

Drücken Sie die Taste D, um auf den Bildschirm zuzugreifen, der die erforderlichen Befehle für das Aufzeichnen und Anhören der Ansage enthält.

Drücken Sie (O, um die Aufzeichnung der Ansage zu starten.

Drücken Sie □, um die Aufzeichnung oder das Anhören der Ansage zu unterbrechen.

Drücken Sie  $\triangleright$ , um die aufgezeichnete Ansage anzuhören.

Nach dem Aufzeichnen der gewünschten Ansage drücken Sie die Taste , um zum vorhergehenden Fenster zurückzukehren.

Mit der Taste 6 können Sie festlegen, ob die gerade aufgezeichnete Anrufbeantworter-Ansage bei einem Anruf, der unbeantwortet bleibt, abgespielt werden soll.

Wiedergabe der Anrufbeantworter-Ansage ON

Wiedergabe der Anrufbeantworter-Ansage OFF

Um den Anrufbeantworter der Videosprechanlage zu aktivieren (mit oder ohne Wiedergabe der Ansage), drücken Sie die Taste 3 auf dem Hauptbildschirm und halten Sie diese gedrückt (Abb. 18).

QO Anrufbeantworter nicht aktiv QO Anrufbeantworter aktiv

#### *Hinweis:*

*Der Anrufbeantworter kann bis zu 10 Nachrichten enthalten; die elfte Nachricht überschreibt dann die älteste.*

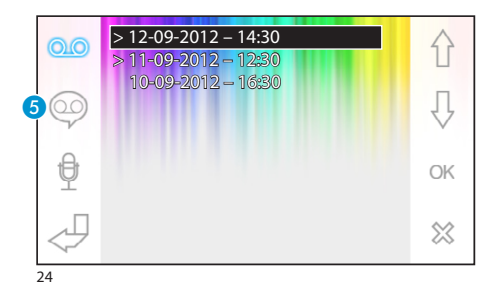

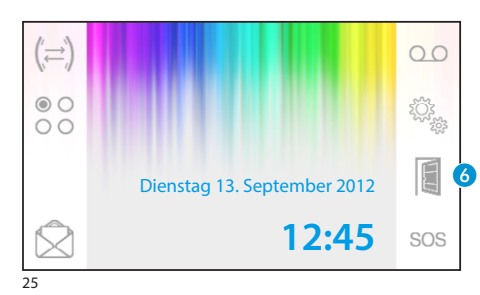

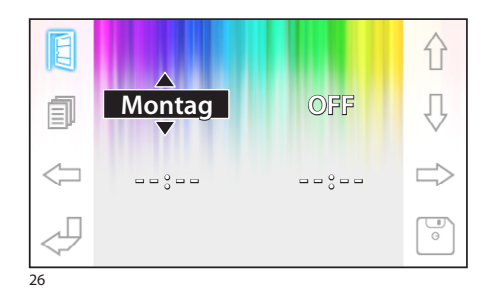

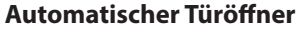

*Die Taste kann über das Menü ["Technische](#page-47-0)  [Einrichtung" Seite48](#page-47-0) aktiviert werden.*

Diese Funktion ist besonders hilfreich für Praxen, Kanzleien oder Büros, da sie das automatische Öffnen des Eingangs bei Drücken der Ruftaste an der Außenstation ermöglicht. Opale Wide gestattet die wöchentliche Programmierung des automatischen **Türöffners** 

#### *Aktivierung des automatischen Türöffners*

Drücken Sie die Taste 6, und halten Sie sie gedrückt, bis das akustische Signal ertönt.

**Türöffner nicht aktiv F** Türöffner aktiv

# **DE**

#### *Wöchentliche Programmierung*

Drücken Sie kurz die Taste 6, um auf den Bildschirm zuzugreifen, der die erforderlichen Befehle für die wöchentliche Programmierung der Funktion enthält.

Wählen Sie mit den Tasten <= c> den Wert aus, der verändert werden soll.

Verändern Sie den Wert mit den Tasten  $\hat{\Lambda}$ 

#### *Kopieren der Programmierung eines Tages auf die folgenden Tage*

Nachdem der Türöffner für einen Tag programmiert wurde (zum Beispiel für Montag), drücken Sie

die Taste G , um die Programmierung auf den folgenden Tag zu kopieren.

Drücken Sie zum Speichern die Taste

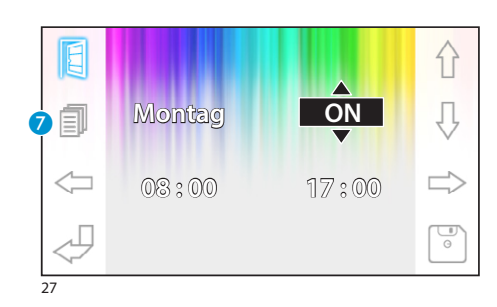

# GERÄTEEINRICHTUNG

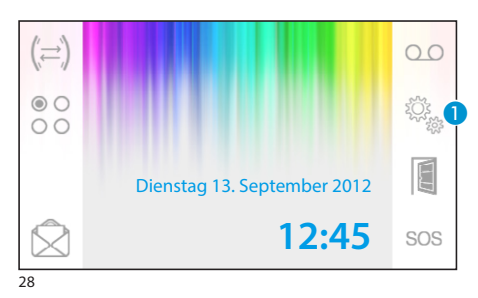

## **Allgemeine Einstellungen**

Vom Hauptbildschirm aus auf das Symbol n drücken.

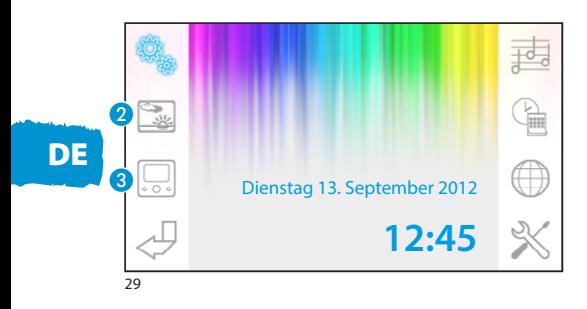

#### *Einen Hintergrund für die Schnittstelle wählen*

Drücken Sie die Taste 2, um auf den Bildschirm zuzugreifen, der das Verzeichnis der verfügbaren Hintergrundbilder enthält.

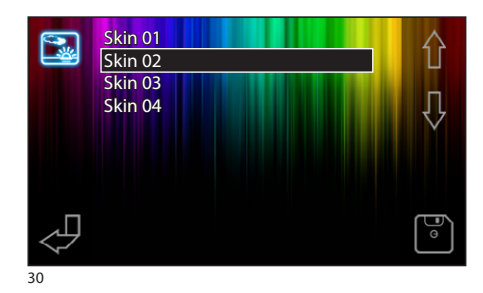

Drücken Sie die Tasten  $\bigcap$ ,  $\overline{\bigcup}$ , um die verfügbaren Hintergrundbilder anzeigen zu lassen.

Drücken Sie die Taste , um die Konfiguration abzuspeichern.

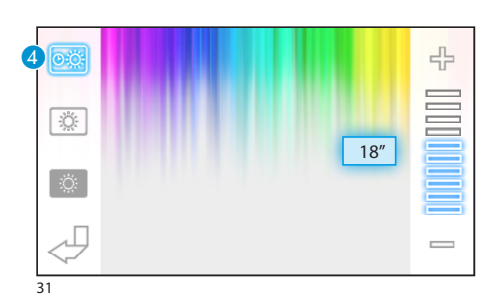

## *Einstellung der Helligkeit des Displays*

Drücken Sie die Taste C, um auf das Verzeichnis der Einstelloptionen für das Display zuzugreifen.

Drücken Sie die Tasten 4 und stellen Sie mit den Tasten = + die Zeit ein, nach der das Display bei Nichtbetätigung in den Standby-Modus wechselt (abgeschwächte Helligkeit).

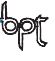

## Benutzerhandbuch **Channel Communist Communist Communist Communist Communist Communist Communist Communist Communist Communist Communist Communist Communist Communist Communist Communist Communist Communist Communist Commun**

# GERÄTEEINRICHTUNG

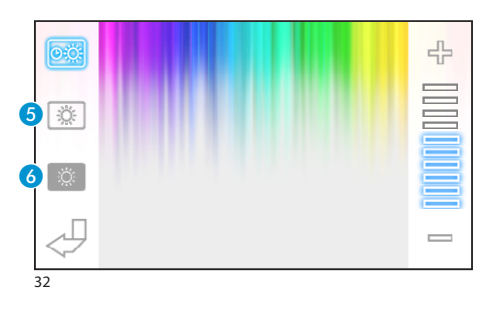

Wählen Sie die Taste 6, und stellen Sie mit den Tasten  $=$   $+$  die Helligkeit des Displays ein.

Wählen Sie die Taste 6 und stellen Sie mit den Tasten  $=$   $+$  die Helligkeit des Displays für den Standby-Modus ein (abgeschwächte Helligkeit).

Drücken Sie die Taste , um zum Hauptbildschirm zurückzukehren.

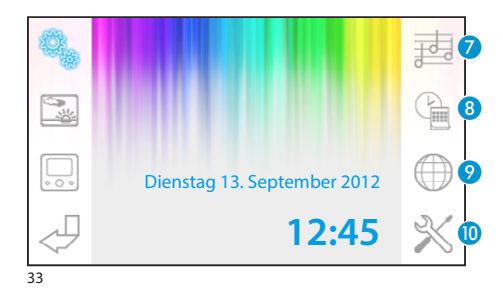

#### *Auswählen einer Rufmelodie*

Drücken Sie die Taste G, um auf die Optionen für die Einstellung der Melodie zuzugreifen.

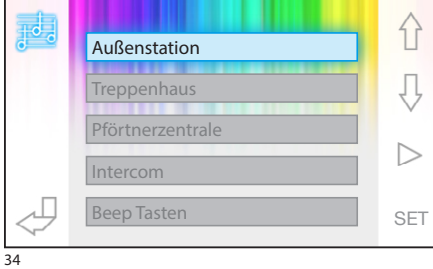

Drücken Sie die Tasten  $\{\}$ ,  $\{\}$ , um die Anrufart auszuwählen, der eine Melodie zugewiesen werden soll.

Drücken Sie die Taste |>, um die Melodie anzuhören, die dem Anruf zugewiesen wurde.

Drücken Sie die Taste SET, um die aktuelle Einstellung zu verändern.

介 Außenstation Įļ 01 곢 Melodie Lautstärke 09 ▷ Anz. Klingeln  $\frac{1}{\sqrt{2}}$ 35

Drücken Sie die Tasten  $\bigcap \bigcup$ , um die Option auszuwählen, die verändert werden soll.

Drücken Sie die Tasten  $+ -$ , um die gewählte Option zu verändern.

Drücken Sie die Taste |, um die vorgenommenen Änderungen anzuhören.

Drücken Sie die Taste , um die vorgenommene Einstellung abzuspeichern.

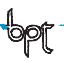

# GERÄTEEINRICHTUNG

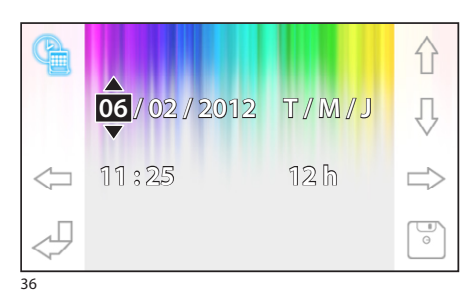

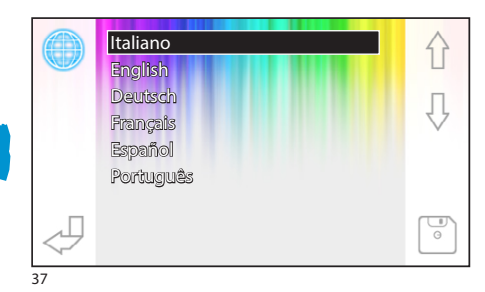

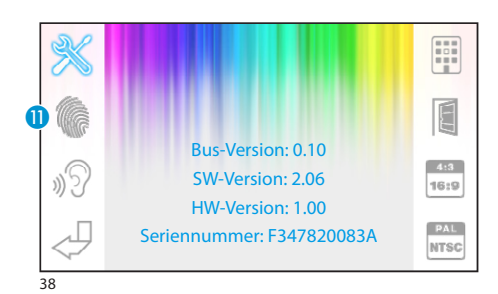

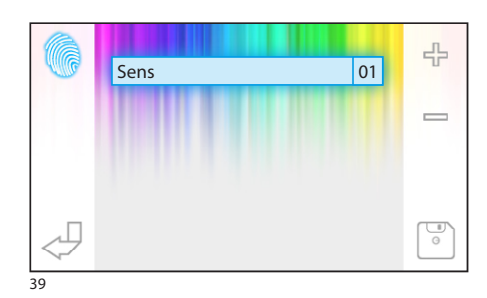

#### *Einstellung von Datum und Uhrzeit des Terminals*

Drücken Sie die Taste 8, um auf die Optionen für die Konfiguration des Datums und der Uhrzeit des Terminals zuzugreifen.

Wählen Sie mit den Tasten <= c> den Wert aus, der verändert werden soll.

Verändern Sie den Wert mit den Tasten  $\hat{\Lambda}$ Speichern Sie ihn dann mit der Taste  $\boxed{\bullet}$  ab.

#### *Einstellen der Sprache der Benutzerschnittstelle*

Drücken Sie die Taste

Wählen Sie mit den Tasten  $\bigcap \bigcup$  die gewünschte Sprache.

Speichern Sie sie dann mit der Taste ab.

# <span id="page-47-0"></span>**Technische Einrichtung**

*Zugriff nur für technisches Personal*

Drücken Sie die Taste (D, um auf die Optionen für die technische Konfiguration des Terminals zuzugreifen.

In der Bildschirmmitte wird eine Reihe von technischen Informationen zum Terminal angezeigt.

#### *Einstellen der Empfindlichkeit des Touchscreens*

Wählen Sie die Taste (D, und stellen Sie mit den Tasten  $-\frac{1}{2}$  die Empfindlichkeit des Touchscreens ein. Speichern Sie sie dann mit der Taste

# GERÄTEEINRICHTUNG

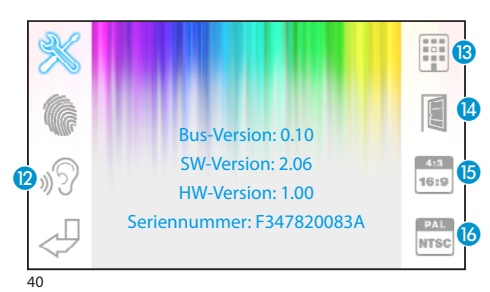

#### *Weitere Funktionen des technischen Menüs*

Mit der Taste <sup>2</sup> können Sie die automatische Beantwortung der Intercom-Anrufe von anderen Innensprechstellen aktivieren.

Durch Aktivieren der Taste **B** werden im Hauptmenü von Anlagen, die über eine Pförtnerzentrale verfügen, die Tasten  $\bigotimes$  und sos angezeigt.

Durch Drücken der Taste 14 wird das Vorhandensein der Taste des automatischen Türöffners im Öffnungsbildschirm aktiviert.

Die Taste (B, ermöglicht die Auswahl des Bildformats für die Anzeige auf dem Bildschirm.

4<sup>413</sup> Format 4:3 aktiv.

Format 16:9 aktiv. Bei einem Anruf von einer Außenstation wird das Bild des Anrufenden im Format 16:9 angezeigt, während die Befehlstasten ausgeblendet sind. Diese erscheinen bei Berührung des Bildschirms.

Die Taste <sup>1</sup> ermöglicht die Auswahl des Standards für das Videosignal der Anlage zwischen PAL und NTSC.

**FAL** Standard PAL aktiv.

**Standard NTSC aktiv.** 

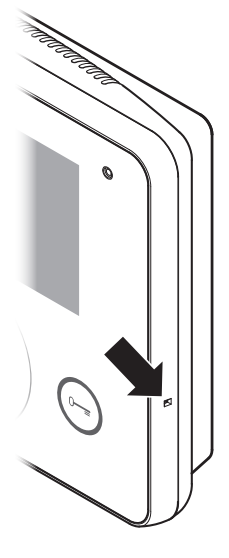

#### *Geräte-Reset*

Immer dann, wenn Betriebsstörungen, Wartungsarbeiten oder andere technische Gründe ein Geräte-Reset erfordern, drücken Sie leicht die Taste im Inneren der Öffnung an der rechten Seite des Gerätes (siehe Abbildung).

#### *Hinweis:*

*Dieser Vorgang führt NICHT zu einer Löschung eventueller Programmierungen; diese werden beim Neustart des Gerätes wiederhergestellt.*

## SOMMAIRE

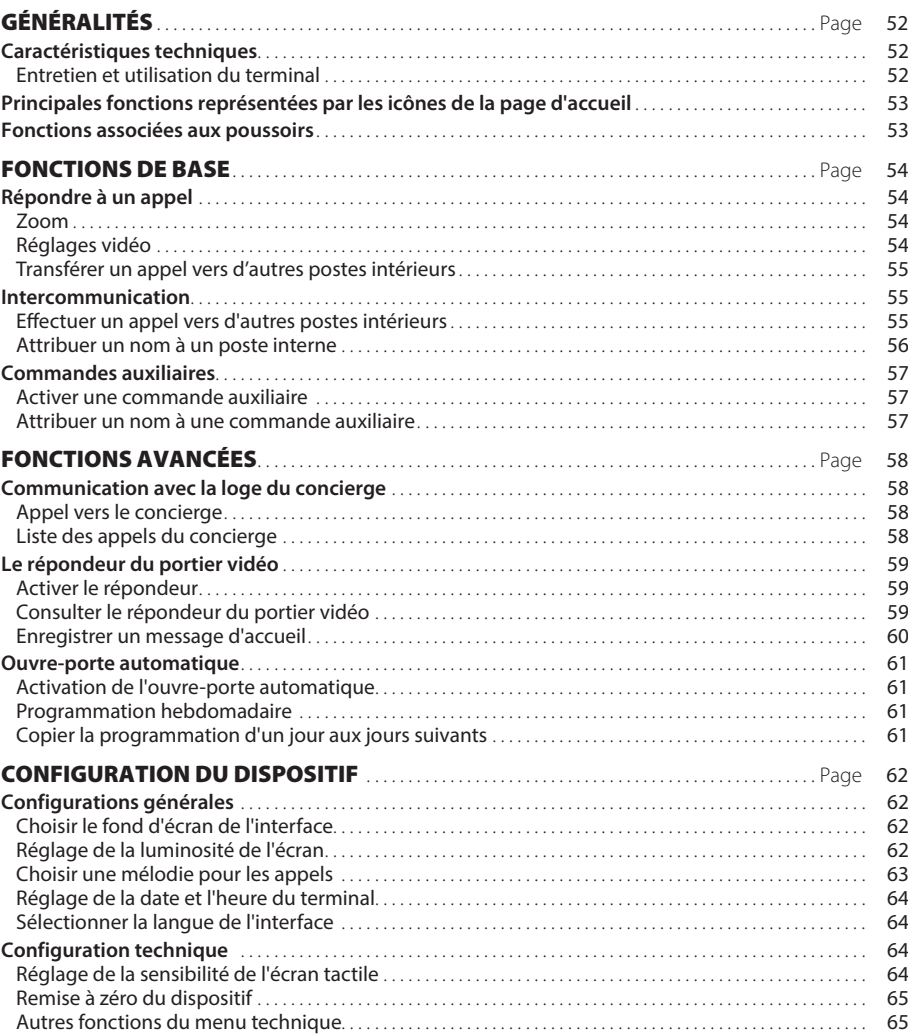

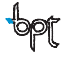

# <span id="page-51-0"></span>GÉNÉRALITÉS

#### **Caractéristiques techniques**

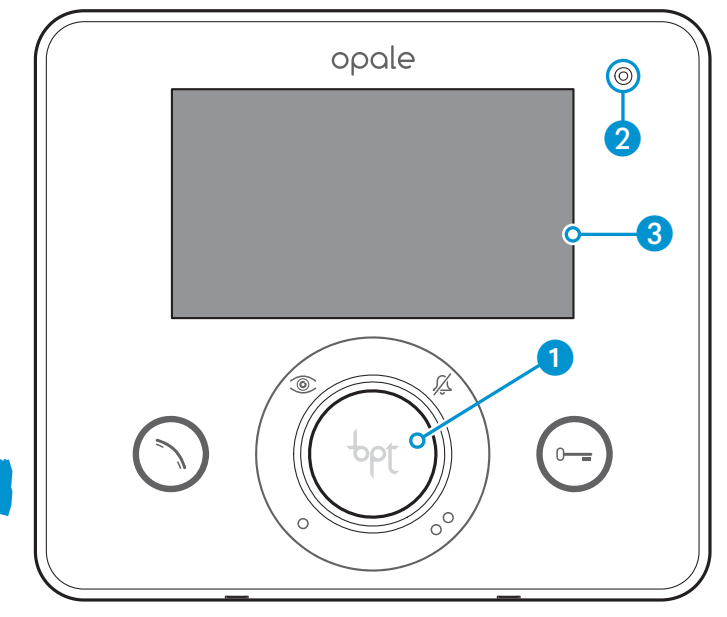

FR

- **1** Haut-parleur (mains libres)
- 2 Microphone
- **3** Affichage 16:9 écran tactile 4,3"

#### *Entretien et utilisation du terminal*

- •Ne pas utiliser des ustensiles, des stylos ou d'autres instruments pointus qui pourraient endommager l'afficheur et en compromettre le fonctionnement.
- •Ne pas exposer l'écran LCD aux rayons directs du soleil.
- •Pour le nettoyage n'utiliser que des chiffons doux et secs ou légèrement imbibés d'eau. Pour éviter l'activation accidentelle du terminal, utiliser un chiffon d'environ 5mm d'épaisseur. N'utiliser aucun produit chimique.

# <span id="page-52-0"></span>GÉNÉRALITÉS

## **Principales fonctions représentées par les icônes de la page d'accueil**

La page d'accueil permet d'accéder rapidement et de manière intuitive à toutes les fonctions pouvant être gérées par le terminal Opale Wide et d'obtenir un retour immédiat des événements concernant le système.

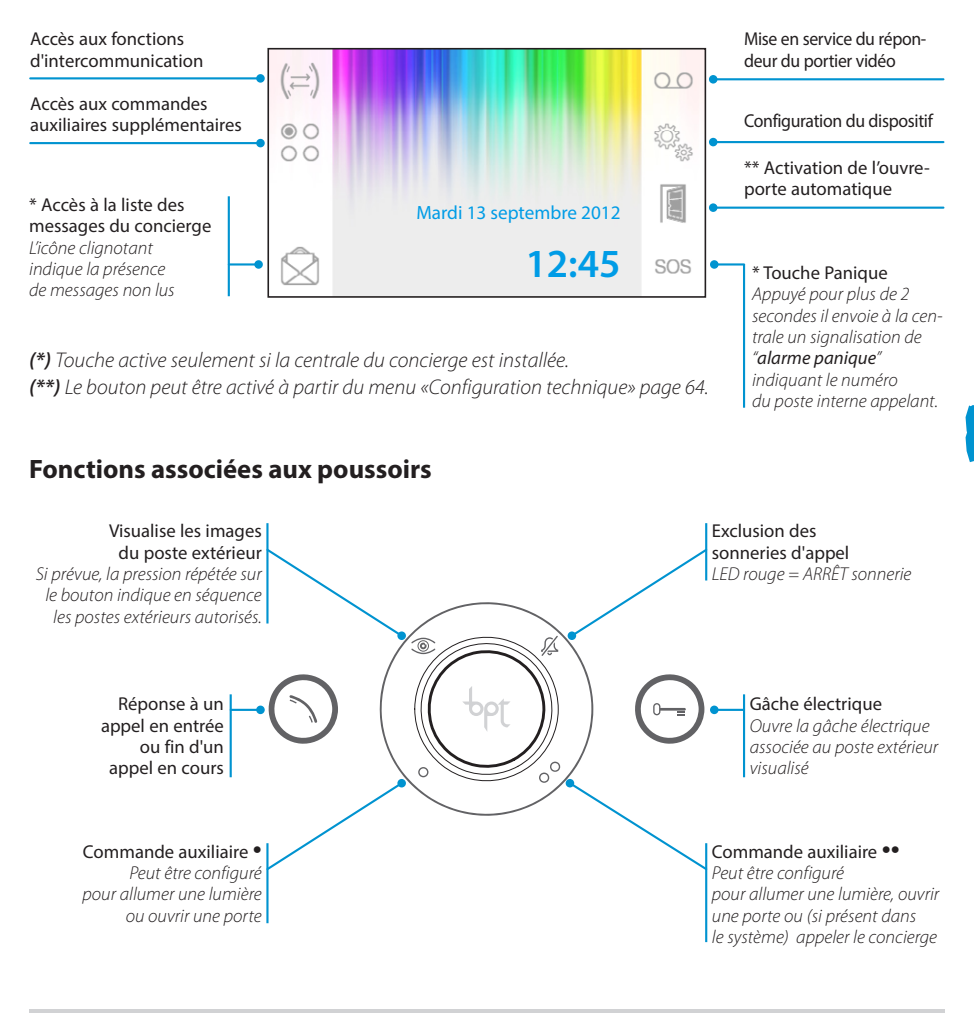

*Le type d'installation détermine la présence ou l'absence de certaines fonctions ou pages d'écran illustrées dans ce manuel.* 

<span id="page-53-0"></span>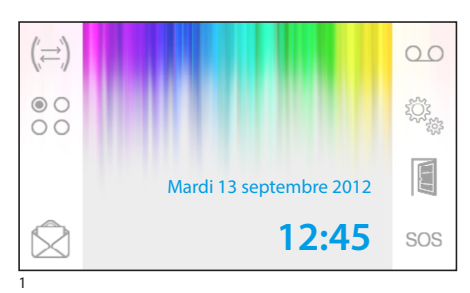

#### **Répondre à un appel**

En cas d'appel, la page-écran principale (fig. 1) est automatiquement remplacée par la page-écran de la fig. 2 qui montre l'image de l'appelant provenant du poste externe du portier vidéo.

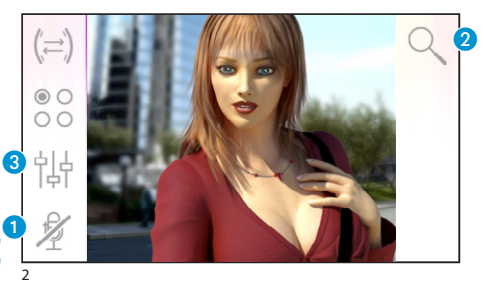

Répondre à l'appel entrant en appuyant sur le bouton  $\bigcap$ .

Ouvrir la porte du poste extérieur visualisé en appuvant sur le bouton  $\bigodot$ .

A Blocage audio vers l'appelant (fonction mute)

Répondre à l'appel permet d'accéder aux commandes suivantes :

#### *Zoom*

Le bouton 2 permet d'agrandir l'image visualisée.

Appuyer sur les flèches de direction pour trouver le cadrage souhaité.

Le bouton  $\Box$  ramène l'image à plein écran.

Le bouton  $\lceil \sqrt{\frac{2}{1}} \rceil$  fait apparaître le cadrage et l'agrandissement précédents.

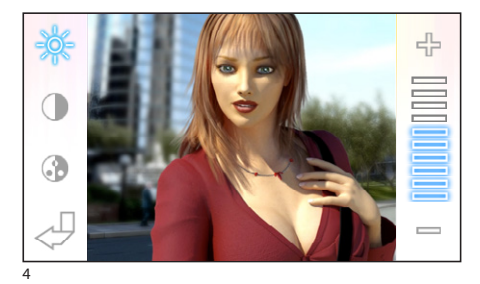

#### *Réglages vidéo*

La touche 3 permet d'accéder aux réglages du vidéo.

Choisir la fonction ( $\frac{1}{2}$   $\oplus$   $\oplus$  ) et utiliser les bou $tons = +$  pour procéder à son réglage.

Luminosité

- **Contraste**
- **Couleur**

FR

<span id="page-54-0"></span>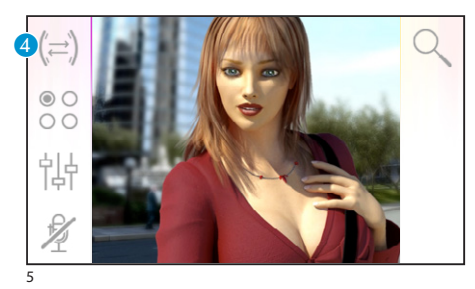

#### *Transférer un appel vers d'autres postes intérieurs*

*Fonction active seulement si prévue par la configuration de l'installation.*

Au cours d'un appel, appuyer sur la touche 4, ce qui fera apparaître une liste des postes internes vers lesquels l'appel peut être transféré.

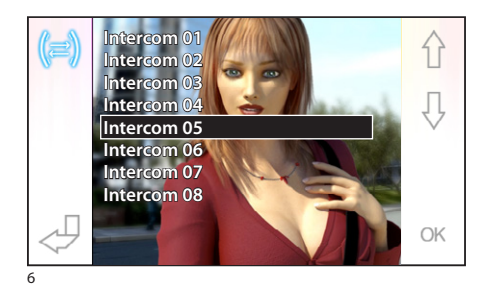

Sélectionner le poste interne désiré en utilisant les touches  $\left\{\right\}$  ; appuyer sur OK, attendre la réponse du poste interne appelé; pour transférer l'appel terminer la communication en appuyant sur la touche  $\bigcap$ .

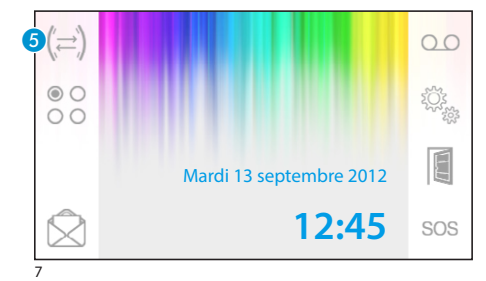

#### **Intercommunication**

*Fonction active seulement si prévue par la configuration de l'installation.*

#### *Effectuer un appel vers d'autres postes intérieurs*

Sans appel en cours, appuyer sur la touche  $\bigcirc$ , ce qui fera apparaître une liste des postes internes pouvant être appelés.

Sélectionner le poste interne souhaité en utilisant les boutons  $\{\}$ ,  $\downarrow$ ; appuyer sur OK.

Dès que le poste appelé répond la communication s'établit entre les postes internes.

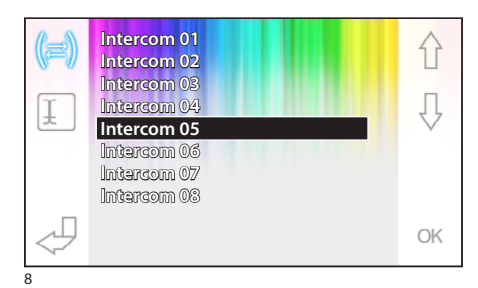

FR

<span id="page-55-0"></span>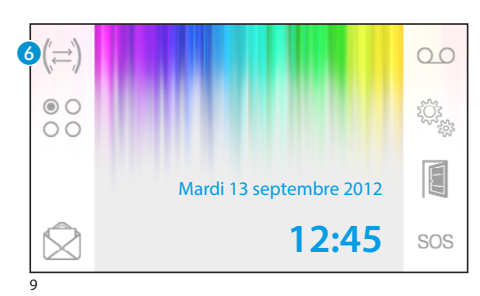

#### *Attribuer un nom à un poste interne*

Pour simplifier la reconnaissance des internes, il est possible d'attribuer un nom à chacun d'eux.

A partir de la fenêtre principale (fig. 9), sélectionner la touche 6.

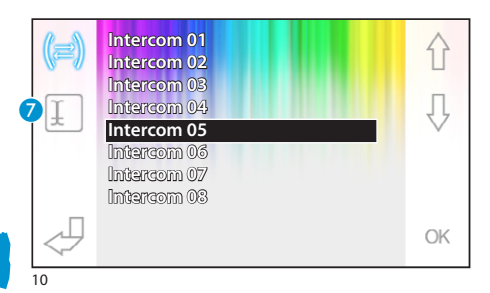

Sélectionner le poste interne dont on veut changer le nom en utilisant les touches  $\hat{\wedge}$   $\overline{\Downarrow}$  et appuyer sur la touche <sup>7</sup>.

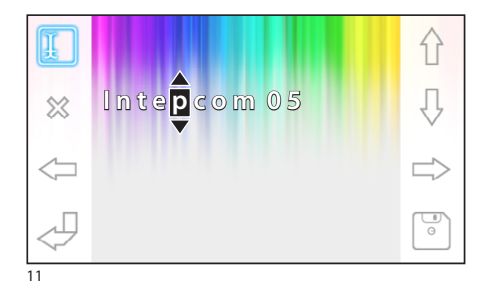

Sélectionner la lettre à changer Sélectionner la lettre désirée  $\bigwedge$   $\bigcup$ Effacer la lettre sélectionnée Sauvegarder le nom obtenu Sortir sans faire de sauvegarde

<span id="page-56-0"></span>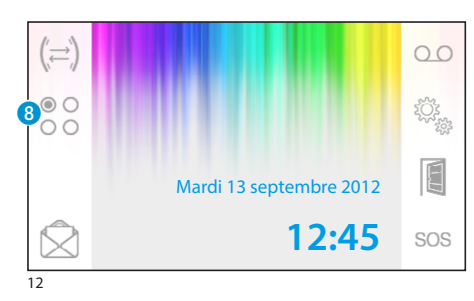

#### **Commandes auxiliaires**

*Fonction active seulement si prévue par la configuration de l'installation.*

#### *Activer une commande auxiliaire*

Avec ou sans communication en cours appuyer sur la touche 8.

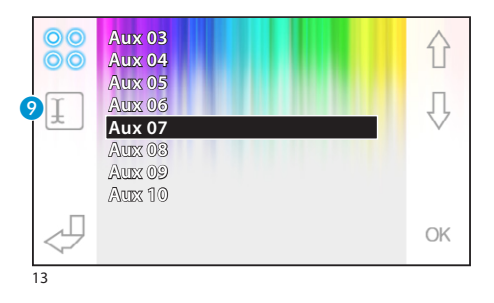

#### Sélectionner la commande auxiliaire à activer en utilisant les touches  $\{\}$   $\downarrow$  et appuyer sur OK.

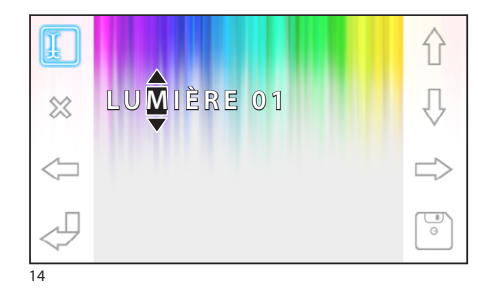

#### *Attribuer un nom à une commande auxiliaire*

Pour simplifier l'identification des commandes auxiliaires on peut assigner un nom à chacune d'elles. Sélectionner la commande auxiliaire à laquelle on souhaite changer le nom en utilisant les boutons  $\hat{\theta}$   $\theta$  et appuyer sur le bouton **9**.

Sélectionner la lettre à changer  $\iff$ 

Sélectionner la lettre désirée  $\bigcap$ 

Effacer la lettre sélectionnée

Sauvegarder le nom obtenu

Sortir sans faire de sauvegarde

<span id="page-57-0"></span>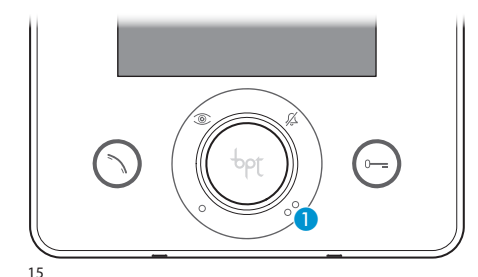

#### **Communication avec la loge du concierge**

## *Appel vers le concierge*

Se l'installation du portier vidéo est équipée d'un standard dans la loge du concierge, la touche peut être utilisée pour appeler le concierge.

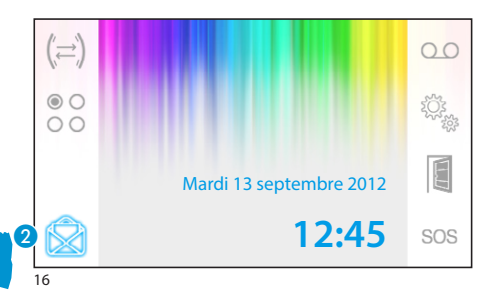

#### *Liste des appels du concierge*

L'icône **2** clignotant, indique la présence d'appels provenant de la loge du concierge restés sans réponse (non écoutés). Appuyer sur l'icône pour accéder à la liste des appels.

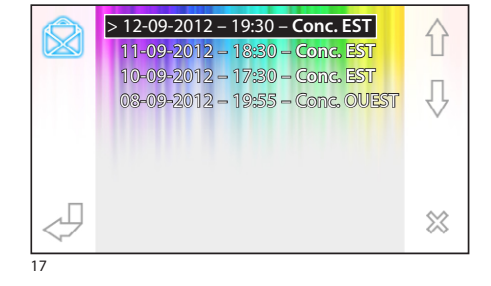

Sur l'écran est alors affichée la liste des appels dans l'ordre chronologique inverse (à partir du plus récent).

Les messages non écoutés sont signalés par la flèche (**>**).

Utiliser les touches  $\bigwedge \bigcup$  pour sélectionner un des messages de la liste.

Utiliser la touche & pour supprimer le message sélectionné

FR

<span id="page-58-0"></span>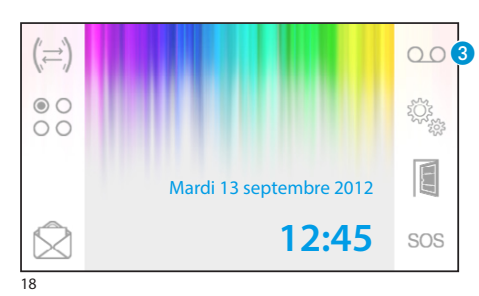

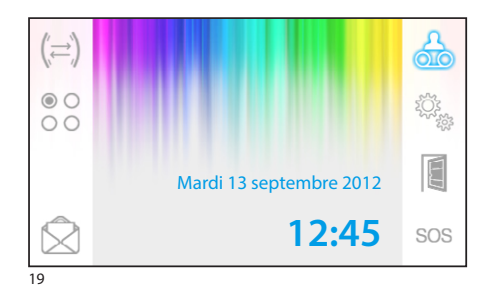

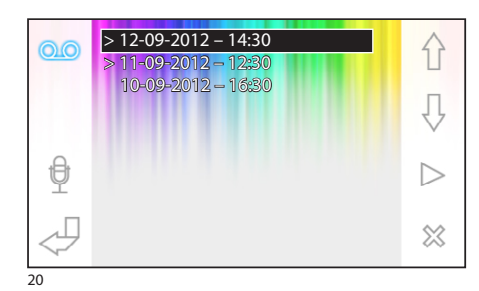

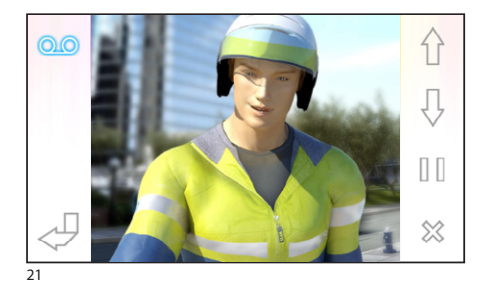

## **Le répondeur du portier vidéo**

Opale Wide permet d'enregistrer un message vocal qui peut être reproduit sur le poste extérieur en cas d'absence. L'appelant, en réponse, pourra laisser un message vidéo (sur lequel seront indiquées les dates et heures de l'appel) dans le répondeur-vidéo qui pourra être consulté par le destinataire à son retour.

#### *Activer le répondeur*

Appuyer et maintenir la pression sur la touche 3 et attendre le signal acoustique.

OO Répondeur non activé **QO** Répondeur activé

#### *Consulter le répondeur du portier vidéo*

La présence de messages non lus sur le répondeur du portier vidéo est signalée par l'icône de qui clignote sur la page principale.

Répondeur non activé + messages non écoutés

(clignotant) Répondeur actif + messages non écoutés

Appuyer sur la touche <sup>3</sup> pour accéder à la liste des messages du répondeur.

La liste indique les messages enregistrés dans un ordre chronologique inverse, à partir du plus récent. Les messages non écoutés sont signalés par la flèche (**>**).

Appuyer  $\bigcap_{n=0}^{\infty}$  pour sélectionner un message

Appuyer  $\triangleright$  pour reproduire le message

Appuyer  $\otimes$  pour effacer le message

Les commandes suivantes sont proposées dans la fenêtre de visualisation des messages.

Appuyer sur  $\bigcap_{n=0}^{\infty}$  pour passer au message précédent ou suivant

Appuyer sur  $\left|\right|/\right|$  pour passer en pause ou réécouter le message

Appuyer sur & pour effacer le message

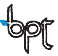

<span id="page-59-0"></span>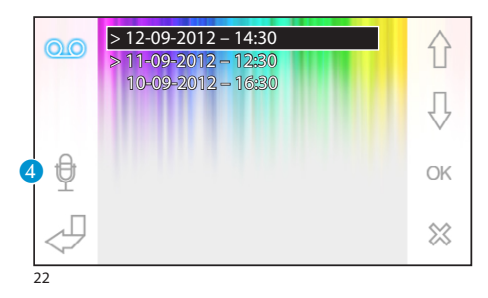

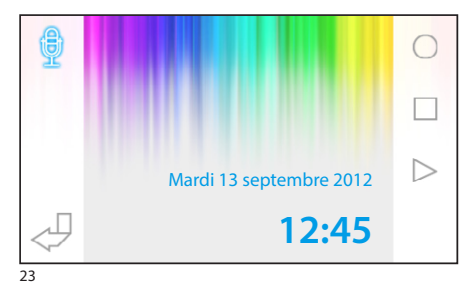

#### *Enregistrer un message d'accueil*

Appuyer sur la touche 4 pour avoir accès à la page contenant les commandes nécessaires pour enregistrer et réécouter le message.

Appuyer sur  $\bigcirc$  pour commencer l'enregistrement du message.

Appuyer sur  $\Box$  pour interrompre l'enregistrement ou l'écoute du message.

Appuyer sur  $\triangleright$  pour écouter le message enregistré.

Lorsque le message désiré a été enregistré, appuyer sur la touche  $\bigcup$  pour revenir à la fenêtre précédente.

La touche <sup>1</sup> permet de décider si le message d'accueil qui vient d'être enregistré doit être reproduit pour les appels sans réponse.

Reproduction du message de répondeur ON

Reproduction du message de répondeur OFF

Pour mettre en marche le répondeur du portier vidéo (avec ou sans reproduction du message), appuyer et maintenir la pression sur la touche <sup>3</sup> de la page principale (fig. 18).

OO Répondeur non activé **OO** Répondeur activé

#### *Remarque :*

*Le répondeur peut contenir un maximum de 10 messages ; le onzième message écrasera le premier message de la liste.*

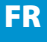

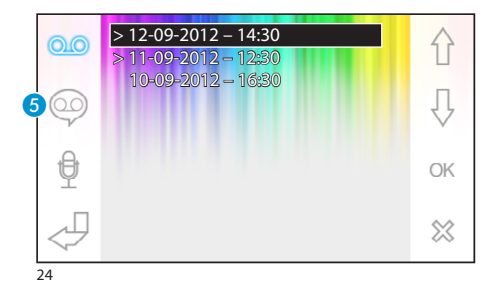

**Lundi**

**- - : - -**

<span id="page-60-0"></span>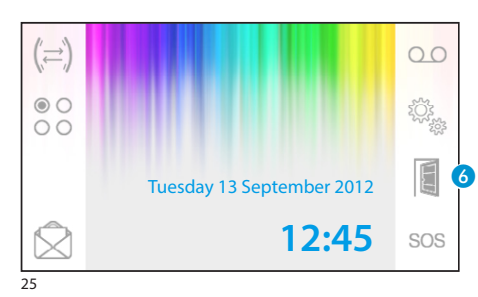

**OFF**

介

 $\overline{\mathbb{Q}}$ 

**- - : - -**

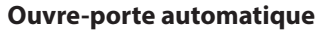

*Le bouton peut être activé à partir du menu ["Configu](#page-63-1)[ration technique" page 64](#page-63-1).*

Cette fonction s'avère particulièrement utile pour les cabinets professionnels car elle permet l'ouverture automatique de l'entrée, lorsque la touche d'appel sur le poste externe est enfoncée. Opale Wide permet la programmation hebdomadaire de l'ouvre-porte automatique.

#### *Activation de l'ouvre-porte automatique*

Appuyer et maintenir enfoncée la touche <sup>6</sup> et attendre le signal sonore.

- Ouvre-porte non activé E
- EI. Ouvre-porte activé

#### *Programmation hebdomadaire*

Appuyer rapidement sur la touche 6 pour avoir accès à la page contenant les commandes nécessaires à la programmation hebdomadaire de la fonction.

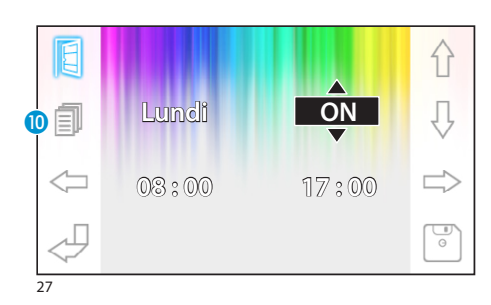

26

E

Ē

Utiliser les touches  $\iff$  pour sélectionner le paramètre à changer.

Utiliser les touches  $\bigcap$   $\bigcup$  pour modifier le paramètre.

#### *Copier la programmation d'un jour aux jours suivants*

Après avoir programmé l'ouvre-porte pour un jour

(par exemple lundi), appuyer sur la touche  $\Omega$  pour copier la programmation dans le jour suivant.

Utiliser la touche  $\binom{m}{0}$  pour enregistrer.

<span id="page-61-0"></span>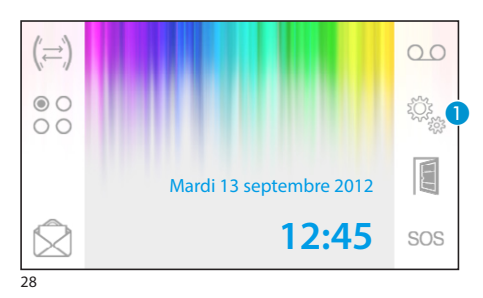

## **Configurations générales**

A partir de la page principale, appuyer sur l'icône  $\bigcap$ .

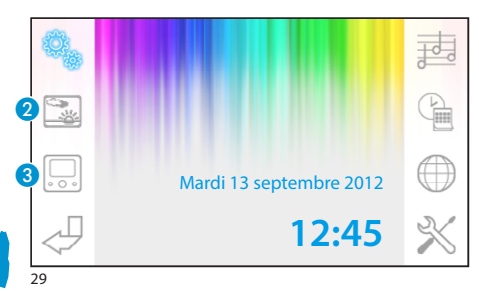

## *Choisir le fond d'écran de l'interface*

Appuyer sur la touche 2 pour avoir accès à la page contenant les fonds d'écran disponibles.

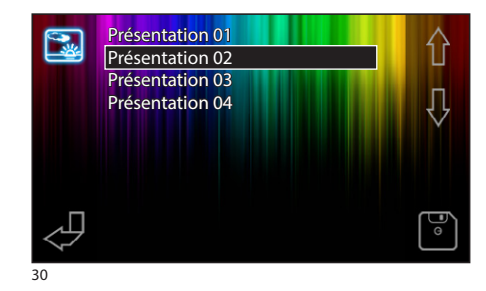

Appuyer sur les touches  $\hat{\wedge}$   $\hat{\vee}$  pour visualiser les fonds d'écran disponibles.

Appuyer sur la touche  $\boxed{\bullet}$  pour sauvegarder la configuration.

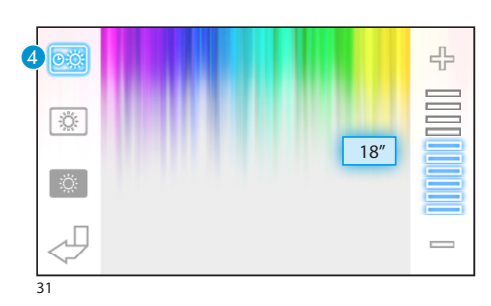

## *Réglage de la luminosité de l'écran*

Appuyer sur la touche 3 pour avoir accès à la liste des options de réglage de l'afficheur.

Appuyer sur la touche  $\overline{4}$  et utiliser les touches  $\equiv$  pour déterminer la durée d'inactivité du terminal à partir de laquelle l'afficheur passe en modalité d'attente (luminosité réduite).

<span id="page-62-0"></span>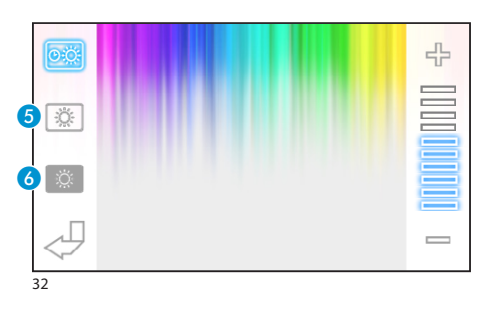

Sélectionner la touche  $\bullet$  et utiliser les touches  $\equiv$ pour régler la luminosité de l'écran.

Sélectionner la touche  $\overline{6}$  et utiliser les touches  $\equiv$  pour régler la luminosité de l'écran lorsque le terminal se trouve en mode attente (luminosité atténuée).

Appuyer sur la touche  $\bigcup$  pour revenir à la page principale.

#### *Choisir une mélodie pour les appels*

Appuyer sur la touche nour accéder aux options de choix de la mélodie.

# **FR**

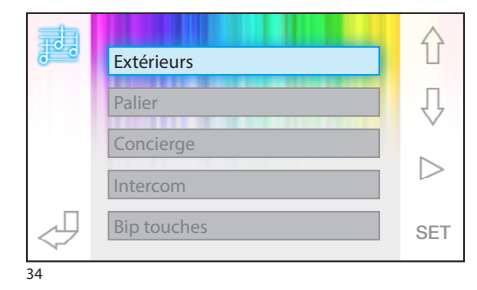

Mardi 13 septembre 2012

**12:45**

G

茜

 $\mathbb{R}$ 

 $\bm{6}$ 

 $\boldsymbol{Q}$ 

 $\boldsymbol{\Phi}$ 

Appuyer sur les touches  $\hat{\wedge}$   $\hat{\vee}$  pour choisir la typologie d'appel associée à la mélodie.

Appuyer sur la touche  $\triangleright$  pour écouter la mélodie associée à l'appel.

Appuyer sur la touche SET pour modifier la configuration courante.

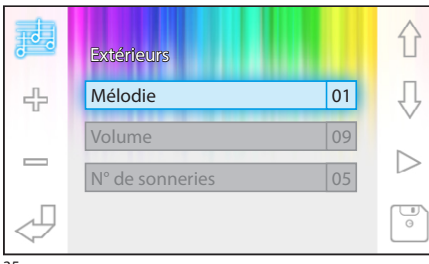

Appuyer sur les touches  $\langle \rangle \Downarrow$  pour choisir l'option à modifier.

Appuyer sur les touches  $\frac{1}{2}$  = pour modifier l'option sélectionnée.

Appuyer sur la touche  $\triangleright$  pour écouter un aperçu des modifications apportées.

Appuyer sur la touche  $\left[\begin{matrix} 1 \\ 0 \end{matrix}\right]$  pour sauvegarder la configuration composée.

<span id="page-63-0"></span>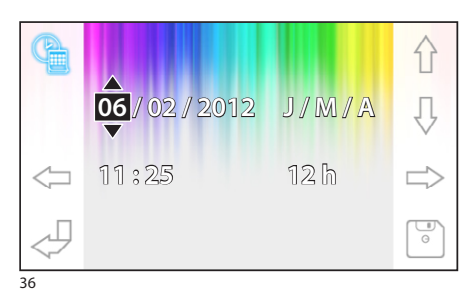

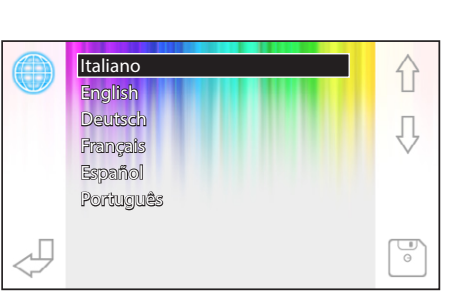

#### *Réglage de la date et l'heure du terminal*

Appuyer sur la touche 8 pour accéder aux options de configuration de la date et de l'heure du terminal.

Utiliser les touches  $\iff$  pour sélectionner le paramètre à changer.

Utiliser les touches  $\{\}$   $\downarrow$  pour modifier le paramètre.

Utiliser la touche  $\boxed{\circ}$  pour sauvegarder.

## *Sélectionner la langue de l'interface*

Appuyer sur la touche <sup>0</sup>.

Utiliser les touches  $\bigcap$   $\bigcup$  pour choisir la langue désirée.

Appuyer sur la touche  $\boxed{\circ}$  pour mémoriser.

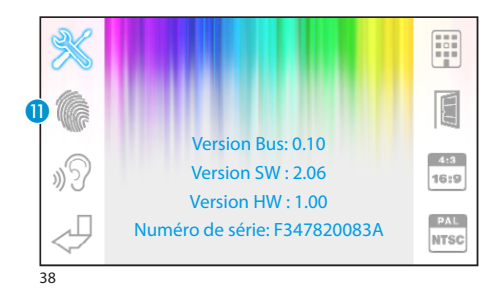

유 Sens 01  $\qquad \qquad \blacksquare$  $\frac{1}{\sqrt{2}}$ 39

# <span id="page-63-1"></span>**Configuration technique**

*Accès réservé à des personnes qualifiées*

Appuyer sur la touche  $\bf{0}$  pour accéder aux options de configuration technique du terminal. Une série d'informations techniques relatives au terminal est visualisée au centre de l'écran.

## *Réglage de la sensibilité de l'écran tactile*

Sélectionner la touche  $\bigcap$  et utiliser les touches  $\bigcap$  pour régler la sensibilité de l'écran tactile. Appuyer sur la touche  $\binom{m}{0}$  pour mémoriser.

<span id="page-64-0"></span>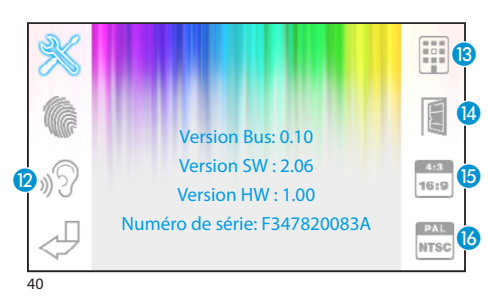

#### *Autres fonctions du menu technique*

En activant la touche (2), on active la réponse automatique aux appels à intercommunication provenant d'autres postes internes.

En activant la touche  $\left| \textbf{B}\right|$ , sur les installation dotées d'un standard dans la loge du concierge, les touches  $\bigotimes$  et sos sont alors visualisées.

En activant le bouton <sup>1</sup>. on habilite la présence de l'ouvre-porte automatique dans la page-écran d'ouverture.

Le bouton  $\left($ 5, permet de choisir la dimension d'affichage de l'image sur l'écran.

**Dimension 4:3 active.** 

Dimension 16:9 active. En cas d'appel depuis un poste externe, l'image de l'appelant apparaît dans le format 16:9 en cachant les boutons de commande qui réapparaissent en touchant l'écran.

La touche <sup>16</sup> permet de sélectionner le standard du signal vidéo de l' installation : PAL et NTSC.

**PAL** Standard PAL activé.

**NTSC** activé.

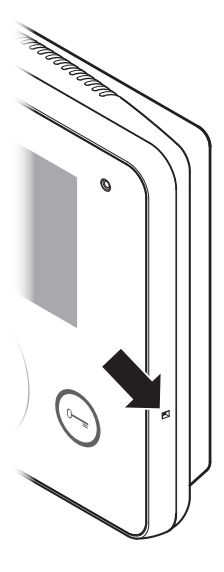

#### *Remise à zéro du dispositif*

Chaque fois que des anomalies de fonctionnement, des interventions ou d'autres raisons techniques le demandent, appuyer légèrement sur le bouton placé à l'intérieur, accessible par l'ouverture se trouvant sur le côté droit du dispositif (voir figure).

#### *Remarque :*

*Cette opération N'ENTRAÎNE PAS la suppression des éventuels programmes qui seront rétablis tout comme les autres données, au moment du redémarrage de l'appareil.*

# ÍNDICE

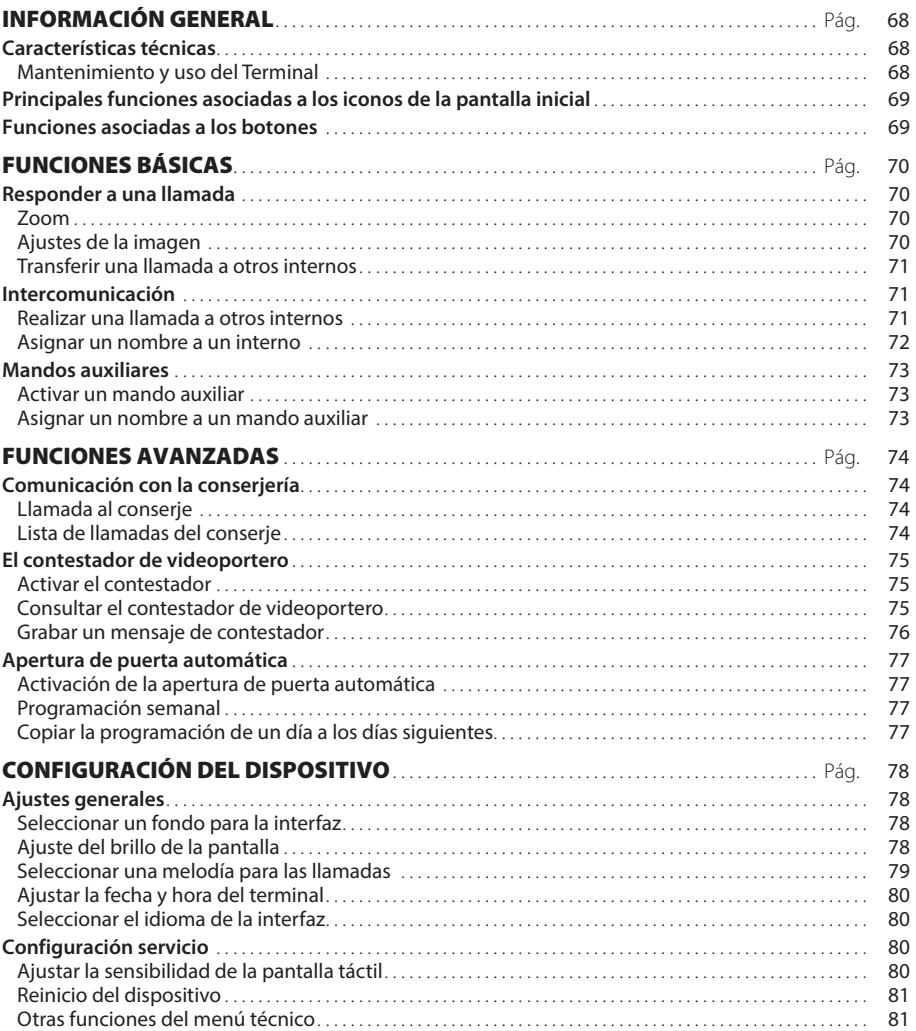

OpaleW UT ES 24804331 13-11-13

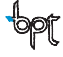

# <span id="page-67-0"></span>INFORMACIÓN GENERAL

#### **Características técnicas**

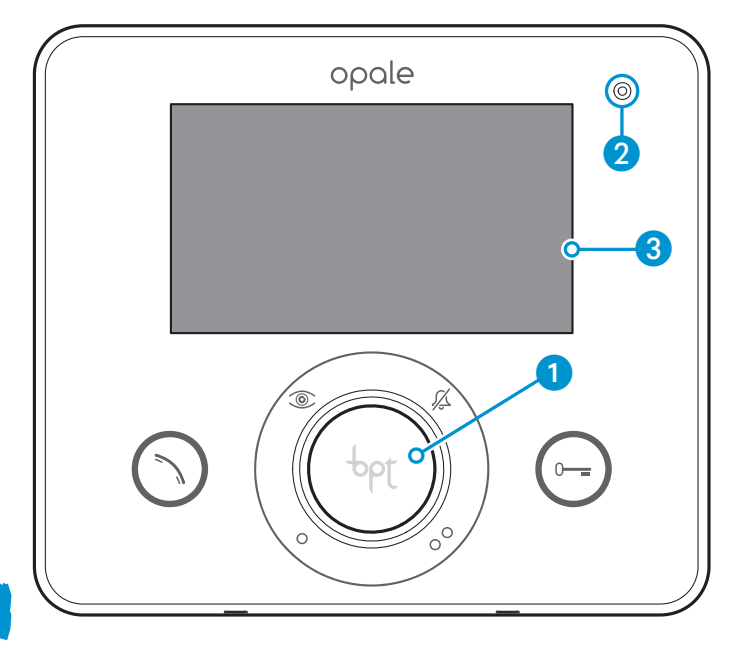

- 1 Altavoz (manos libres)
- **2** Micrófono
- C Pantalla 16:9 táctil 4,3"

#### *Mantenimiento y uso del Terminal*

- •No utilice herramientas, bolígrafos u otros instrumentos puntiagudos que puedan ocasionar daños a la pantalla y comprometer su funcionamiento.
- •No exponga la pantalla LCD a la luz directa del sol.
- •Para la limpieza utilice solo paños suaves y secos o ligeramente empapados en agua. Para evitar que se active por accidente el terminal, use un paño de unos 5 mm de grosor. No utilice ningún tipo de producto químico.

# <span id="page-68-0"></span>INFORMACIÓN GENERAL

#### **Principales funciones asociadas a los iconos de la pantalla inicial**

La pantalla inicial permite acceder de manera rápida e intuitiva a todas las funciones controladas desde el terminal Opale Wide y obtener un feedback inmediato de los eventos que afectan al sistema.

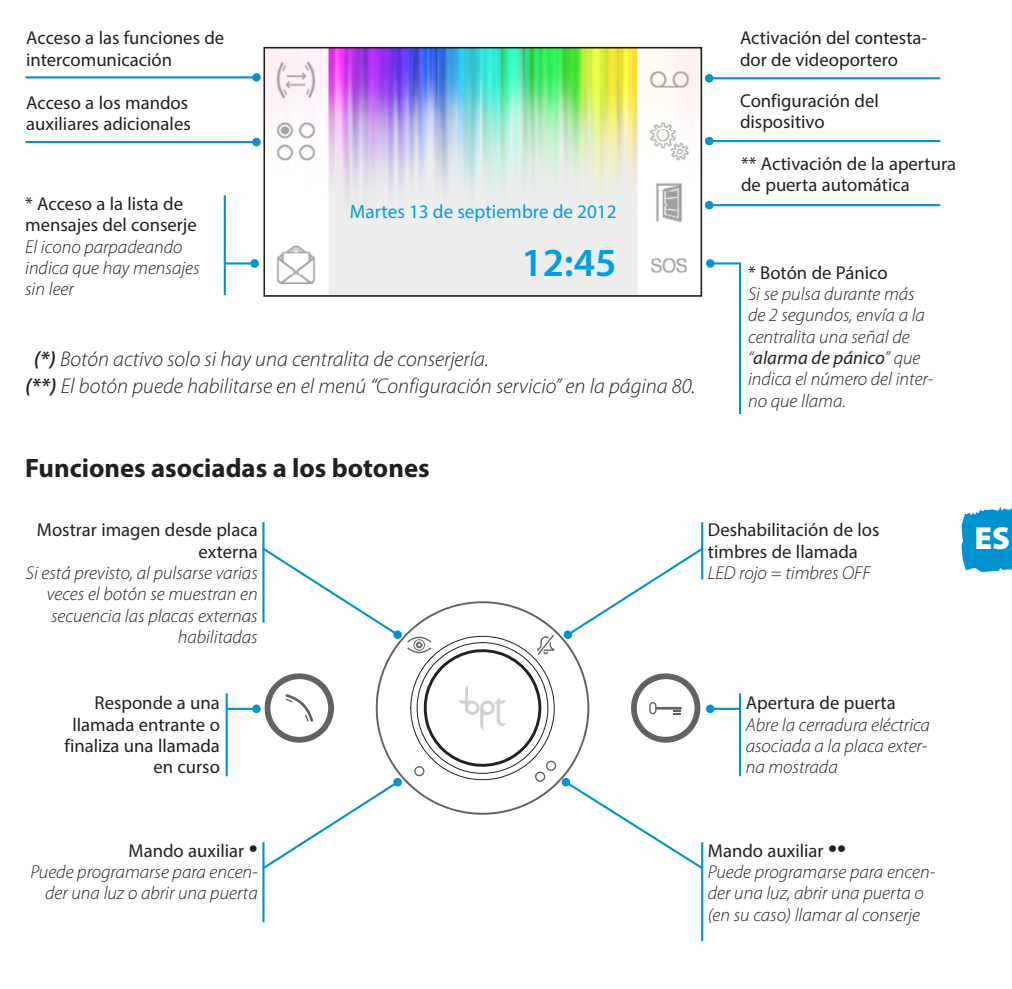

#### *¡Atención!*

*El tipo de configuración de la instalación determina la presencia o ausencia de algunas de las funciones o pantallas presentadas en este manual.* 

# <span id="page-69-0"></span>FUNCIONES BÁSICAS

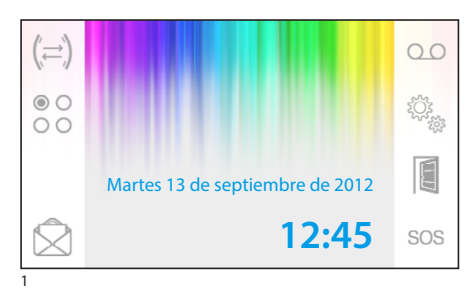

#### **Responder a una llamada**

Cuando se produce una llamada, la pantalla principal (fig. 1) se sustituye automáticamente por la pantalla de la fig. 2, que muestra la imagen del llamante captada por la placa de videoportero externa.

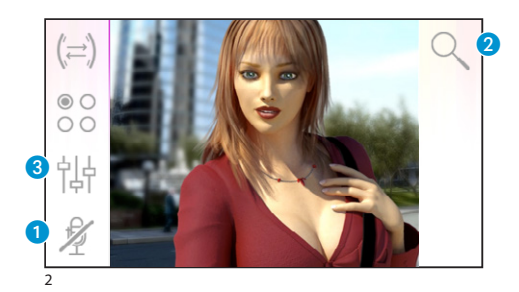

Responda a la llamada entrante pulsando el botón  $(\neg)$ .

Abra la puerta de la placa externa mostrada pulsando el botón  $\bigcap$ .

A Corte del audio hacia el llamante (función mute)

Al responder a la llamada estarán disponibles los siguientes mandos.

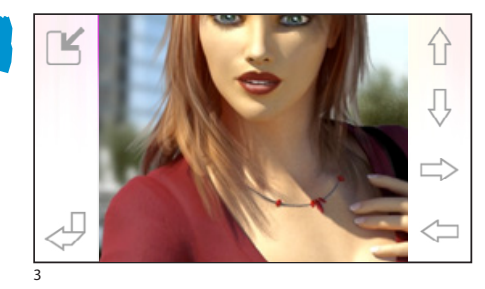

곢 4

### *Zoom*

El botón 2 permite aumentar la imagen mostrada. Pulse las flechas de dirección para ajustar el encuadre deseado.

Con el botón  $\mathbb S$  se muestra la imagen a pantalla completa.

Con el botón  $\boxed{2}$  se vuelve al encuadre y nivel de aumento anteriores.

#### *Ajustes de la imagen*

El botón <sup>3</sup> permite acceder a los ajustes de la imagen.

Seleccione la función ( $\frac{1}{2}$   $\oplus$   $\oplus$  ) y utilice los botones  $=$   $\frac{1}{T}$  para ajustarla.

 $\frac{1}{2}$  Rrillo

- **O** Contraste
- **C** Color

ES

# <span id="page-70-0"></span>FUNCIONES BÁSICAS

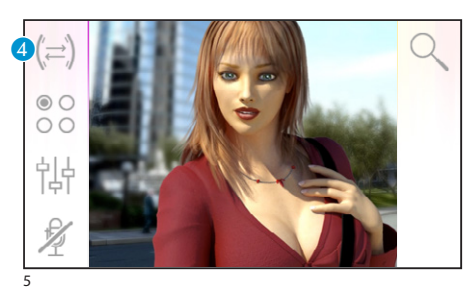

#### *Transferir una llamada a otros internos*

*Función activa solo si está prevista en la configuración de la instalación.*

Con una comunicación activa, pulse el botón  $\bigoplus$ ; aparecerá la lista de los internos a los que se puede desviar la llamada.

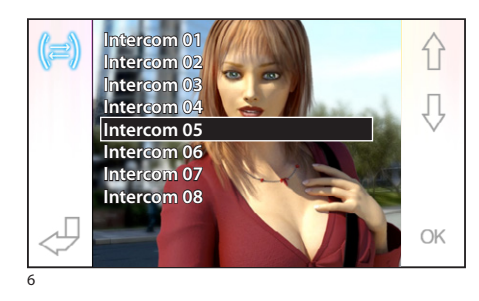

Seleccione el interno deseado mediante los botones  $\{\}$ ,  $\}$ ; pulse OK y espere a que responda el interno al que se ha llamado; para transferir la llamada, corte la comunicación con el botón  $\bigcap$ .

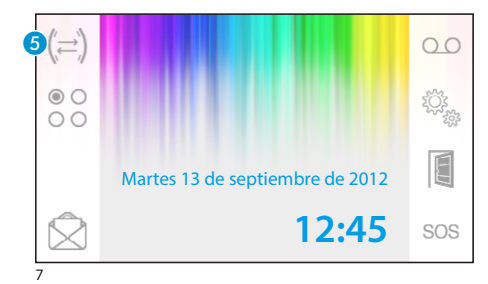

#### **Intercomunicación**

*Función activa solo si está prevista en la configuración de la instalación.*

#### *Realizar una llamada a otros internos*

Sin que haya ninguna comunicación activa, pulse el botón E; aparecerá la lista de los internos a los que se puede llamar.

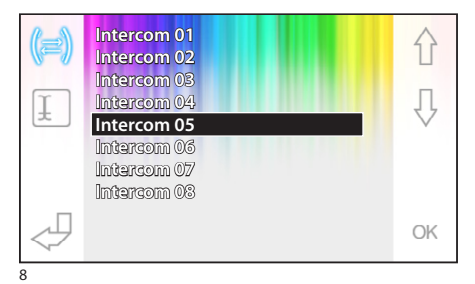

Seleccione el interno deseado mediante los botones  $\bigcap$   $\bigcup$ ; pulse OK.

En cuanto responde el interno al que se ha llamado, se establece la comunicación audio entre internos.

# <span id="page-71-0"></span>FUNCIONES BÁSICAS

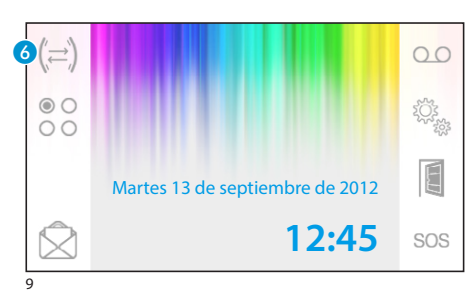

#### *Asignar un nombre a un interno*

Para simplificar el reconocimiento de los internos, se puede asignar un nombre a cada uno de ellos.

En la ventana principal (fig. 9), seleccione el botón 6.

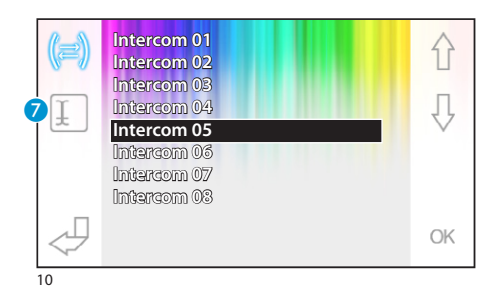

Seleccione el interno cuyo nombre desea cambiar, utilizando los botones  $\overrightarrow{\left\{\right\}}$ , y pulse el botón  $\Omega$ .

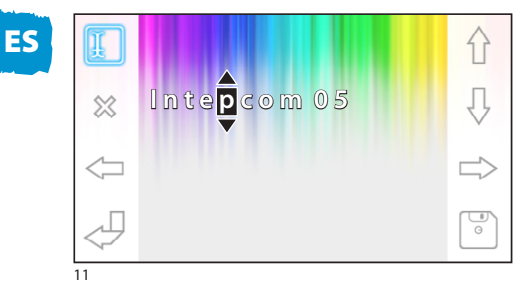

Seleccionar la letra que se desea cambiar Seleccionar la letra deseada  $\bigwedge$ Eliminar la letra seleccionada Guardar el nombre creado<sup>®</sup> Salir sin guardar  $\leq$
## FUNCIONES BÁSICAS

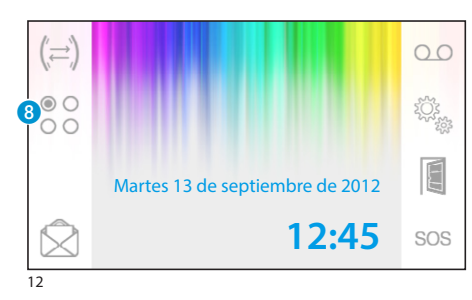

## **Mandos auxiliares**

*Función activa solo si está prevista en la configuración de la instalación.*

## *Activar un mando auxiliar*

Con o sin comunicación activa, pulse el botón 8.

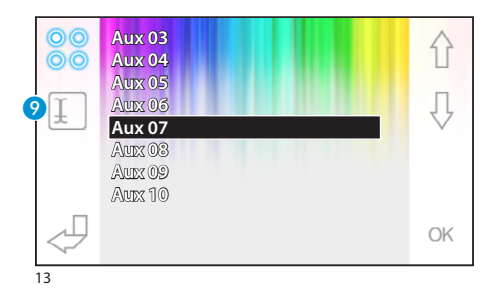

Seleccione el mando auxiliar que desea activar usando los botones  $\bigcap \bigcup$  y pulse OK.

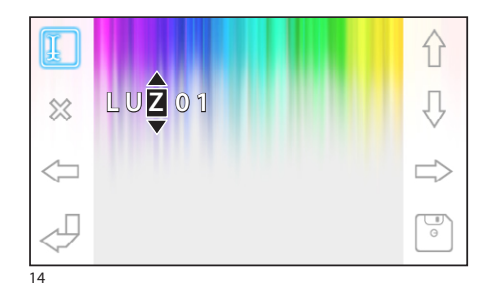

## *Asignar un nombre a un mando auxiliar*

Para simplificar el reconocimiento de los mandos auxiliares, se puede asignar un nombre a cada uno de ellos.

Seleccione el mando auxiliar cuyo nombre desea cambiar, utilizando los botones  $\hat{\wedge}$   $\hat{\vee}$ , y pulse el botón 9.

Seleccionar la letra que se desea cambiar

Seleccionar la letra deseada  $\bigwedge$ 

Eliminar la letra seleccionada

Guardar el nombre creado <sup>®</sup>

Salir sin guardar

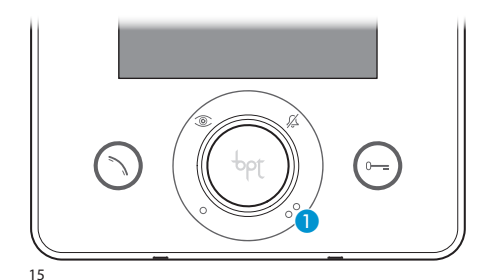

## **Comunicación con la conserjería**

#### *Llamada al conserje*

Si la instalación de video/portero incluye una centralita de conserjería, el botón  $\bigcirc$  puede utilizarse para llamar a la conserjería.

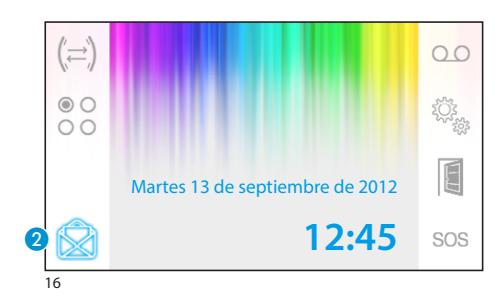

## *Lista de llamadas del conserje*

El icono 2 parpadeando indica que hay llamadas sin respuesta (no leídas) realizadas a nuestro interno desde la conserjería. Pulse el icono para acceder a la lista de llamadas.

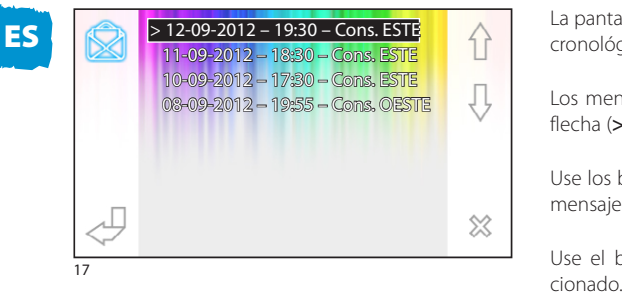

La pantalla muestra la lista de las llamadas en orden cronológico comenzando por la más reciente.

Los mensajes no leídos aparecen marcados con la flecha (**>**).

Use los botones  $\hat{\wedge}$   $\hat{\vee}$  para seleccionar uno de los mensajes de la lista.

Use el botón  $\frac{1}{2}$  para eliminar el mensaje selec-

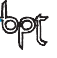

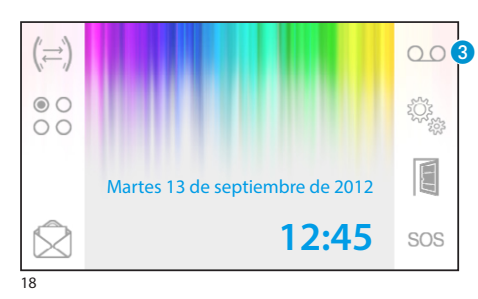

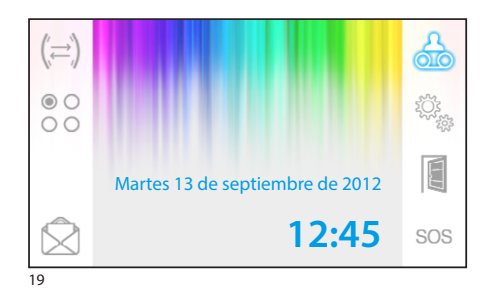

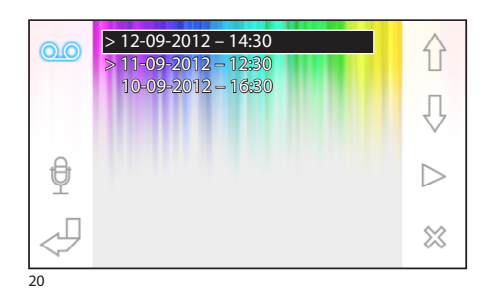

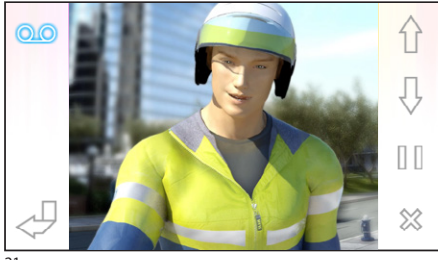

## **El contestador de videoportero**

Opale Wide permite grabar un mensaje de audio que la placa externa puede reproducir en caso de ausencia. El llamante, en respuesta, podrá dejar un videomensaje (con la fecha y hora de la llamada) en un videocontestador que se puede consultar a la vuelta.

#### *Activar el contestador*

Mantenga pulsado el botón <sup>8</sup> y espere a que suene la señal acústica.

Contestador no activado Contestador activado

## *Consultar el contestador de videoportero*

Si hay mensajes de videoportero no leídos en el contestador, el icono de parpadea en la pantalla principal.

 $\overline{CD}$  Contestador no activado + mensajes no leídos

(parpadeando) Contestador activado + mensajes no leídos

Pulse el botón <sup>8</sup> para acceder a la lista de los mensajes del contestador.

La lista muestra los mensajes grabados en orden cronológico, comenzando por el más reciente.

Los mensajes no leídos aparecen marcados con la flecha (**>**).

Pulse  $\bigcap_{i=1}^{\infty}$  para seleccionar un mensaje

Pulse  $\triangleright$  para reproducir el mensaje

Pulse  $\otimes$  para eliminar el mensaje

La ventana que muestra los mensajes incluye los siguientes mandos.

Pulse  $\bigwedge \bigcup$  para ir al mensaje anterior o siguiente

Pulse  $\left| \right|/\left| > \right|$  para poner en pausa o reproducir el mensaje

Pulse & para eliminar el mensaje

21

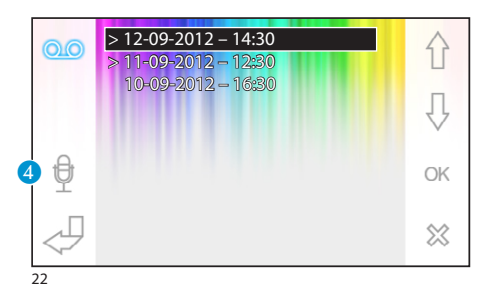

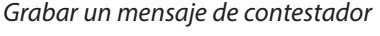

Pulse el botón 4 para acceder a la pantalla que contiene los mandos necesarios para grabar y reproducir el mensaje.

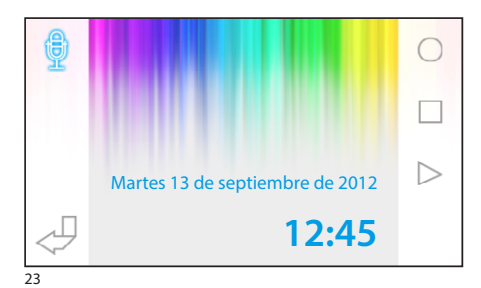

Pulse  $\bigcirc$  para comenzar a grabar el mensaje.

Pulse  $\Box$  para interrumpir la grabación o la reproducción del mensaje.

Pulse  $\triangleright$  para reproducir el mensaje grabado.

Una vez grabado el mensaje deseado, pulse el botón  $\bigcup$  para volver a la pantalla anterior.

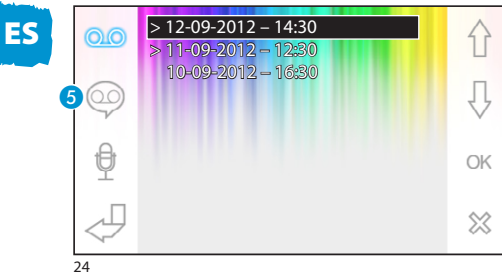

El botón **6** permite determinar si debe reproducirse el mensaje del contestador que se acaba de grabar en caso de llamada sin respuesta.

Reproducción del mensaje del contestador ON

Reproducción del mensaje del contestador OFF

Para activar el contestador de videoportero (con o sin reproducción del mensaje) mantenga pulsado el botón **C** en la pantalla principal (fig. 18).

QO Contestador no activado **QO** Contestador activado

#### *Nota:*

*El contestador puede almacenar un máximo de 10 mensajes; el undécimo mensaje sobrescribirá el más antiguo.*

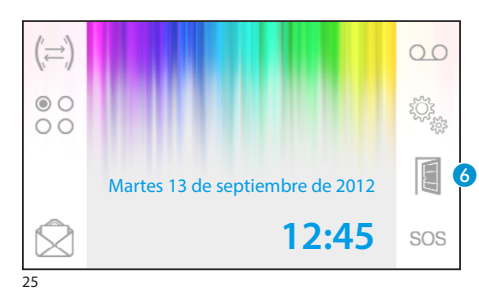

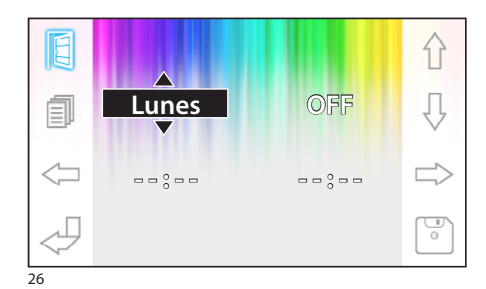

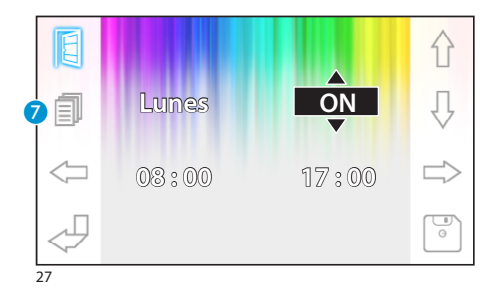

## **Apertura de puerta automática**

*El botón puede habilitarse en el menú ["Configuración](#page-79-0) [servicio" en la página 80.](#page-79-0)*

Esta función resulta especialmente útil para los despachos profesionales porque permite abrir automáticamente la puerta de entrada en cuanto se pulsa el botón de llamada de la placa externa. Opale Wide permite realizar la programación semanal de la apertura de puerta automática.

## *Activación de la apertura de puerta automática*

Mantenga pulsado el botón 6 y espere a que suene la señal acústica.

Apertura de puerta no activada

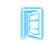

Apertura de puerta activada

### *Programación semanal*

Pulse brevemente el botón 6 para acceder a la pantalla que contiene los mandos necesarios para la programación semanal de la función.

Use los botones  $\iff$  para seleccionar la opción que desea cambiar.

Use los botones  $\bigwedge \bigcup$  para modificar la opción.

#### *Copiar la programación de un día a los días siguientes*

Una vez programada la apertura de puerta para un

día (por ejemplo, el lunes), pulse el botón G para copiar la programación al día siguiente.

Use el botón  $\boxed{\circ}$  para guardar.

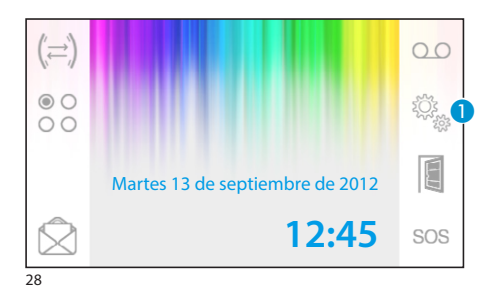

#### **Ajustes generales**

En la pantalla principal, pulse el icono  $\bigcap$ .

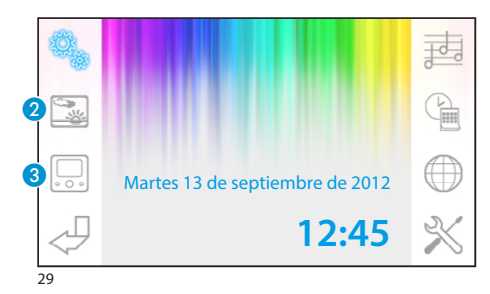

## *Seleccionar un fondo para la interfaz*

Pulse el botón 2 para acceder a la pantalla que contiene la lista de los fondos disponibles.

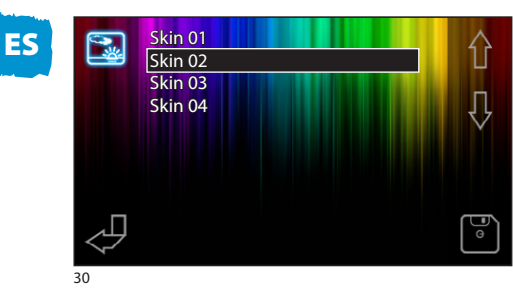

Pulse los botones  $\hat{p}$   $\hat{p}$  para ver los fondos disponibles.

Pulse el botón  $\lceil \frac{m}{n} \rceil$  para guardar la configuración.

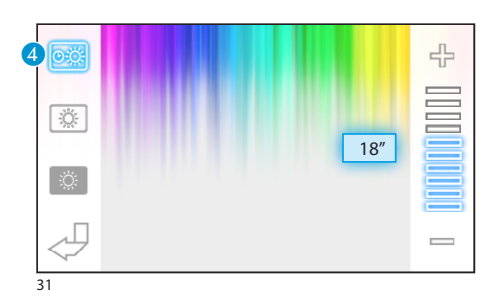

78

## *Ajuste del brillo de la pantalla*

Pulse el botón 3 para acceder a la lista de las opciones de ajuste de la pantalla.

Pulse el botón  $\overline{4}$  y use los botones  $=$   $\frac{1}{2}$  para definir el tiempo de inactividad del terminal, transcurrido el cual la pantalla entra en modalidad standby (brillo atenuado).

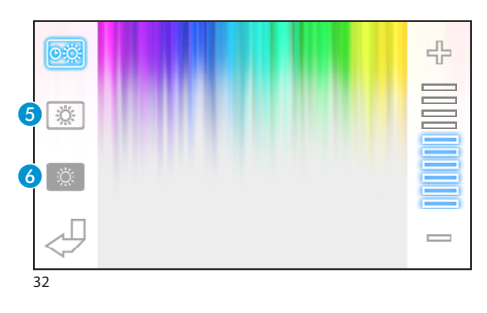

Seleccione el botón  $\overline{6}$  y use los botones  $=$   $+$ para ajustar el brillo de la pantalla.

Seleccione el botón 6 y use los botones  $=$   $+$  para ajustar el brillo de la pantalla cuando el terminal está en modalidad stand-by (brillo atenuado).

Pulse el botón  $\sqrt{2}$ para volver a la pantalla principal.

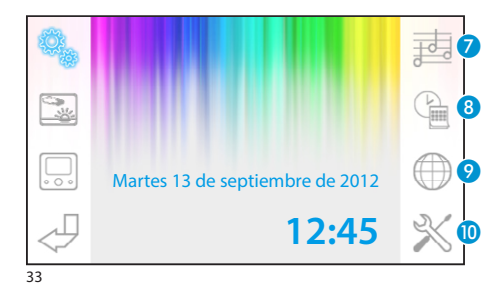

#### *Seleccionar una melodía para las llamadas*

Pulse el botón  $\Omega$  para acceder a las opciones de configuración de las melodías.

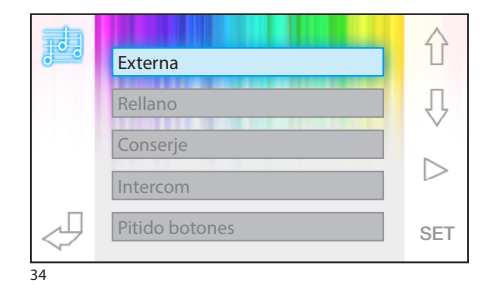

Pulse los botones  $\{\}$   $\downarrow$  para seleccionar el tipo de llamada al que asociar una melodía.

Pulse el botón  $\triangleright$  para escuchar la melodía asociada a la llamada.

Pulse el botón SET para modificar la configuración actual.

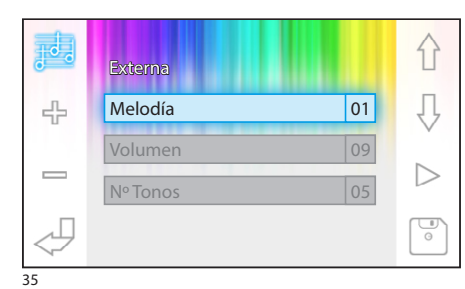

Pulse los botones  $\{\}$   $\downarrow$  para seleccionar la opción que desea modificar.

Pulse los botones  $\frac{\pi}{2}$  = para modificar la opción seleccionada.

Pulse el botón  $>$  para escuchar una versión preliminar de los cambios realizados.

Pulse el botón  $\boxed{\circ}$  para guardar la configuración definida.

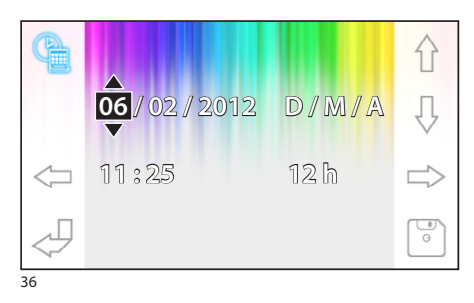

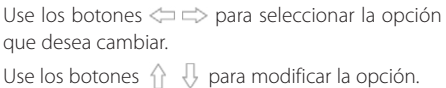

*Ajustar la fecha y hora del terminal* Pulse el botón 8 para acceder a las opciones de

ajuste de la fecha y hora del terminal.

Use el botón  $\boxed{\circ}$  para guardar.

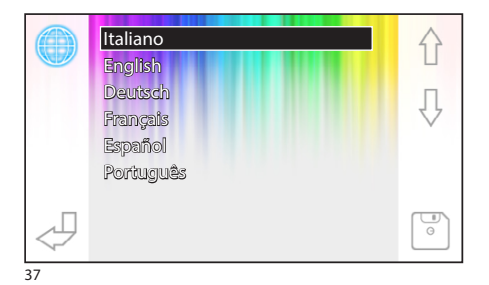

### *Seleccionar el idioma de la interfaz*

Pulse el botón 9. Use los botones  $\bigcap_{n=1}^{\infty}$  para seleccionar el idioma deseado.

Pulse el botón **para guardar**.

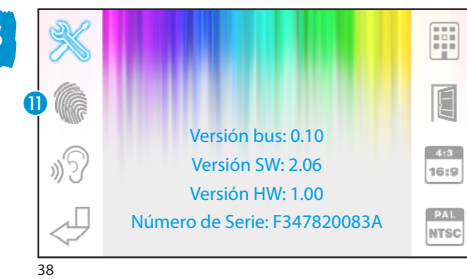

### <span id="page-79-0"></span>**Configuración servicio**  *Acceso reservado a personal cualificado*

Pulse el botón 10 para acceder a las opciones de configuración técnica del terminal. En el centro de la pantalla aparece una serie de datos técnicos del terminal.

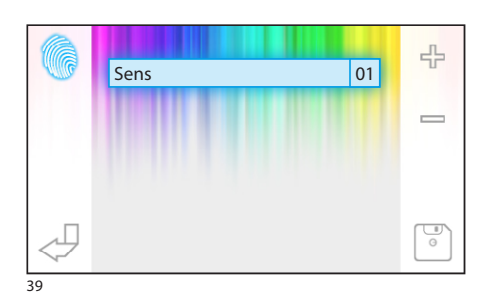

## *Ajustar la sensibilidad de la pantalla táctil*

Seleccione el botón  $\mathbf{\Omega}$  y use los botones  $=$   $+$ para ajustar la sensibilidad de la pantalla táctil.

Pulse el botón <sup>pa</sup> para guardar.

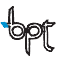

## ES

80

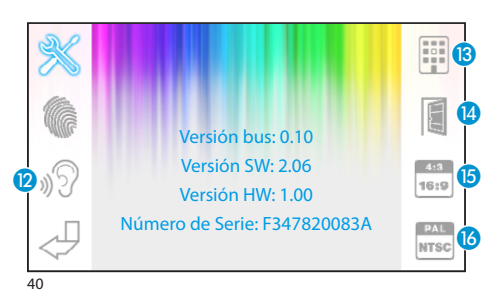

## *Otras funciones del menú técnico*

Activando el botón <sup>2</sup>, se habilita la respuesta automática a las llamadas intercomunicantes procedentes de otros internos.

Activando el botón (B, en instalaciones que incluyan centralita de conserjería, el menú principal muestra los botones  $\bigotimes$  y sos.

Accionando el botón <sup>1</sup> se habilita la presencia del botón de apertura de puerta automática en la pantalla de apertura.

El botón **D** permite elegir el tamaño de visualización de la imagen en la pantalla.

4<sup>413</sup> Tamaño 4:3 activo.

Tamaño 16:9 activo. En caso de llamada desde placa externa, se muestra la imagen del llamante en formato 16:9, ocultando los botones de control, que vuelven a aparecer al tocar la pantalla.

El botón <sup>6</sup> permite seleccionar el estándar de la señal de vídeo de la instalación, entre PAL y NTSC.

**FAL** Estándar PAL activado.

**Estándar NTSC activado.** 

ES

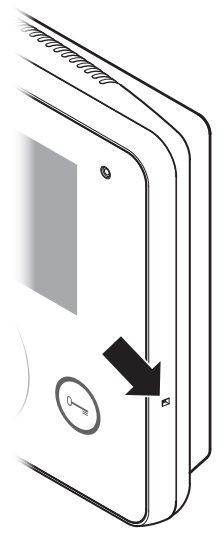

## *Reinicio del dispositivo*

Cuando sea necesario reiniciar el aparato, debido a fallos de funcionamiento, intervenciones u otras razones de carácter técnico, pulse levemente el botón situado dentro de la abertura que se encuentra en el lado derecho del dispositivo (vea la figura).

#### *Nota:*

*Esta operación NO elimina las programaciones realizadas, que se reanudarán al reiniciar el aparato.*

## **ÍNDICE**

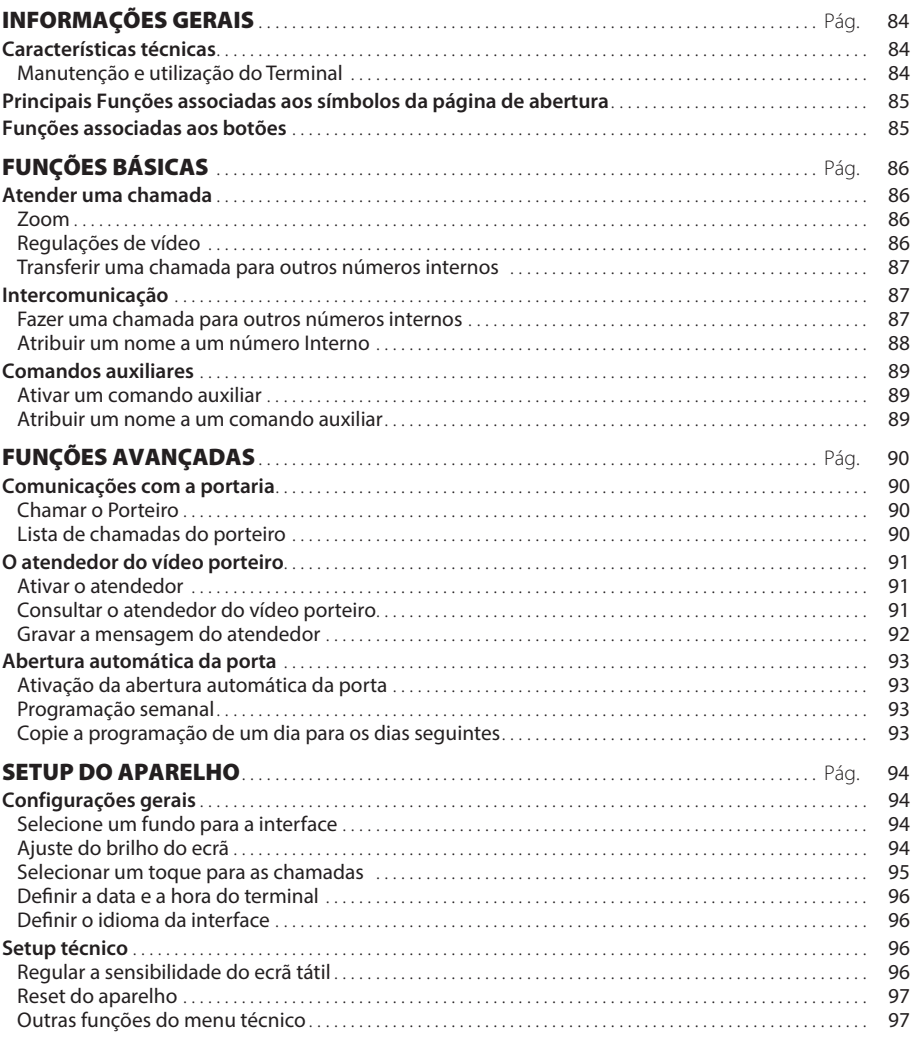

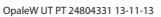

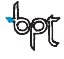

## <span id="page-83-0"></span>INFORMAÇÕES GERAIS

## **Características técnicas**

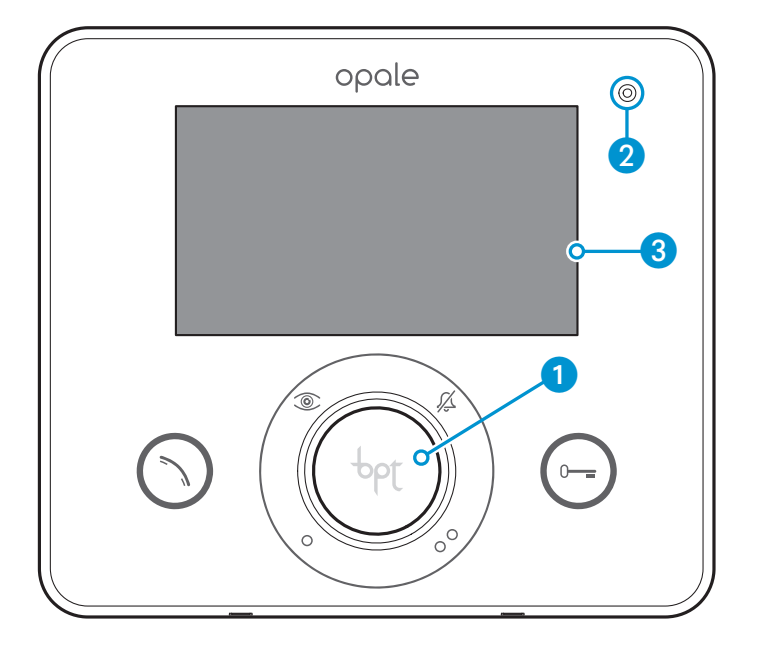

- **PT**
- 1 Altifalante (alta voz)
- **2** Microfone
- C Ecrã 16:9 ecrã tátil 4,3"

### *Manutenção e utilização do Terminal*

- •Não utilize ferramentas, canetas nem outros instrumentos pontiagudos, pois podem danificar o ecrã e prejudicar o seu funcionamento.
- •Não exponha o ecrã LCD à luz direta do sol.
- •Para a limpeza utilize apenas panos macios e secos ou ligeiramente humedecidos com água. Para evitar a ativação acidental do terminal, use um pano com aproximadamente 5 mm de grossura. Não utilize qualquer tipo de produto químico.

## <span id="page-84-0"></span>INFORMAÇÕES GERAIS

## **Principais Funções associadas aos símbolos da página de abertura**

A página de abertura permite aceder rapidamente e de maneira intuitiva a todas as funções geridas pelo terminal Opale Wide e obter um feed back imediato sobre os acontecimentos que ocorrem no sistema.

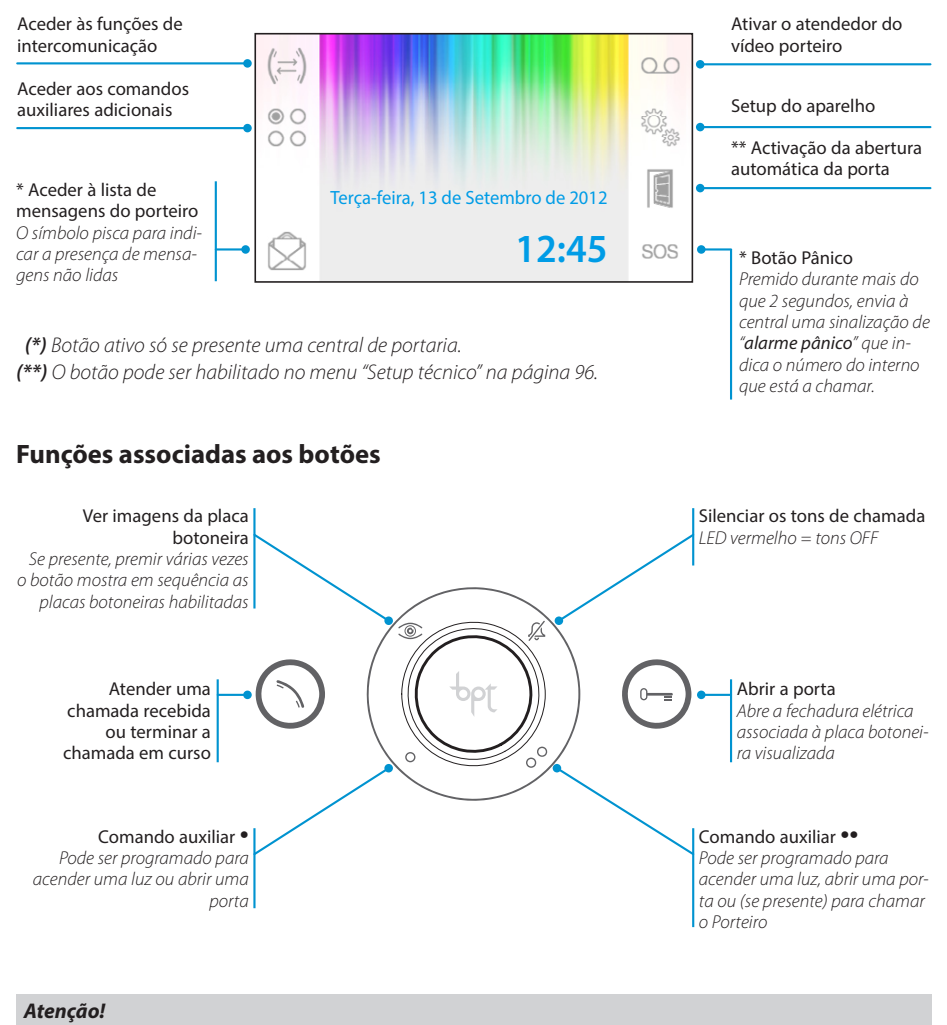

*O tipo de configuração do equipamento determina a presença ou ausência de algumas das funções ou ecrãs ilustrados neste manual.* 

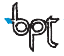

<span id="page-85-0"></span>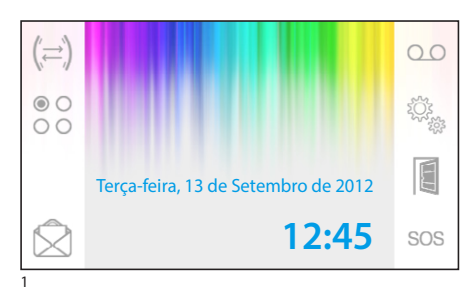

## **Atender uma chamada**

Em caso de chamada, a página principal (fig. 1) é automaticamente substituída pela página da fig.2, que mostra a imagem de quem está a tocar, filmado pelo vídeo porteiro externo.

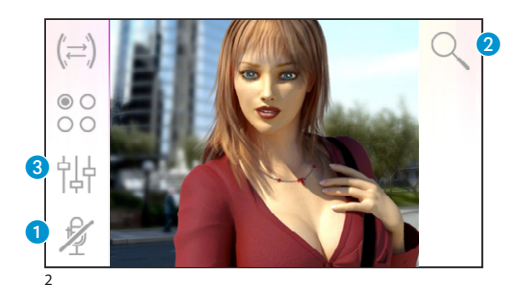

Para atender uma chamada recebida, prima o botão ∩. .

Para abrir a porta da placa botoneira visualizada, prima o botão  $\odot$ .

A Desligar o som de quem está a chamar (função mute)

Ao responder à chamada tem à disposição os seguintes comandos.

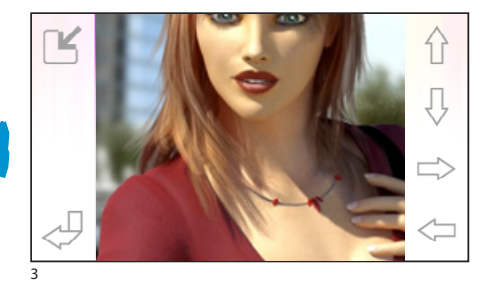

곢 4

## *Zoom*

O botão **2** permite ampliar a imagem visualizada. Prima as setas para encontrar o enquadramento desejado.

O botão  $\Box$  volta a colocar a imagem em todo o ecrã.

O botão  $\lceil \sqrt{\ }}$  volta ao enquadramento e ampliação anterior.

## *Regulações de vídeo*

O botão 3 permite aceder às regulações de vídeo.

Selecione a função ( $\frac{1}{2}$ ;  $\frac{1}{2}$ ,  $\frac{1}{2}$ ) e utilize os botões  $=$   $+$  para a regular.

-io-Brilho

- Contraste
- Cor

86

<span id="page-86-0"></span>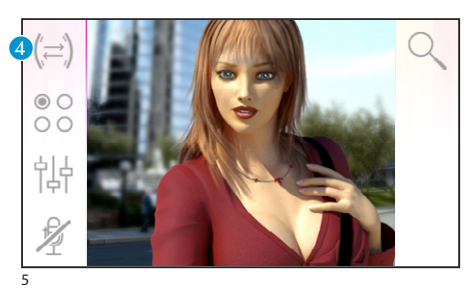

## *Transferir uma chamada para outros números internos*

*Função ativa só se prevista na configuração do sistema.*

Com uma comunicação ativa prima o botão 4, aparece uma lista dos internos para os quais é possível transferir a chamada.

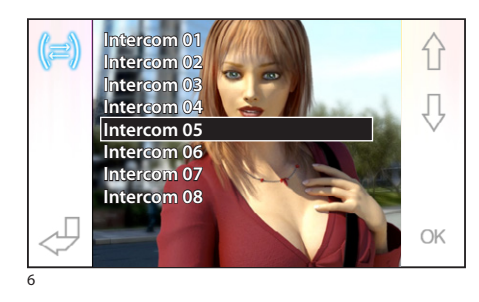

Selecione o interno desejado, usando os botões  $\{\}$ , prima OK, aguarde a resposta do interno chamado; para transferir a chamada, termine a comunicação com o botão  $\bigcirc$ .

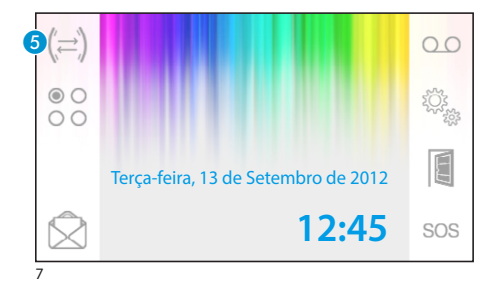

## **Intercomunicação**

*Função ativa só se prevista na configuração do sistema.*

#### *Fazer uma chamada para outros números internos*

Sem qualquer comunicação ativa, prima o botão E, aparece uma lista dos internos que podem ser chamados.

Selecione o interno desejado, usando os botões  $\hat{\Upsilon}$  $\mathbb{J}$  ; prima OK.

Assim que o número chamado atender, a comunicação áudio entre os internos tem início.

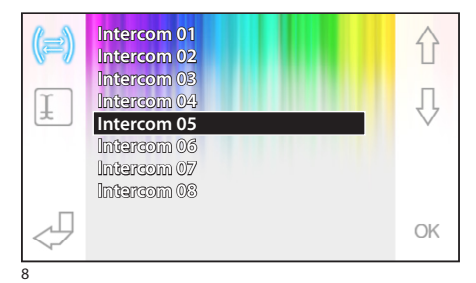

<span id="page-87-0"></span>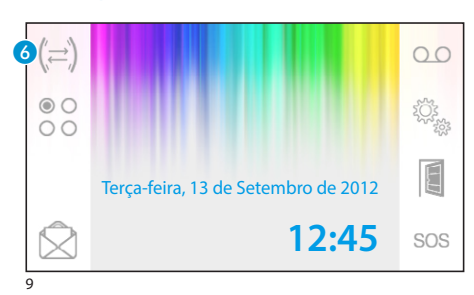

#### *Atribuir um nome a um número Interno*

Para simplificar o reconhecimento dos números internos é possível atribuir um nome a cada um deles.

Na janela principal (fig. 9) selecione o botão 6.

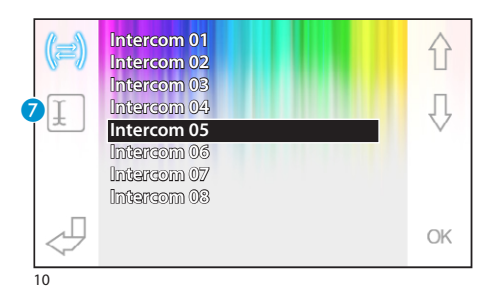

Selecione o interno ao qual quer alterar o nome, utilizando os botões  $\{\}$  e prima o botão  $\Omega$ .

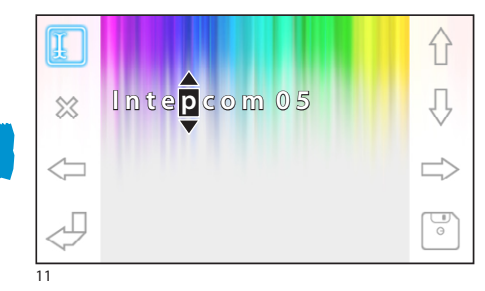

Selecionar a letra a alterar Selecionar a letra desejada  $\bigwedge$ Apagar a letra selecionada Guardar o nome obtido Sair sem guardar

88

<span id="page-88-0"></span>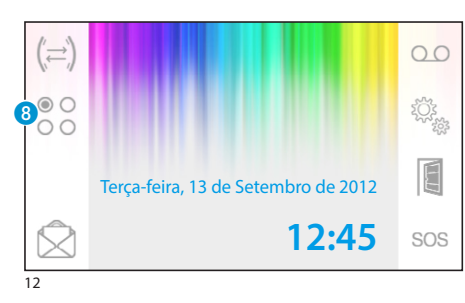

## **Comandos auxiliares**

*Função ativa só se prevista na configuração do sistema.*

## *Ativar um comando auxiliar*

Com ou sem comunicação ativa, prima o botão 8.

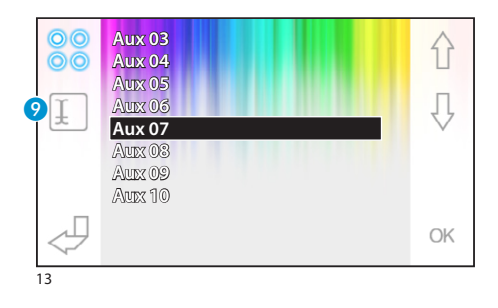

Selecione o comando auxiliar a ativar usando os botões  $\hat{\cap}$   $\cup$  e prima OK.

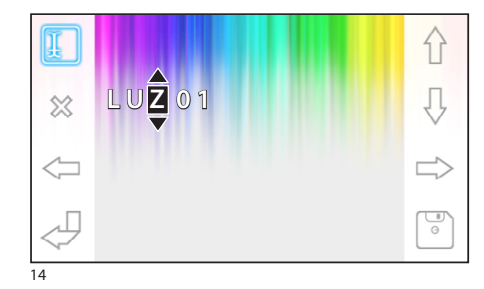

#### *Atribuir um nome a um comando auxiliar*

Para simplificar o reconhecimento dos comandos auxiliares é possível atribuir um nome a cada um deles.

Selecione o comando auxiliar que deseja alterar o nome, utilizando os botões  $\hat{A} \hat{B}$  e prima o botão 9.

Selecionar a letra a alterar  $\iff$ 

Selecionar a letra desejada  $\wedge \Downarrow$ 

Apagar a letra selecionada

Guardar o nome obtido

Sair sem guardar

<span id="page-89-0"></span>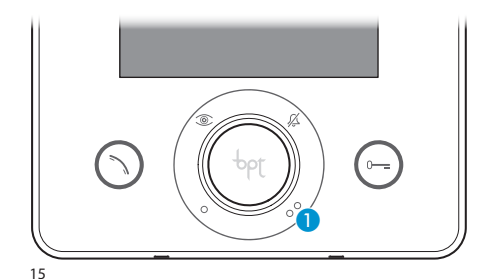

## **Comunicações com a portaria**

#### *Chamar o Porteiro*

Se o sistema de vídeo porteiro prever a presença de uma central de portaria, o botão  $\bigcirc$  pode ser utilizado para chamar a portaria.

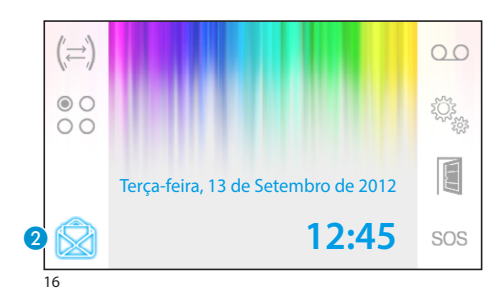

### *Lista de chamadas do porteiro*

O símbolo 2 intermitente, indica a presença de chamadas sem resposta (não lidas) realizadas pela portaria para o seu interno. Prima o símbolo para aceder à lista de chamadas.

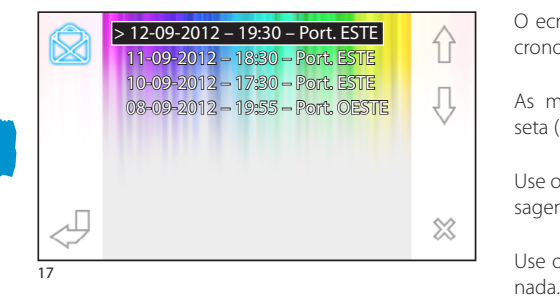

O ecrã apresenta a lista das chamadas por ordem cronológica, a partir da mais recente.

As mensagens não lidas são assinaladas com a seta (**>**).

Use os botões  $\bigcap_{n=1}^{\infty}$  para selecionar uma das mensagens da lista.

Use o botão  $\frac{1}{20}$  para apagar a mensagem selecio-

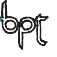

<span id="page-90-0"></span>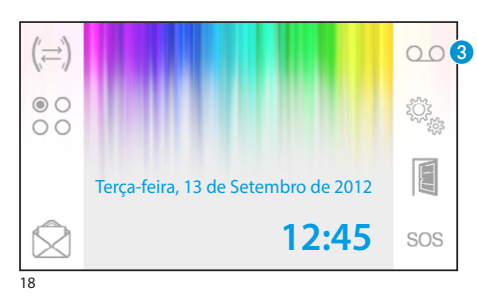

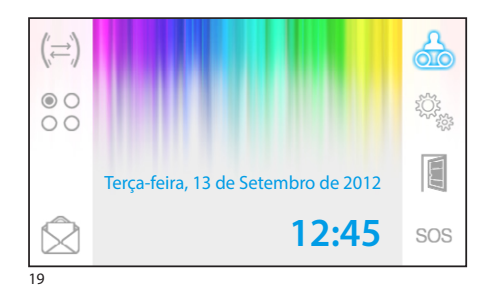

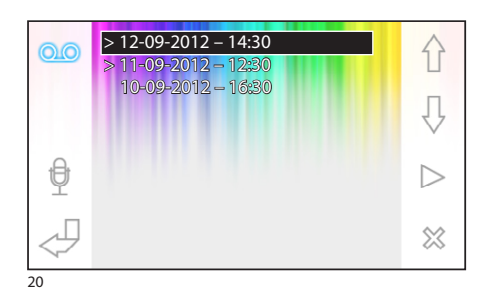

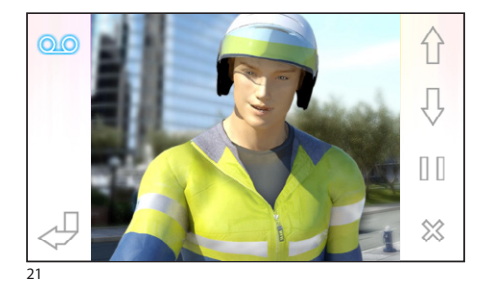

## **O atendedor do vídeo porteiro**

Opale Wide permite gravar uma mensagem áudio que pode ser reproduzida pela placa botoneira, caso esteja ausente. Quem toca à campainha, como resposta, pode deixar uma mensagem de vídeo (indicando a data e hora da chamada) num atendedor vídeo, que pode ser consultado quando voltar para casa.

### *Ativar o atendedor*

Prima e mantenha premido o botão <sup>8</sup> e aguarde o sinal sonoro.

Q.Q. Atendedor não ativo **Q.Q**. Atendedor ativo

#### *Consultar o atendedor do vídeo porteiro*

A presença de mensagens do vídeo porteiro não lidas no atendedor é indicada pelo símbolo intermitente na página principal.

Atendedor não ativo + mensagens não lidas

**A** (intermitente) Atendedor ativo + mensagens não lidas

Prima o botão 3 para aceder à lista das mensagens do atendedor.

A lista mostra as mensagens gravadas por ordem cronológica, a partir da mais recente.

As mensagens não lidas são assinaladas com a seta (**>**).

Prima  $\bigcap_{n=1}^{\infty}$  para selecionar uma mensagem

Prima  $\triangleright$  para reproduzir a mensagem

Prima  $\otimes$  para apagar a mensagem

Na janela de visualização das mensagens, estão presentes os seguintes comandos.

Prima  $\left\{\right\}$   $\left\{\right\}$  para aceder à mensagem anterior ou seguinte

Prima  $\left|\left| \right|/\right|$  para colocar em pausa ou reproduzir a mensagem

Prima  $\otimes$  para apagar a mensagem

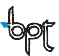

<span id="page-91-0"></span>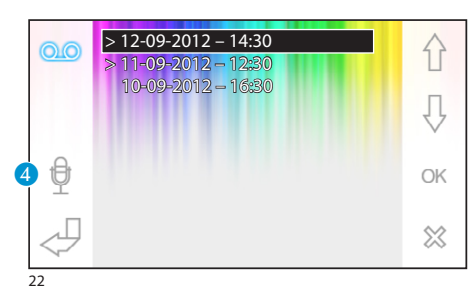

## *Gravar a mensagem do atendedor*

Prima o botão 4 para aceder à página que contém os comandos necessários para gravar e voltar a ouvir a mensagem.

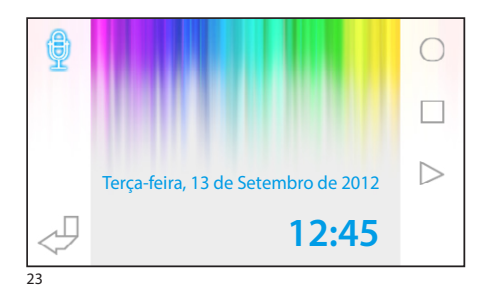

Prima  $\bigcirc$  para iniciar a gravação da mensagem.

Prima  $\Box$  para interromper a gravação ou a reprodução da mensagem.

Prima  $\triangleright$  para ouvir a mensagem gravada.

Após ter gravado a mensagem desejada, prima o botão para voltar à janela anterior.

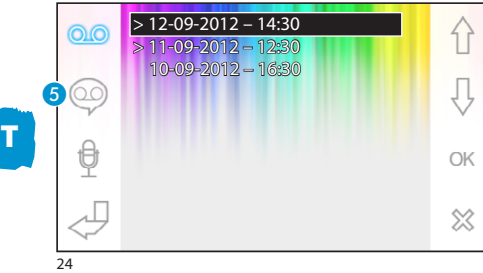

O botão **6** permite decidir se a mensagem do atendedor que acabou de gravar deve ser reproduzida no caso de chamada sem resposta.

Reprodução da mensagem do atendedor ON

Reprodução da mensagem do atendedor OFF

Para ativar o atendedor do vídeo porteiro (com ou sem reprodução da mensagem), prima e mantenha premido o botão 3 na página principal (fig. 18).

00 Atendedor não ativo **QO** Atendedor ativo

#### *Nota:*

*O atendedor pode conter no máximo 10 mensagens, a décima primeira mensagem substitui a mais antiga.*

<span id="page-92-0"></span>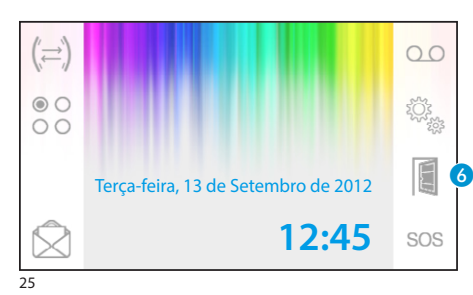

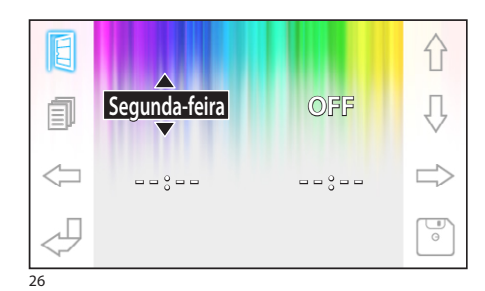

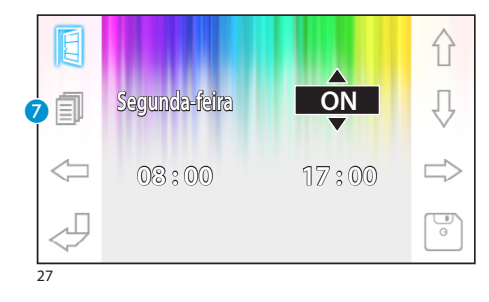

#### **Abertura automática da porta**

*O botão pode ser habilitado no menu ["Setup técnico"](#page-95-1) [na página 96](#page-95-1).*

Esta função é particularmente útil nos escritórios profissionais, pois permite a abertura automática da porta de entrada, no momento em que o botão de chamada é premido na placa botoneira. Opale Wide permite a programação semanal da abertura automática da porta.

## *Ativação da abertura automática da porta*

Prima e mantenha premido o botão 6 e aguarde o sinal sonoro.

Abertura da porta não ativa

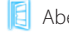

Abertura da porta ativa

#### *Programação semanal*

Prima brevemente o botão 6 para aceder ao ecrã que contém os comandos necessários para a programação semanal da função.

Use os botões  $\iff$  para selecionar a opção a alterar.

Use os botões  $\hat{\wedge}$   $\hat{\vee}$  para alterar a opção.

#### *Copie a programação de um dia para os dias seguintes*

Após ter programado a abertura de porta para um

dia (por exemplo, segunda-feira), prima o botão G para copiar a programação para o dia seguinte.

Use o botão  $\boxed{\circ}$  para guardar.

<span id="page-93-0"></span>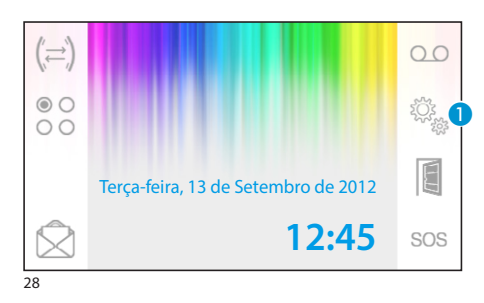

## **Configurações gerais**

Na página principal, carregue no símbolo  $\bigcirc$ .

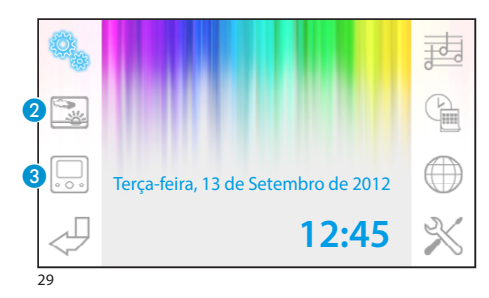

## *Selecione um fundo para a interface*

Prima o botão 2 para aceder à página que contém a lista dos fundos disponíveis.

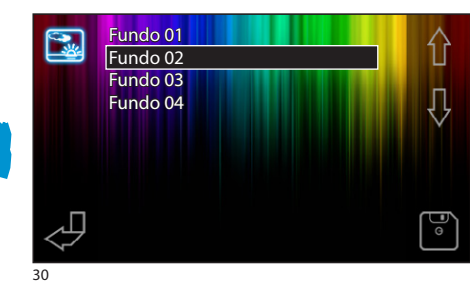

Prima os botões  $\{\}$ ,  $\{\}$  para ver os fundos disponíveis.

Prima o botão  $\lceil \frac{1}{2} \rceil$  para guardar a configuração.

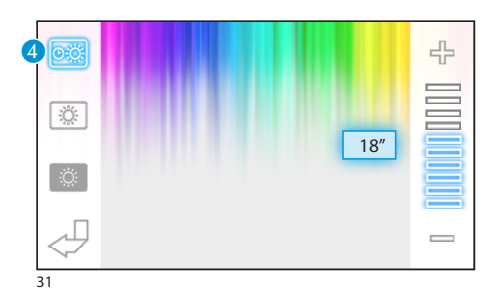

## *Ajuste do brilho do ecrã*

Prima o botão <sup>8</sup> para aceder à lista das opções de ajuste do ecrã.

Prima o botão  $\bullet$  e use os botões  $=$   $+$  para definir o tempo de inatividade do terminal, após o qual o ecrã entra no modo stand-by (brilho atenuado).

94

<span id="page-94-0"></span>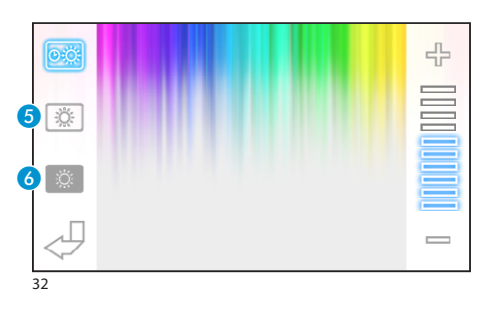

Selecione o botão  $\overline{\mathbf{S}}$  e use os botões  $=$   $\frac{1}{\mathbf{F}}$  para regular o brilho do ecrã.

Selecione o botão 6 e use os botões  $=$   $+$  para regular o brilho do ecrã, quando o terminal está no modo stand-by (brilho atenuado).

Prima o botão  $\sqrt{9}$  para voltar à página principal.

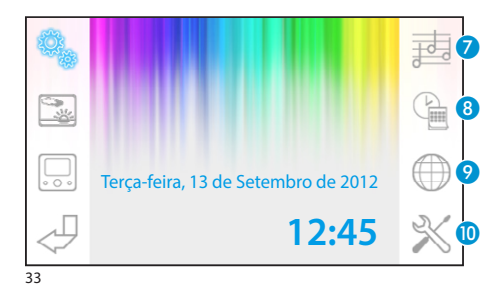

## *Selecionar um toque para as chamadas*

Prima o botão  $\Omega$  para aceder às opções de configuração dos toques.

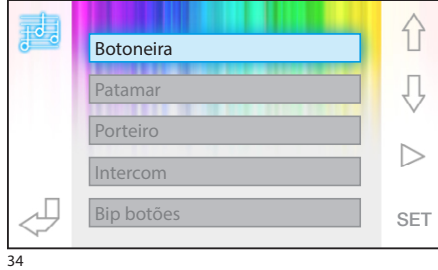

Prima os botões  $\{\}$   $\{\}$  para escolher o tipo de chamada ao qual associar um toque.

Prima o botão  $\triangleright$  para ouvir o toque associado à chamada.

Prima o botão SET para alterar a configuração atual.

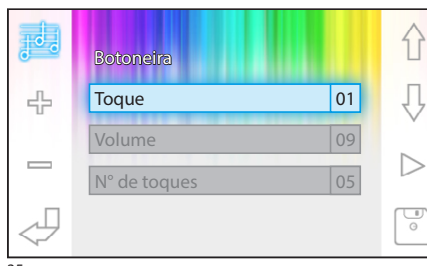

Prima os botões  $\{\}$   $\{\}$  para escolher a opção a alterar.

Prima os botões  $\psi$  = para alterar a opção selecionada.

Prima o botão  $\triangleright$  para ouvir um trecho das alterações realizadas.

Prima o botão  $\boxed{\circ}$  para guardar a configuração elaborada.

35

<span id="page-95-0"></span>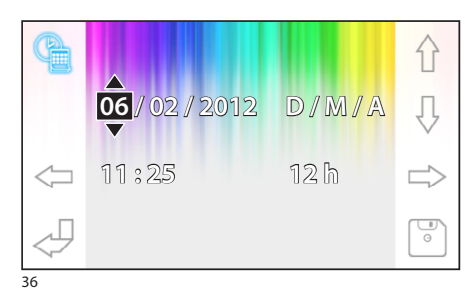

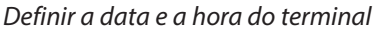

Prima o botão 8 para aceder às opções de configuração da data e da hora do terminal.

Use os botões  $\iff$  para selecionar a opção a alterar.

Use os botões  $\bigcap$   $\bigcup$  para alterar a opção.

Use o botão  $\boxed{\degree}$  para guardar.

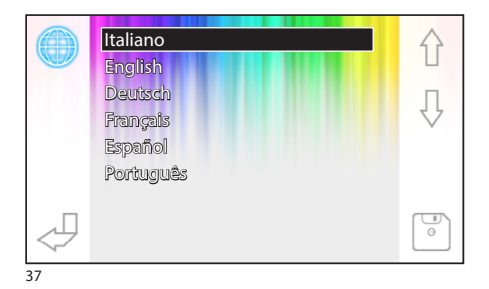

## *Definir o idioma da interface*

Prima o botão 9. Use os botões  $\bigcap_{n=1}^{\infty}$  para selecionar o idioma desejado. Prima o botão o para guardar.

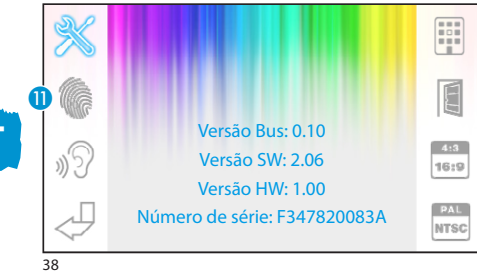

## <span id="page-95-1"></span>**Setup técnico**  *Acesso reservado a pessoal qualificado*

Prima o botão 10 para aceder às opções de configuração técnica do terminal. No centro do ecrã são visualizadas uma série de informações técnicas relativas ao terminal.

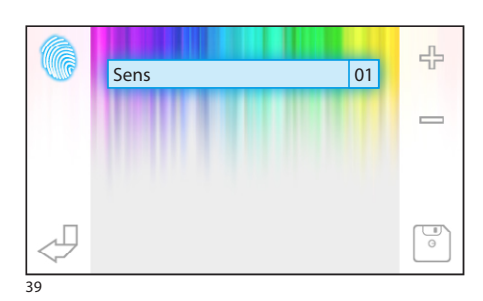

## *Regular a sensibilidade do ecrã tátil*

Selecione o botão  $\mathbf{\Omega}$  e use os botões  $=$   $+$  para regular a sensibilidade do ecrã tátil. Prima o botão o para guardar.

<span id="page-96-0"></span>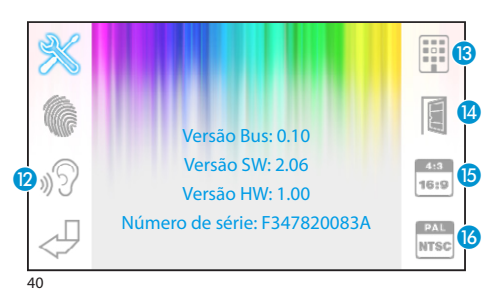

## *Outras funções do menu técnico*

Ativando o botão (2), habilita a resposta automática das chamadas do intercomunicador provenientes de outros internos.

Ativando o botão **B**, em sistemas equipados com central de portaria, no menu principal são visualizados os botões  $\bigotimes$ e sos.

Ativando o botão **(2)**, habilita a presenca do botão de abertura automática da porta na página de abertura.

O botão **(5**), permite escolher o tamanho de visualização da imagem no ecrã.

 $\sqrt[413]{\phantom{1}}$  Tamanho 4:3 ativo.

Tamanho 16:9 ativo. Em caso de chamada da placa botoneira, a imagem do chamador é mostrada no formato 16:9 ocultando os botões de comando, que voltam a aparecer tocando no ecrã.

O botão **O** permite selecionar o standard do sinal vídeo do sistema entre PAL e NTSC.

**PAL** Standard PAL ativado.

**NTSC** Standard NTSC ativado.

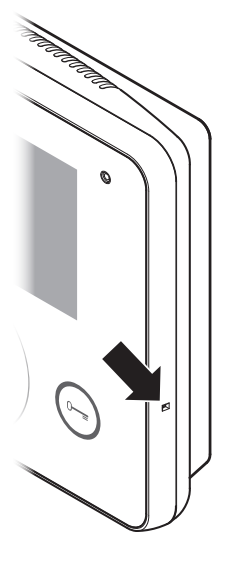

#### *Reset do aparelho*

Sempre que anomalias de funcionamento, intervenções e outros motivos técnicos exigirem o reset do aparelho, prima levemente o botão situado dentro da abertura do lado direito do aparelho (veja a figura).

#### *Nota:*

*Esta operação NÃO implica a necessidade de apagar eventuais programações que serão restauradas, ao reiniciar o aparelho.*

## INDEX

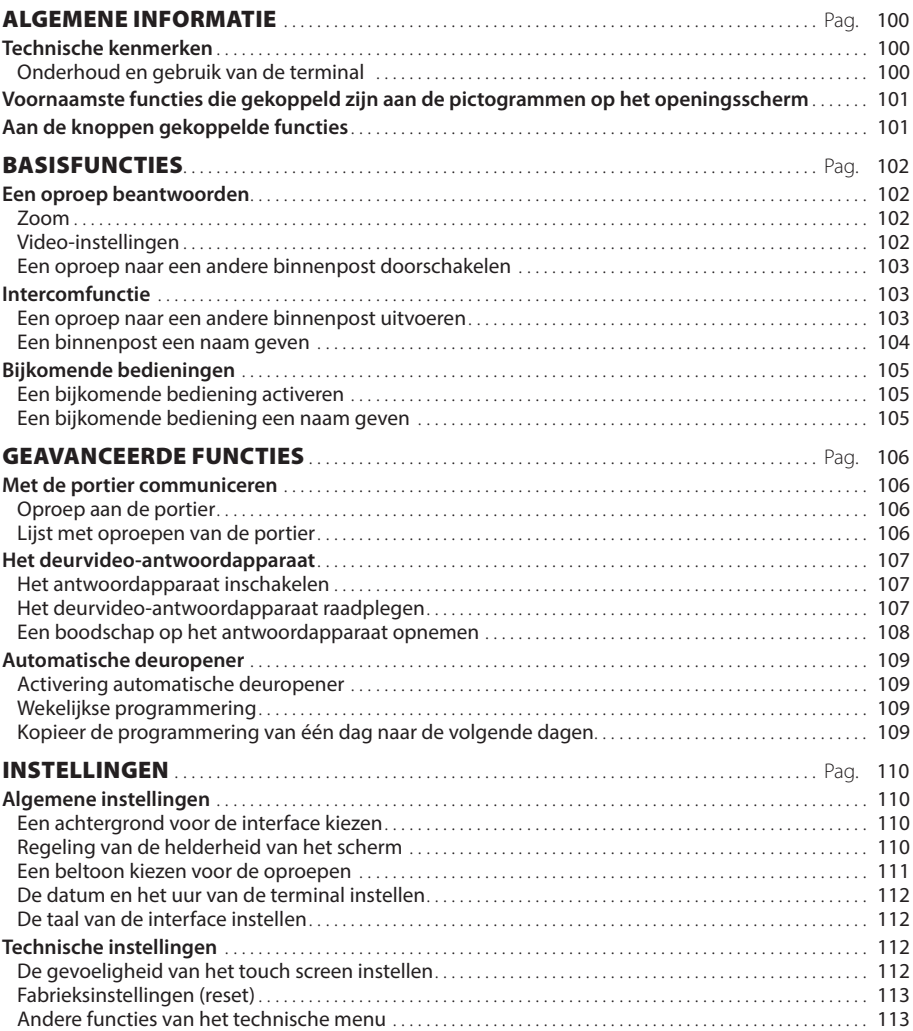

OpaleW UT NL 24804331 13-11-13

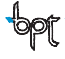

## <span id="page-99-0"></span>ALGEMENE INFORMATIE

## **Technische kenmerken**

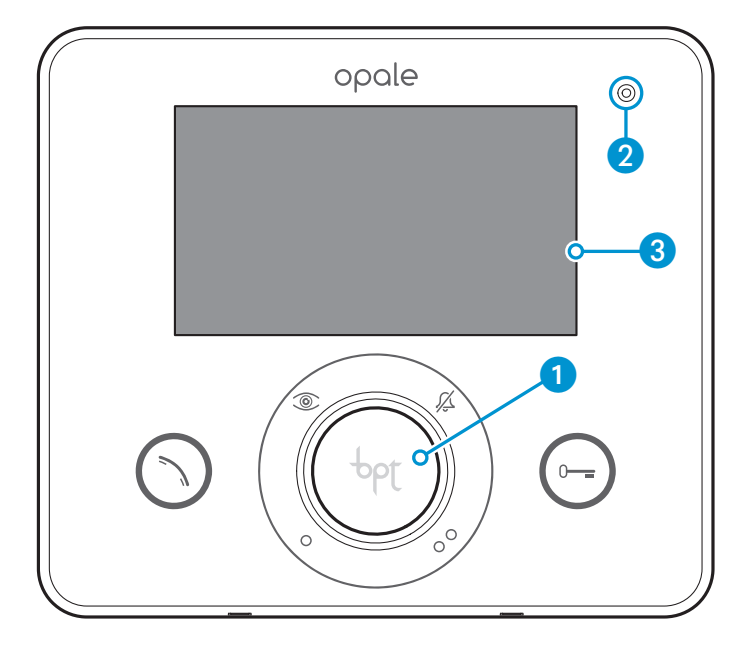

- **1** Luidspreker (handenvrij)
- **2** Microfoon
- **3** 16:9 monitor van 4,3", touch screen

## *Onderhoud en gebruik van de terminal*

- •Gebruik geen puntig gereedschap, puntige pennen of andere scherpe voorwerpen. Zij kunnen de monitor beschadigen en de werking ervan nadelig beïnvloeden.
- •Stel het LCD-scherm niet bloot aan rechtstreeks zonlicht.
- •Gebruik voor de reiniging uitsluitend zachte en droge doeken of doeken die een beetje bevochtigd zijn met water. Om te vermijden dat de terminal ongewild ingeschakeld wordt, gebruik een doek van ongeveer 5 mm dik. Gebruik geen chemische producten.

## <span id="page-100-0"></span>ALGEMENE INFORMATIE

#### **Voornaamste functies die gekoppeld zijn aan de pictogrammen op het openingsscherm**

Het openingsscherm geeft op een snelle en intuïtieve manier toegang tot alle functies die door de Opale Wide-terminal beheerd worden en geeft onmiddellijke informatie over het systeem.

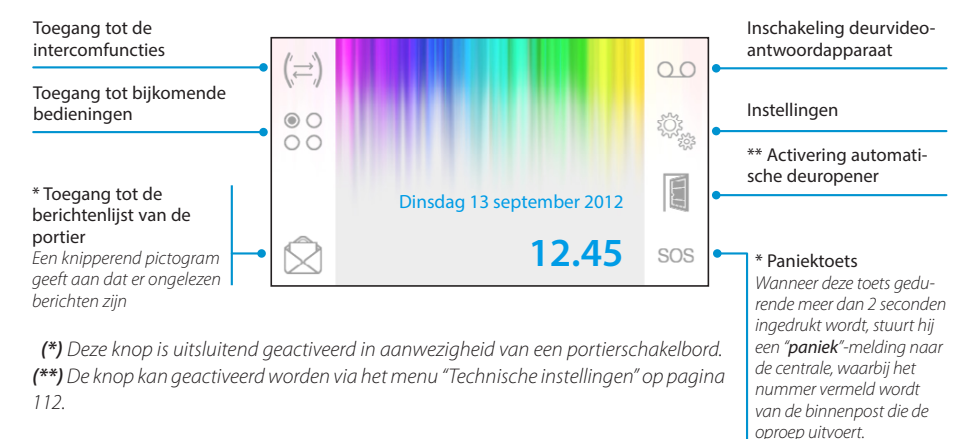

## **Aan de knoppen gekoppelde functies**

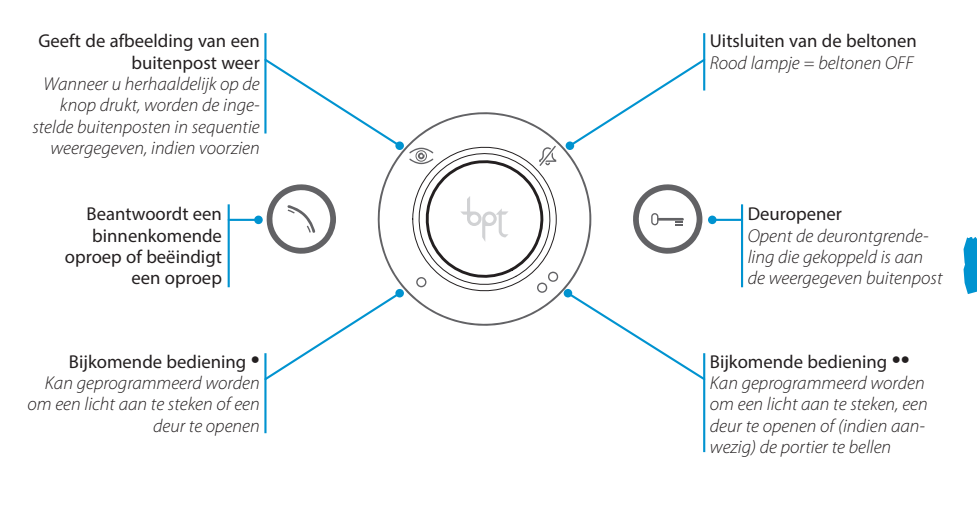

#### *Let op!*

*De configuratie van de installatie bepaalt de aan- of afwezigheid van bepaalde functies of schermen die in deze handleiding vermeld worden.* 

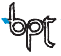

NL

<span id="page-101-0"></span>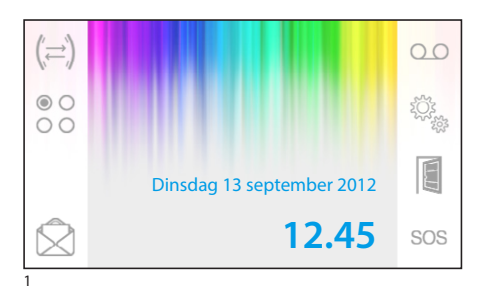

### **Een oproep beantwoorden**

In geval van een oproep wordt het hoofdscherm (afbeelding 1) automatisch vervangen door het scherm van afbeelding 2, dat de afbeelding van de oproeper weergeeft vanaf de buitenpost van de deurvideo.

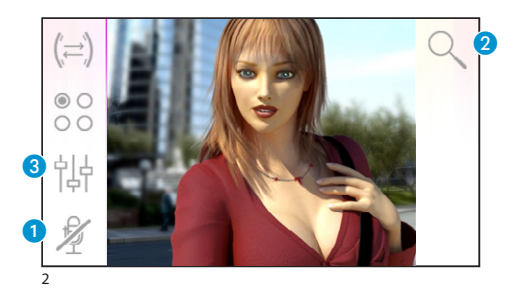

Beantwoord de binnenkomende oproep door op de knop  $\bigcirc$  te drukken.

Open de deur van de weergegeven buitenpost door op de knop  $\odot$  te drukken.

A Het geluid naar de oproeper afsluiten (mutefunctie)

Wanneer u een oproep beantwoordt, beschikt u over de volgende functies.

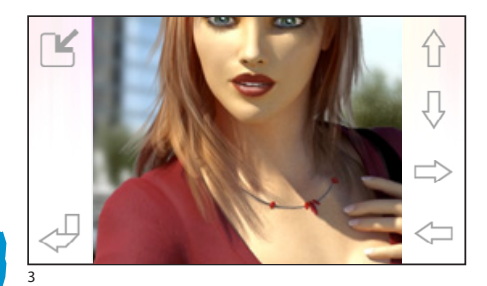

## NL

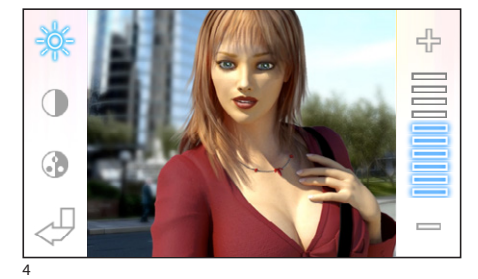

## *Zoom*

Met de knop  $\Omega$  kunt u de weergegeven afbeelding vergroten.

Druk op de pijlen om de gewenste weergave te vinden.

De knop  $\Box$  geeft de afbeelding opnieuw op het volledige scherm weer.

De knop  $\nabla$  keert terug naar de vorige weergave en vergroting.

#### *Video-instellingen*

De knop 3 geeft toegang tot de video-instellingen.

Selecteer de functie ( $-\diamondsuit$  ( ) en regel ze met behulp van de knoppen  $=$   $+$ .

-& Helderheid

- Contrast
- **Co** Kleur

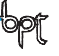

<span id="page-102-0"></span>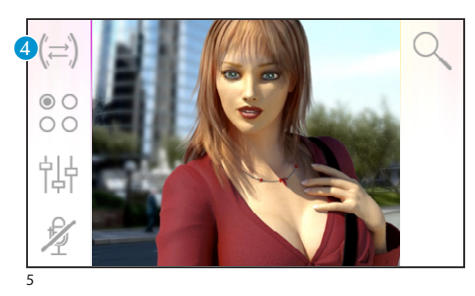

#### *Een oproep naar een andere binnenpost doorschakelen*

*Deze functie is alleen ingeschakeld wanneer dit voorzien is door de configuratie van de installatie.* Druk tijdens een gesprek op de knop 4. Er verschijnt een lijst met binnenposten waarnaar u de oproep kunt doorschakelen.

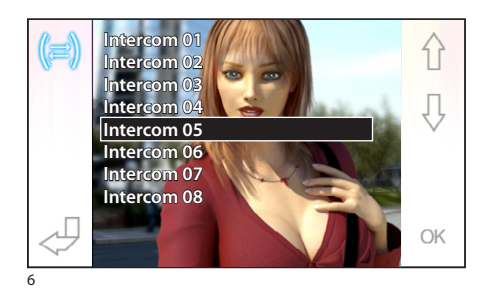

Selecteer de gewenste binnenpost met behulp van de knoppen  $\bigwedge \bigcup$ . Druk op OK en wacht totdat oproep beantwoord wordt. Om de oproep door te schakelen, beëindig het gesprek door op de knop  $\bigcirc$  te drukken.

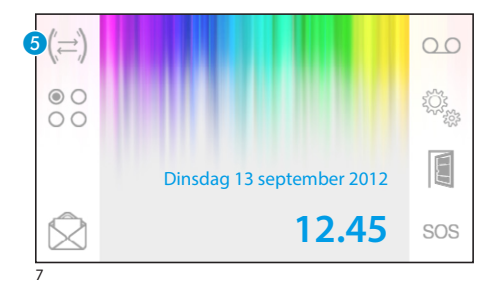

## **Intercomfunctie**

*Deze functie is alleen ingeschakeld wanneer dit voorzien is door de configuratie van de installatie.*

#### *Een oproep naar een andere binnenpost uitvoeren*

Wanneer er geen gesprek bezig is, druk op de knop E. Er verschijnt een lijst van alle binnenposten die u kunt bellen.

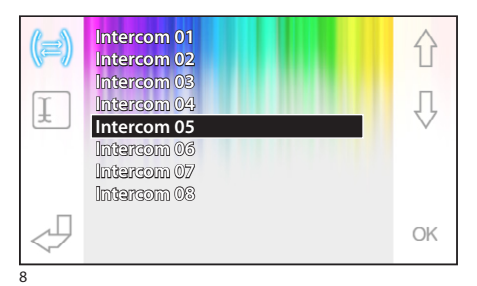

Selecteer de gewenste binnenpost met behulp van de knoppen  $\hat{\wedge}$   $\hat{\vee}$  en druk op OK.

Zodra de oproep beantwoord wordt, komt het gesprek tussen de binnenposten tot stand.

<span id="page-103-0"></span>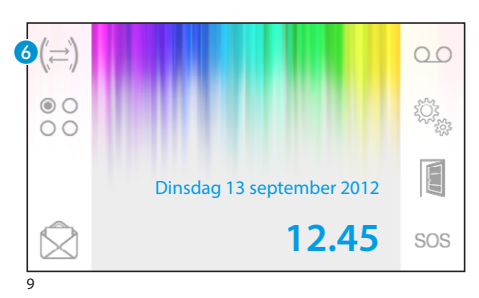

### *Een binnenpost een naam geven*

Om de binnenposten gemakkelijk herkenbaar te maken, kunt u ze een naam geven.

Selecteer de knop 6 op het hoofdscherm (afbeelding 9).

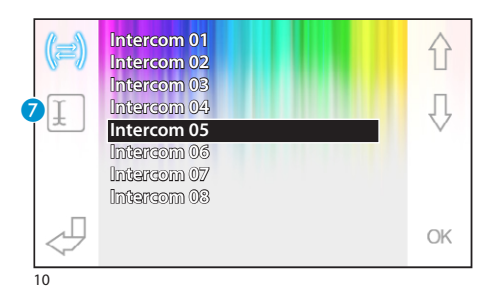

Selecteer de binnenpost die u een naam wilt geven met behulp van de knoppen  $\{\}$   $\downarrow$  en druk op de knop 9.

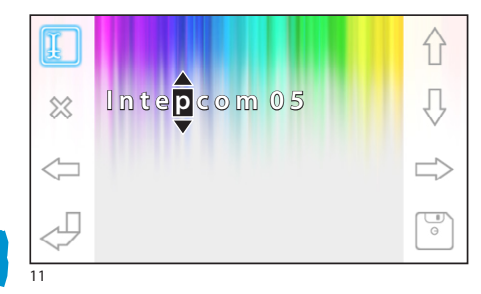

De letter die u wilt wijzigen selecteren De gewenste letter selecteren  $\{\}$ De geselecteerde letter wissen  $\otimes$ De ingestelde naam bewaren Het menu verlaten zonder op te slaan

NL

<span id="page-104-0"></span>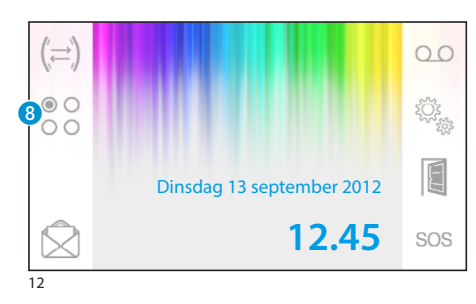

## **Bijkomende bedieningen**

*Deze functie is alleen ingeschakeld wanneer dit voorzien is door de configuratie van de installatie.*

## *Een bijkomende bediening activeren*

Met of zonder actief gesprek, druk op de knop 8.

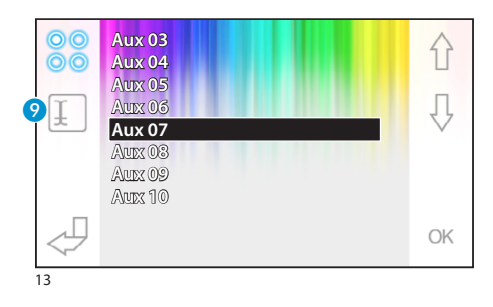

Selecteer de bijkomende bediening die u wilt activeren met behulp van de knoppen  $\bigcap$   $\bigcap$  en druk op OK.

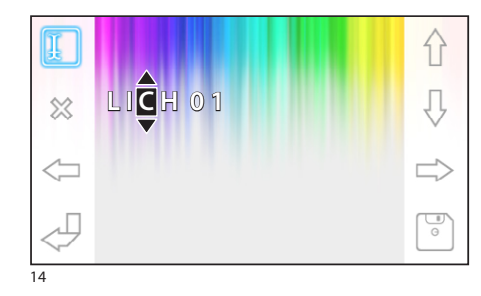

#### *Een bijkomende bediening een naam geven*

Om de bijkomende bedieningen gemakkelijk herkenbaar te maken, kunt u ze een naam geven. Selecteer de bijkomende bediening die u een naam wilt geven met behulp van de knoppen  $\hat{\cap}$   $\theta$  en druk op de knop 9.

De letter die u wilt wijzigen selecteren

De gewenste letter selecteren  $\bigcap$ 

De geselecteerde letter wissen  $\otimes$ 

De ingestelde naam bewaren

Het menu verlaten zonder op te slaan

## <span id="page-105-0"></span>GEAVANCEERDE FUNCTIES

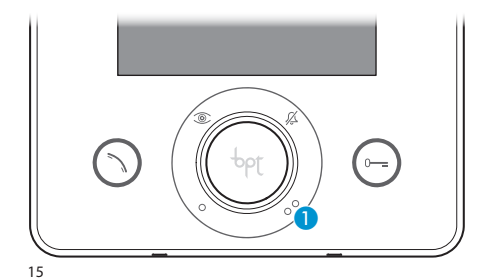

## **Met de portier communiceren**

#### *Oproep aan de portier*

Als de deurvideo-installatie de aanwezigheid van een portierschakelbord voorziet , dan kunt u de knop  $\bigcirc$  gebruiken om de portier op te roepen.

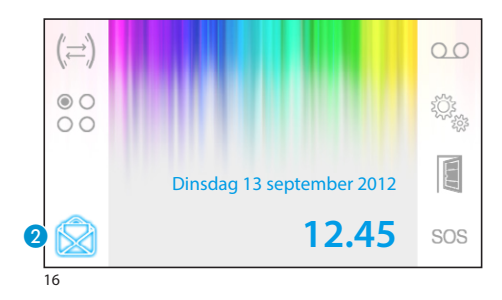

### *Lijst met oproepen van de portier*

Het knipperende pictogram 2 geeft weer dat er (ongelezen) onbeantwoorde oproepen van de portier naar onze binnenpost. Druk op het pictogram om toegang te krijgen tot de oproepenlijst.

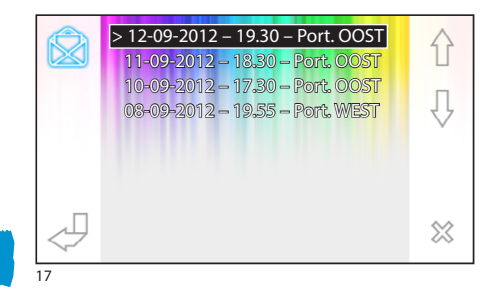

Het scherm geeft een lijst weer met de oproepen in chronologische volgorde. De meest recente oproep staat bovenaan.

De ongelezen berichten worden voorafgegaan door een pijl (**>**).

Met de knoppen  $\hat{A} \hat{B}$  kunt u een bericht van de lijst selecteren.

Met de knop  $\%$  kunt u het geselecteerde bericht wissen.

NL

## <span id="page-106-0"></span>GEAVANCEERDE FUNCTIES

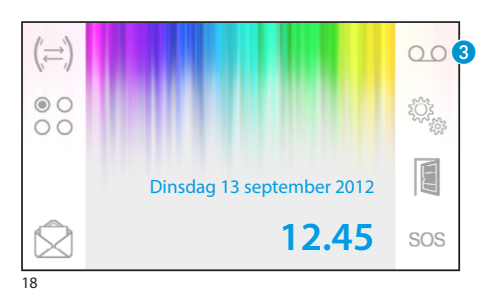

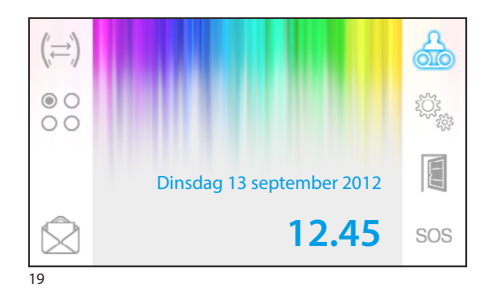

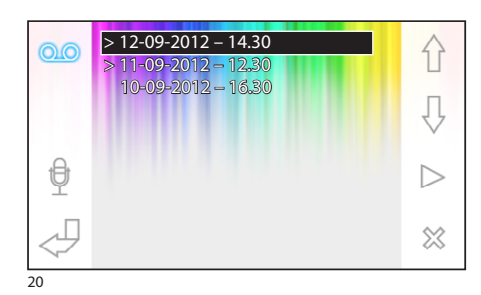

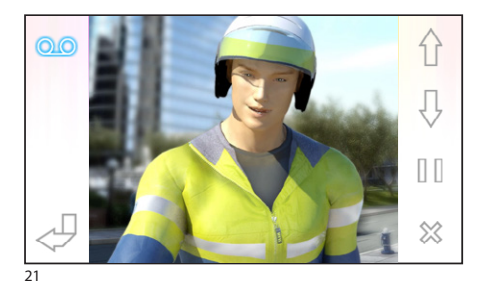

## **Het deurvideo-antwoordapparaat**

Opale Wide biedt de mogelijkheid om een audiobericht op te nemen dat afgespeeld kan worden op een buitenpost in geval van afwezigheid. De oproeper kan, als antwoord, een videobericht achterlaten (dat de datum en het uur van de oproep vermeldt) op een video-antwoordapparaat dat u bij uw terugkeer kunt raadplegen.

### *Het antwoordapparaat inschakelen*

Druk de knop 3 in en houdt hem ingedrukt. Wacht op het geluidssignaal.

OO Antwoordapparaat niet ingeschakeld OO Antwoordapparaat ingeschakeld

#### *Het deurvideo-antwoordapparaat raadplegen*

De aanwezigheid van berichten op het deurvideoantwoordapparaat die niet geraadpleegd zijn wordt weergegeven door het knipperende pictogram op het hoofdscherm.

Antwoordapparaat niet ingeschakeld + niet geraadpleegde boodschappen

(knipperend) Antwoordapparaat ingeschakeld + niet geraadpleegde boodschappen

Druk op de knop 3 om toegang te krijgen tot de lijst met berichten.

De lijst geeft de berichten weer in chronologische volgorde. Het meest recente bericht staat bovenaan. De ongelezen berichten worden voorafgegaan door een pijl (**>**).

- Druk op  $\bigwedge \bigcup$  om een bericht te selecteren
- Druk op  $\triangleright$  om een bericht af te spelen
- Druk op  $\otimes$  om een bericht te wissen

De volgende functies zijn aanwezig op het scherm dat de berichten weergeeft.

Druk op  $\bigoplus$  J om naar het vorige of het volgende bericht te gaan

Druk op  $\left|\!\left|1\right|/\!\right|$  om een bericht te pauzeren of opnieuw af te spelen

Druk op  $\otimes$  om een bericht te wissen

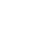

## <span id="page-107-0"></span>GEAVANCEERDE FUNCTIES

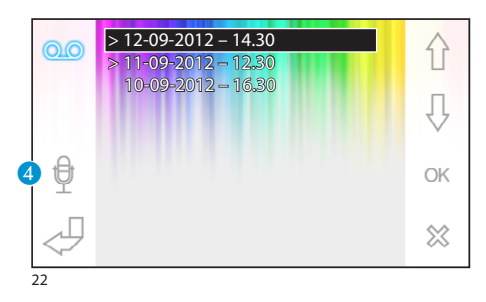

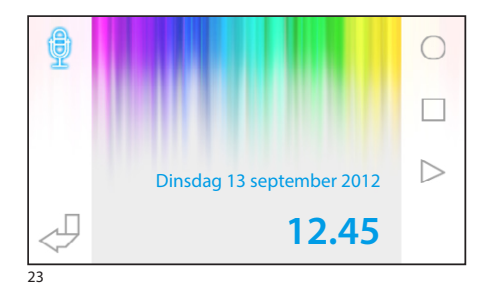

### *Een boodschap op het antwoordapparaat opnemen*

Druk op de knop 4 om toegang te krijgen tot het scherm met de noodzakelijke functies om de boodschap op te nemen en te beluisteren.

Druk op  $\bigcirc$  om de opname van de boodschap te starten.

Druk op  $\Box$  om de opname of het beluisteren van de boodschap te onderbreken.

Druk op  $\triangleright$  om het opgenomen bericht te beluisteren.

Nadat u het gewenste bericht opgenomen heeft, druk op de knop  $\sqrt{ }$  om terug te keren naar het vorige venster.

Met de toets 5 kunt u beslissen of het opgenomen bericht afgespeeld moet worden in geval van onbeantwoorde oproepen.

Afspelen boodschap antwoordapparaat ON

Afspelen boodschap antwoordapparaat OFF

Om het antwoordapparaat van de deurvideo-installatie in te schakelen (met of zonder afspelen van het bericht), druk op de knop 8 op het hoofdscherm en houd hem ingedrukt (afbeelding 18).

0.0 Antwoordapparaat niet ingeschakeld <sup>0.0</sup> Antwoordapparaat ingeschakeld

#### *Opmerking:*

*Het antwoordapparaat kan maximum 10 berichten bevatten. Het elfde bericht overschrijft het oudste bericht.*

#### $> 12 - 09 - 2012 - 14.30$ 什 > 11-09-2012 – 12.30 10-09-2012 – 16.30 Įļ  $\bm{6}$  $\overline{\mathcal{C}}$ OK  $\otimes$

 $\overline{\mathsf{N}}$
# GEAVANCEERDE FUNCTIES

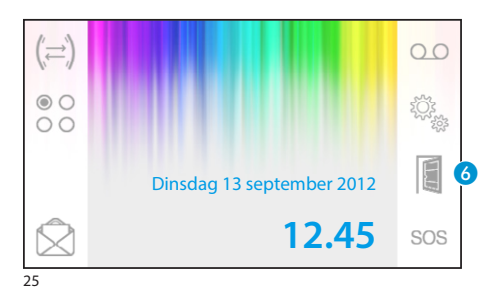

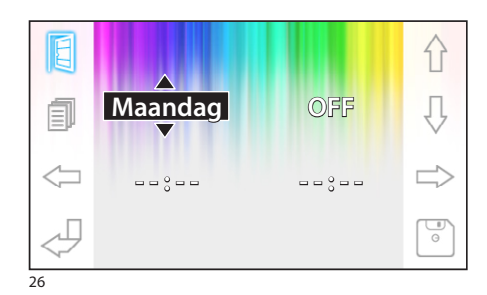

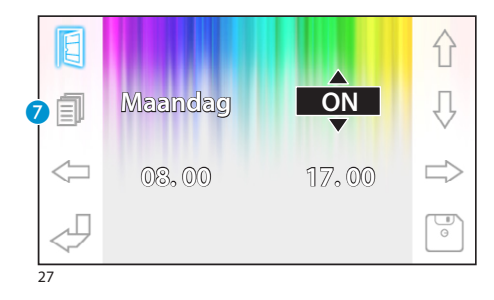

### **Automatische deuropener**

*De knop kan geactiveerd worden via het menu ["Tech](#page-111-0)[nische instellingen" op pagina 112](#page-111-0).*

Deze functie is bijzonder nuttig voor kantoren, aangezien het mogelijk is om de toegangsdeur automatisch te ontgrendelen op het moment dat de knop op de buitenpost wordt ingedrukt. Met Opale Wide kunt u een wekelijks programma instellen voor de automatische deuropener.

### *Activering automatische deuropener*

Druk de knop 6 in en houdt hem ingedrukt. Wacht op het geluidssignaal.

- Deuropener niet ingeschakeld
- Deuropener ingeschakeld

### *Wekelijkse programmering*

Druk even op de knop 6 om toegang te krijgen tot het scherm met de noodzakelijke functies voor de wekelijkse programmering van de functie.

Gebruik de knoppen  $\iff$  om het item te selecteren dat u wilt wijzigen.

Gebruik de knoppen  $\{\}$   $\downarrow$  om het item te wijzigen.

#### *Kopieer de programmering van één dag naar de volgende dagen*

Nadat u de deuropener voor één bepaalde dag heeft geprogrammeerd (bijvoorbeeld maandag),

druk op de knop G om de programmering naar de volgende dag de kopiëren.

Gebruik de knop  $\boxed{\bullet}$  om de configuratie op te slaan.

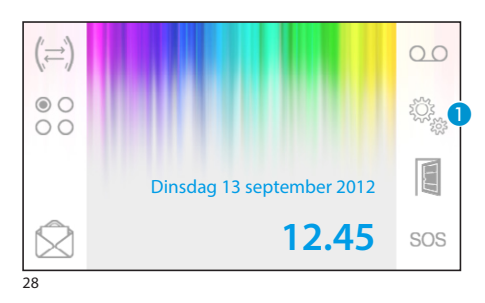

### **Algemene instellingen**

Druk op het hoofdscherm op het pictogram 1.

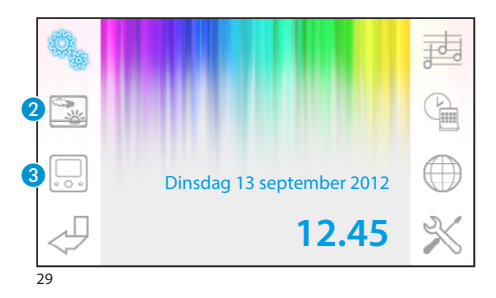

### *Een achtergrond voor de interface kiezen*

Druk op de knop 2 om toegang te krijgen tot de lijst met beschikbare achtergronden.

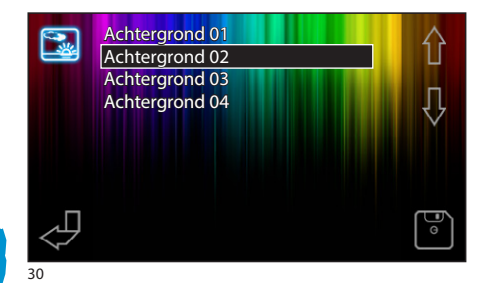

Druk op de knoppen  $\bigcap$   $\bigcup$  om de beschikbare achtergronden te bekijken.

Druk op de knop  $\boxed{\bullet}$  om de configuratie op te slaan.

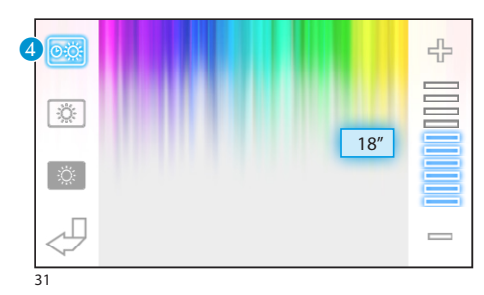

# *Regeling van de helderheid van het scherm*

Druk op de knop 3 om toegang te krijgen tot de lijst met scherminstellingen.

Druk op de knop  $\overline{4}$  en gebruik de knoppen  $=$   $+$ om de inactiviteitstijd van de terminal te bepalen. Als deze verlopen is, schakelt het scherm over op stand-bymodus (verminderde helderheid).

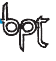

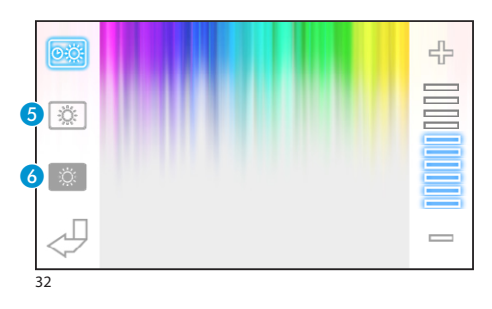

Selecteer de knop  $\overline{\mathbf{S}}$  en gebruik de knoppen  $\overline{\mathbf{S}}$ om de helderheid van het scherm in te stellen.

Druk op de knop  $\bullet$  en gebruik de knoppen  $=$   $+$ om de helderheid van het scherm in te stellen wanneer de terminal zich in de stand-bymodus bevindt (verminderde helderheid).

Druk op de knop  $\overline{\mathcal{L}}$  om terug te keren naar het hoofdscherm.

# *Een beltoon kiezen voor de oproepen*

Druk op de knop G om toegang te krijgen tot de opties om de beltonen te configureren.

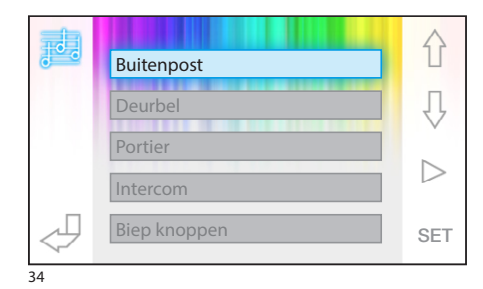

Dinsdag 13 september 2012

**12.45**

G

甚

 $\mathbb{P}$ 

 $\bm{6}$ 

 $\boldsymbol{Q}$ 

 $\boldsymbol{\Phi}$ 

Druk op de knoppen  $\bigcap$   $\bigcup$  om het soort oproep te kiezen waaraan u een beltoon wilt koppelen.

Druk op de knop  $>$  om de beltoon te beluisteren die aan de oproep gekoppeld is.

Druk op de knop SET om de huidige configuratie te wijzigen.

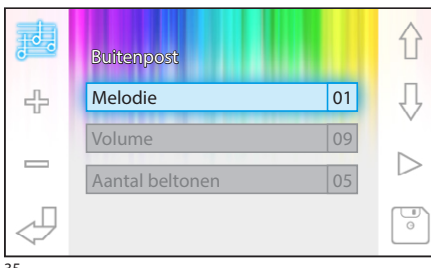

Druk op de knoppen  $\bigwedge \bigcup$  om de optie te selecteren die u wilt wijzigen.

Druk op de knoppen  $\Rightarrow$  om de geselecteerde optie te wijzigen.

Druk op de knop  $>$  om de aangebrachte wijzigingen te beluisteren.

Druk op de knop  $\boxed{\circ}$  om de configuratie op te slaan.

35

33

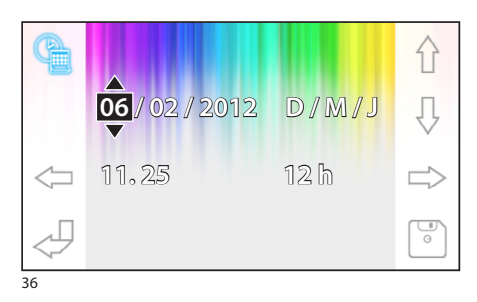

### *De datum en het uur van de terminal instellen*

Druk op de knop 8 om toegang te krijgen tot de opties om de datum en het uur te configureren.

Gebruik de knoppen  $\iff$  om het item te selecteren dat u wilt wijzigen.

Gebruik de knoppen  $\bigcap \overline{B}$  om het item te wijzigen. Gebruik de knop  $\boxed{\phantom{x}}$  om de configuratie op te slaan.

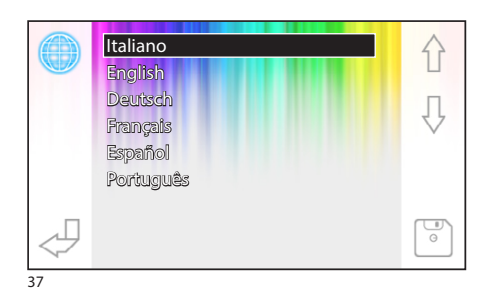

# *De taal van de interface instellen*

Druk op de knop 9. Gebruik de knoppen  $\{\}$   $\downarrow$  om de gewenste taal te selecteren. Druk op de knop  $\boxed{\bullet}$  om de configuratie op te slaan.

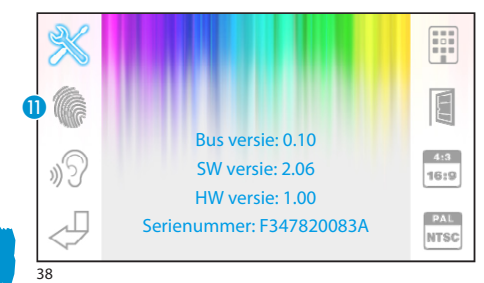

#### <span id="page-111-0"></span>**Technische instellingen**  *Alleen toegankelijk voor bevoegd personeel*

Druk op de knop 10 om toegang te krijgen tot de technische opties om de terminal te configureren. In het midden van het scherm verschijnt technische informatie met betrekking tot de terminal.

# NL

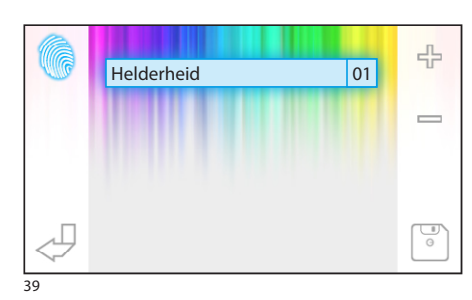

# *De gevoeligheid van het touch screen instellen*

Selecteer de knop  $\bullet$  en gebruik de knoppen  $\bullet$  om de gevoeligheid van het touch screen in te stellen.

Druk op de knop  $\boxed{\bullet}$  om de configuratie op te slaan.

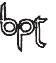

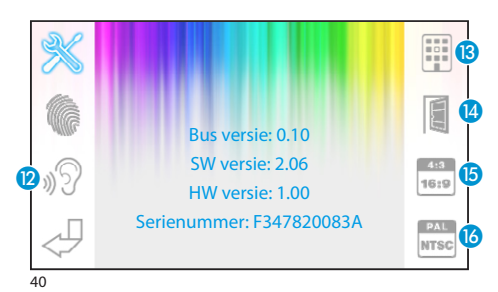

### *Andere functies van het technische menu*

Door de knop 2 in te schakelen, activeert u het automatisch beantwoorden van intercomoproepen die afkomstig zijn van andere binnenposten.

Door de knop <sup>13</sup> in te schakelen op installaties die uitgerust zijn met een portierschakelbord, verschijnen de knoppen  $\bigotimes$  en sos op het hoofdmenu.

Door de knop <sup>1</sup> in te schakelen, activeert u de automatische deuropener in het openingsbeeldscherm.

Met de knop  $\left(5\right)$ , kunt u de afmetingen kiezen waarmee de afbeelding op het scherm wordt weergegeven.

413 Afmeting 4:3 ingeschakeld.

Afmeting 16:9 ingeschakeld. Wanneer er een oproep wordt uitgevoerd via een buitenpost, dan wordt de afbeelding van de persoon die de oproep verricht weergegeven in het formaat 16:9 en verdwijnen de bedieningsknoppen. Zij verschijnen opnieuw wanneer u het scherm aanraakt.

Dankzij de knop 16 is het mogelijk om de standaard van het videosignaal van de installatie te selecteren (PAL of NTSC).

**PAL-standaard geactiveerd.** 

NTSC-standaard geactiveerd.

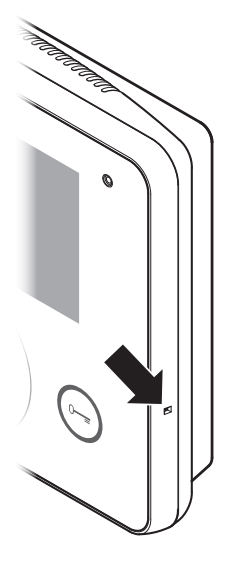

### *Fabrieksinstellingen (reset)*

Wanneer defecten, interventies en andere technische reden vereisen dat het apparaat opnieuw ingesteld wordt, druk zacht op de knop aan de binnenkant van de opening aan de rechterkant van het toestel (zie afbeelding).

#### *Opmerking:*

*Door deze handeling worden eventuele programmeringen NIET gewist. Zij worden hersteld wanneer het apparaat opnieuw opgestart wordt.*

NL

# **УКАЗАТЕЛЬ**

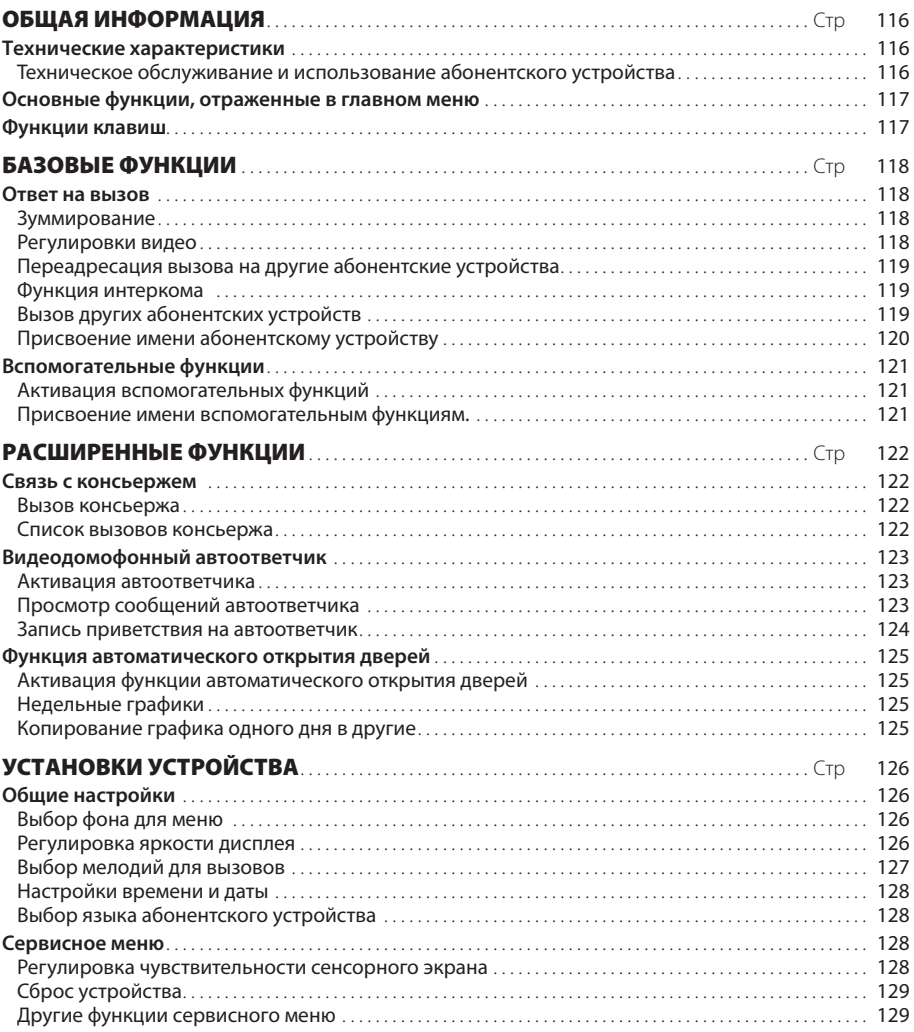

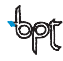

 $RU$ 

# <span id="page-115-0"></span>ОБЩАЯ ИНФОРМАЦИЯ

#### Технические характеристики

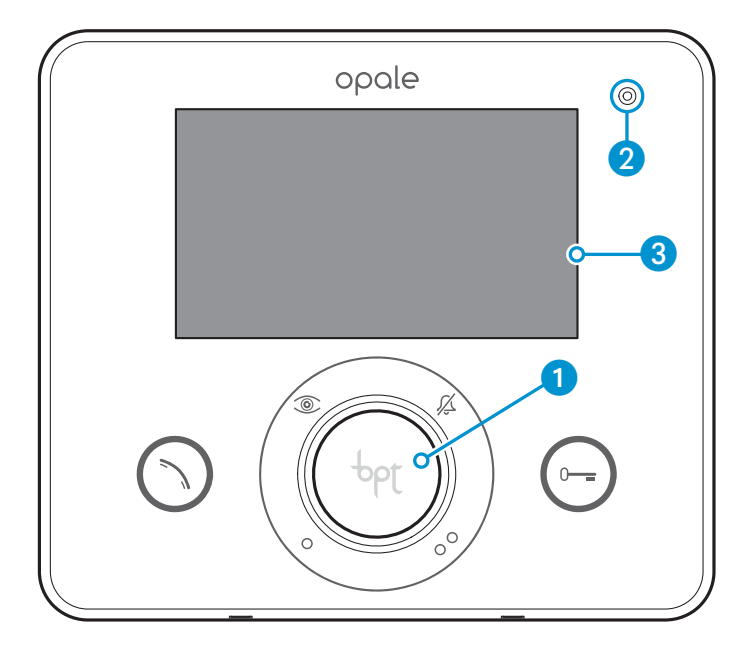

• Динамик (громкая связь)

- **2** Микрофон
- **3** Сенсорный экран 4.3" (16:9)

### Техническое обслуживание и использование абонентского устройства

- Не применяйте инструменты, ручки или другие острые предметы, которые могут привести к повреждению экрана и сказаться на его функциональности.
- •Не подвергайте ЖК дисплей прямому воздействию солнечных лучей.
- •Для очистки используйте сухую (или слегка влажную), мягкую ткань. Во избежание нежелательных срабатываний устройства используйте ткань толщиной не менее 5 мм. Не применяйте растворители и вещества бытовой химии.

# <span id="page-116-0"></span>ОБЩАЯ ИНФОРМАЦИЯ

### **Основные функции, отраженные в главном меню**

Главное меню обеспечивает быстрый и интуитивный доступ ко всем функциям, выполняемым с помощью абонентского устройства Opale Wide, а также обратную связь в отношении всех системных действий.

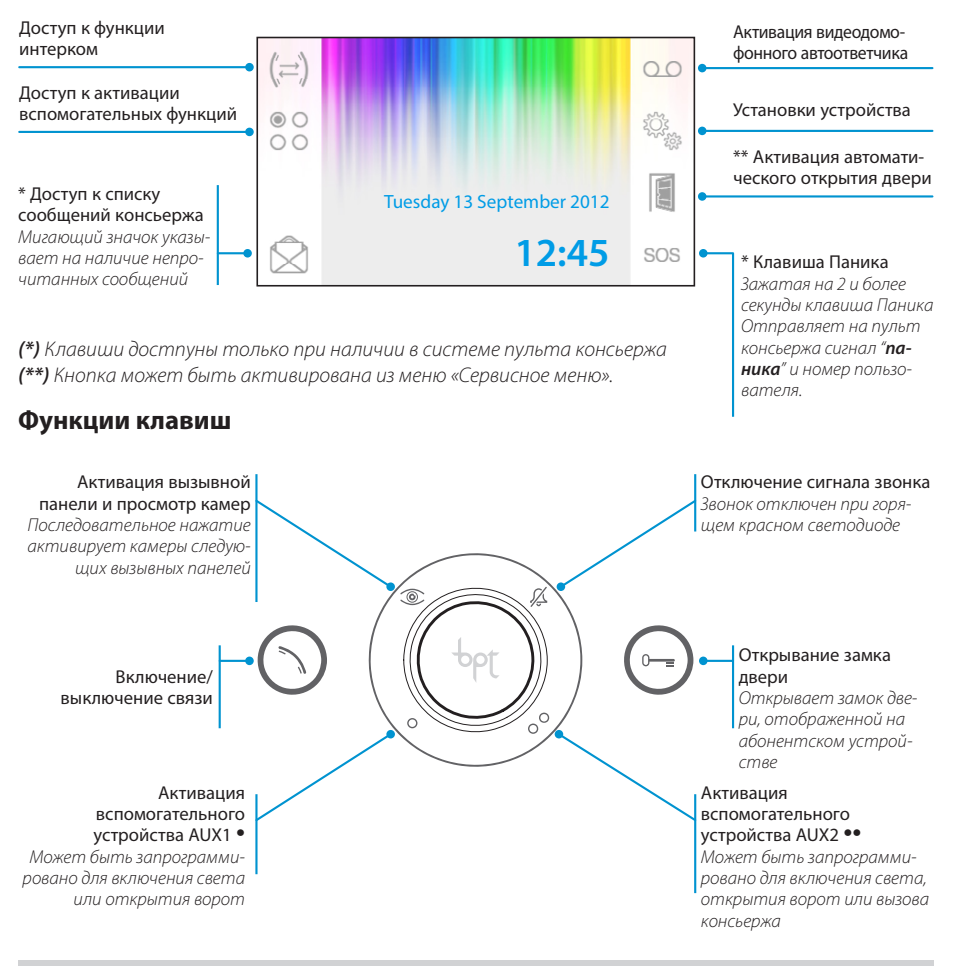

#### *Внимание!*

*Тип системы домофонии определяет какие из представленных функций отображены на экране абонентского устройства.*

<span id="page-117-0"></span>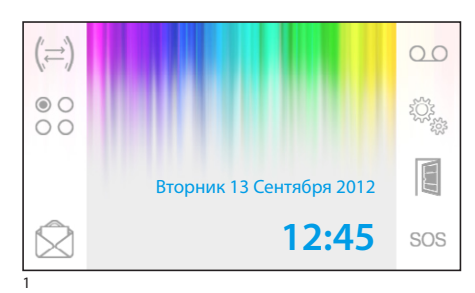

#### **Ответ на вызов**

В случае вызова, главное меню (рис. 1) автоматически переключается на изображение, представленное на рис.2, где выводится посетитель, снимаемый видеокамерой вызывной панели.

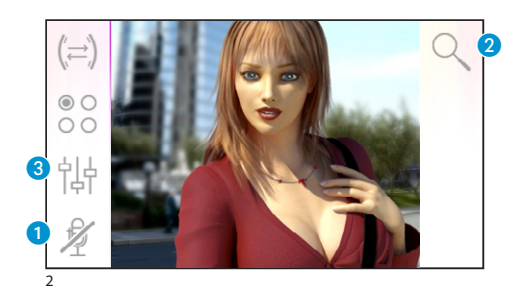

Для ответа на звонок нажмите клавишу  $\bigcap$ . Для открытия замка двери вызывной панели нажмите  $\bigodot$ .

A Отключение аудиосвязи с вызывной панелью (режим «без звука»)

В режиме разговора (активной связи) доступны следующие функции:

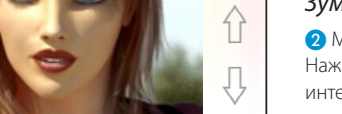

#### *Зуммирование*

• Масштабирование изображения. Нажимайте клавиши со стрелками чтобы выбрать интересующую область изображения.

Клавиша  $\Box$  возвращает исходный масштаб изображения.

Клавиша  $\Box$  возвращает предыдущий масштаб изображения

#### *Регулировки видео*

C Доступ к регулировкам видео

Выберите пункт регулировок (  $\frac{1}{2}$  ( ) и используйте клавиши  $=\frac{1}{2}$  для настройки.

Яркость

Контраст

Цвет

3

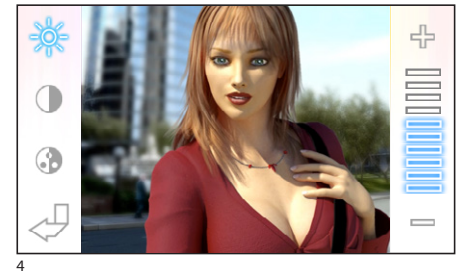

118

RU

<span id="page-118-0"></span>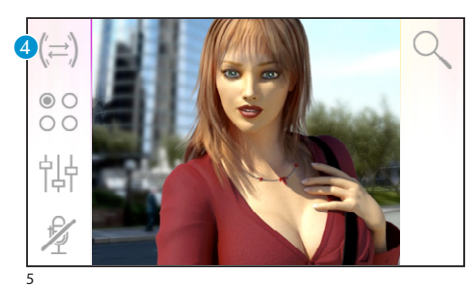

#### *Переадресация вызова на другие абонентские устройства*

*Функция доступна только если она предусмотрена в системе домофонии.*

При активном вызове нажмите клавишу 4 для появления списка абонентских устройств, которым можно переадресовать вызов.

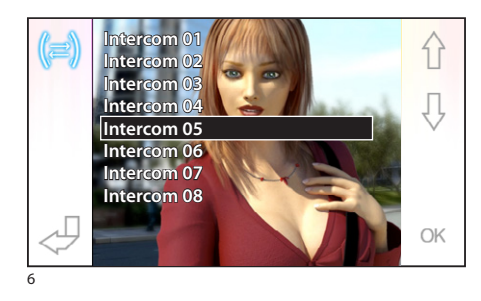

С помощью клавиш  $\hat{P}$   $\hat{P}$  выберите нужное устройство и нажмите ОК; дождитесь ответа пользователя и прекратите связь для завершения переадресации (нажмите клавишу  $\binom{n}{2}$ ).

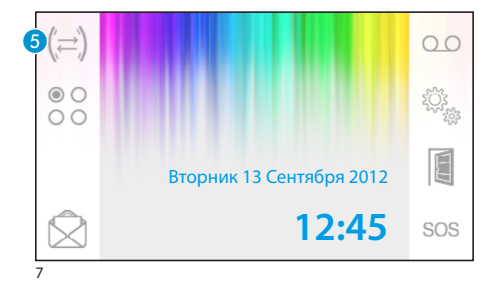

íi Ą

OK

**Intercom 01 Intercom 02 Intercom 03 Intercom 04 Intercom 05 Intercom 06 Intercom 07 Intercom 08**

#### **Функция интеркома**

*Функция доступна только если она предусмотрена в системе домофонии.* 

#### *Вызов других абонентских устройств*

При отсутствии активных вызовов, нажмите клавишу • для появления списка абонентских устройств.

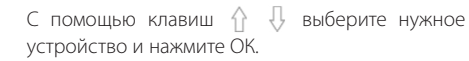

Связь активируется после того, как пользователь ответит на вызов на другом абонентском устройстве.

# RU

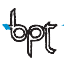

8

<span id="page-119-0"></span>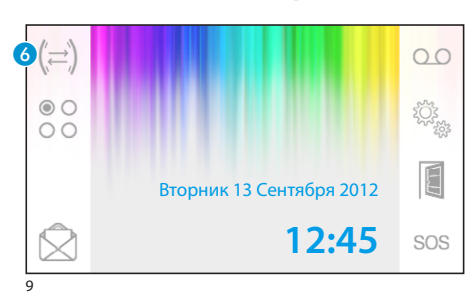

#### *Присвоение имени абонентскому устройству*

Для упрощения распознавания абонентских устройств можно присвоить каждому из них имя.

В главном меню (рис. 9) нажмите клавишу 6.

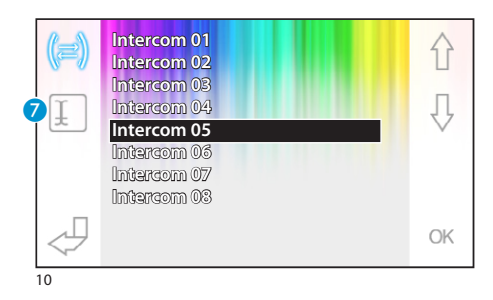

С помощью клавиш  $\bigcap_{i=1}^n A_i$  выберите устройство для переименования и нажмите клавишу G.

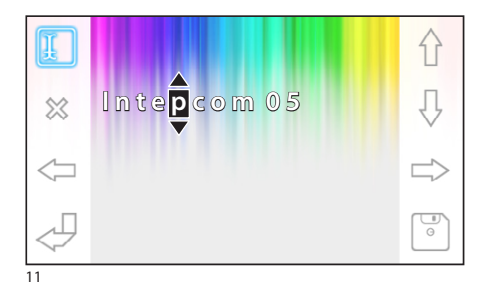

Выберите букву для изменения клавишей С помощью клавиш  $\bigcap_{i=1}^n A_i$  измените букву С помощью клавиши  $\gg$  удалите букву С помощью клавиши  $\boxed{\bullet}$  сохраните имя Для выхода без сохранения нажмите

RU

<span id="page-120-0"></span>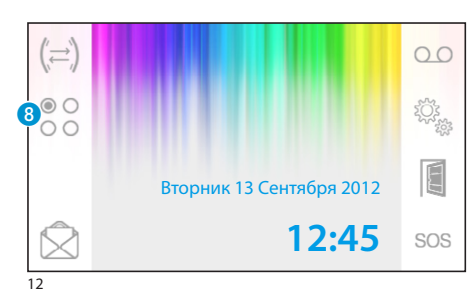

#### Вспомогательные функции

Функция доступна только если она предусмотрена в системе домофонии.

#### Активация вспомогательных функций

Нажмите клавишу 8. Активация вспомогательных функций не зависит от наличия вызова.

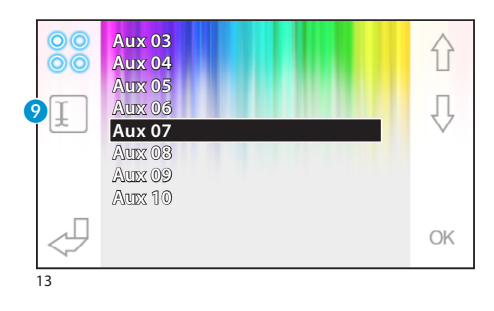

С помощью клавиш  $\hat{\wedge}$   $\downarrow$  выберите необходимую функцию и нажмите ОК.

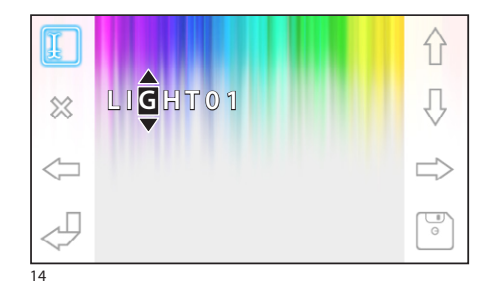

#### Присвоение имени вспомогательным функциям.

Для упрощения распознавания вспомогателььных функций можно присвоить каждой из них ИМЯ.

С помощью клавиш  $\bigcap$  Выберите функцию для переименования и нажмите клавишу 9.

Выберите букву для изменения клавишей < $\Longrightarrow$ 

- С помощью клавиш  $\bigcap_{i=1}^n$  измените букву
- С помощью клавиши  $\%$  удалите букву
- С помощью клавиши [ ] сохраните имя

Для выхода без сохранения нажмите  $\mathcal \cup$ 

<span id="page-121-0"></span>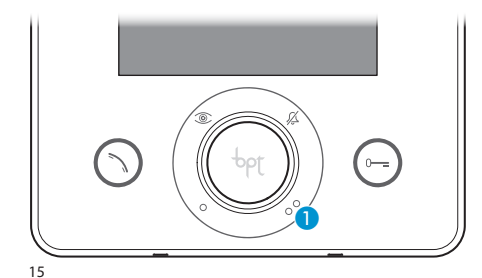

#### **Связь с консьержем**

#### *Вызов консьержа*

Если в системе домофонии есть пульт консьержа, нажатие клавиши • отправляет ему сигнал вызова. После получения сигнала консьерж перезванивает обратно.

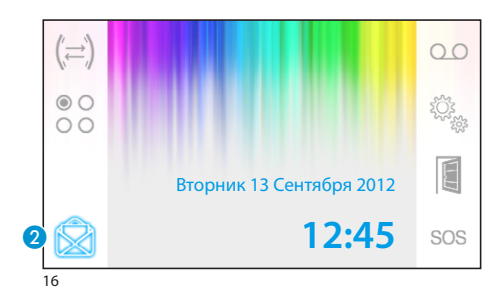

#### *Список вызовов консьержа*

При наличии непрочитанных сообщений от пульта консьержа, значок <sup>2</sup> будет мигать. Нажмите на значок 2 чтобы просмотреть список вызовов

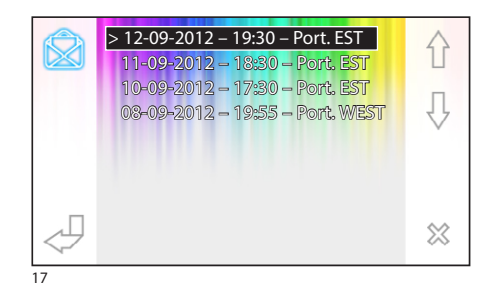

В открывшемся меню, приведённом на рис. 17, содержится список вызовов в хронологическом порядке, начиная с последнего.

Непросмотренные сообщения отмечены значком (**>**).

С помощью клавиш  $\{\}$   $\{\}$  выберите сообщение из списка.

Для удаления выбранного сообщения нажмите клавишу  $\otimes$ .

RU

<span id="page-122-0"></span>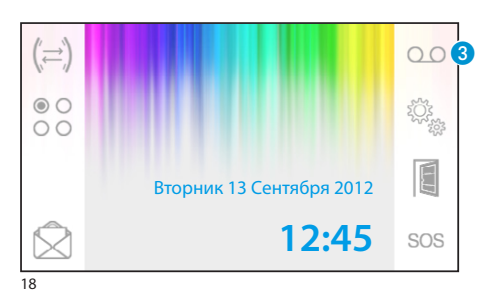

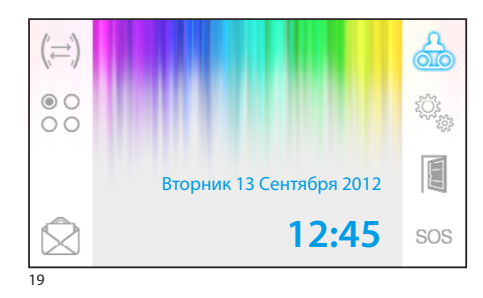

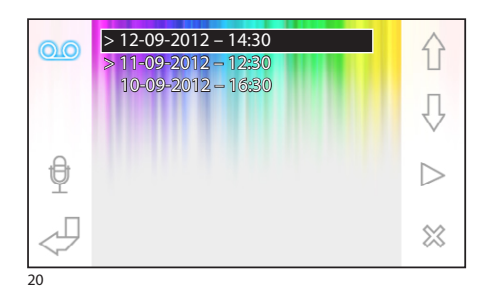

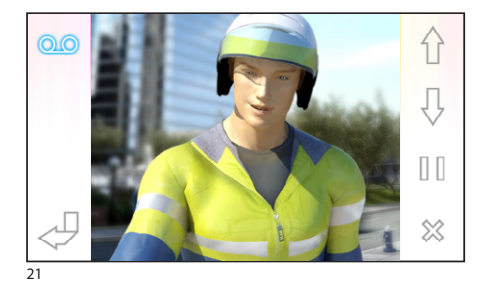

# **Видеодомофонный автоответчик**

Opale Wide позволяет записать приветствие, которое может воспроизводиться на вызывной панели в случае отсутствия абонента.

Посетитель может оставить видеосообщение (с датой и временем вызова) на автоответчике, которое можно прослушать при возвращении.

#### *Активация автоответчика*

Удерживайте клавишу В до звукового сигнала.

ОО Автоответчик выключен ОО Автоответчик включен

#### *Просмотр сообщений автоответчика*

При наличии непросмотренных сообщений на главном экране начинает мигать иконка

Есть сообщения + автоответчик ВЫКЛ

**ДА** (Мигающая) Есть сообщения + автоответчик ВКЛ

Для просмотра сообщений нажмите клавишу В.

В открывшемся меню, содержится список сообщений в хронологическом порядке, начиная с последнего.

Непросмотренные сообщения отмечены значком (**>**).

С помощью клавиш  $\bigcap$  Выберите сообщение из списка.

Для просмотра сообщения нажмите  $\triangleright$ .

Для удаления выбранного сообщения нажмите клавишу ...

При просмотре сообщения доступны следующие функции:

↑ ↓ Просмотр предыдущего\следующего сообщения

- / Пауза\воспроизведение
- Удаление сообщения

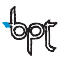

<span id="page-123-0"></span>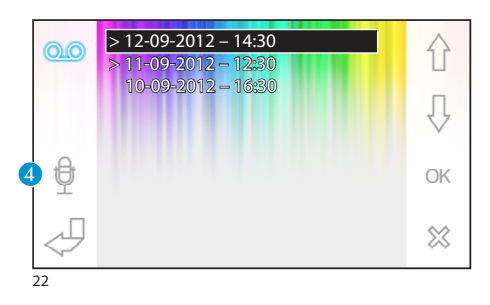

#### *Запись приветствия на автоответчик*

Нажмите клавишу 4 для входа в меню записи и прослушивания приветствия.

Чтобы начать запись нажмите  $\bigcirc$ .

Чтобы остановить запись нажмите  $\square$ .

Для прослушивания записанного приветствия нажмите  $\triangleright$ .

После записи приветствия нажмите для возврата в предыдущее меню.

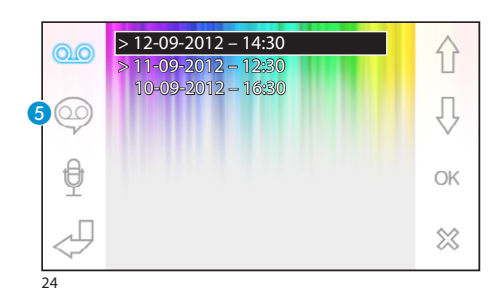

Вторник 13 Сентября 2012

**12:45**

 $\triangleright$ 

Нажатие клавиши • включает\выключает записанное приветствие перед срабатыванием автоответчика.

Приветствие ВКЛ

Приветствие ВЫКЛ

Чтобы включить\выключить автоответчик (с приветствием или без него), зажмите клавишу В на главном экране (рис. 18).

ОО Автоответчик выключен ОО Автоответчик включен

#### *Примечание:*

*Автоответчик может содержать максимум 10 записей. Одиннадцатая запись будет сохранена на место первой в хронологическом порядке.*

# RU

23

<span id="page-124-0"></span>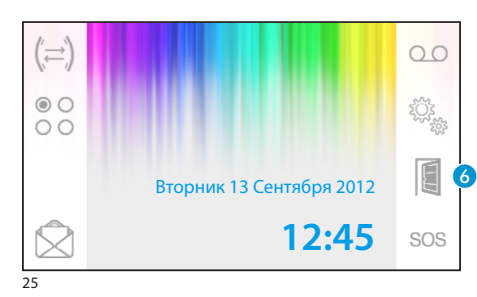

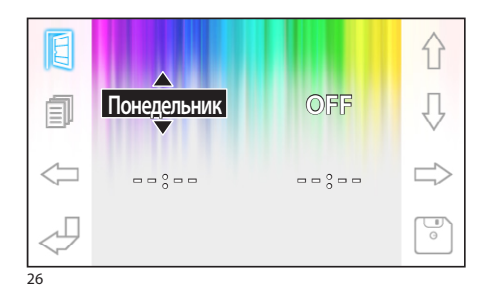

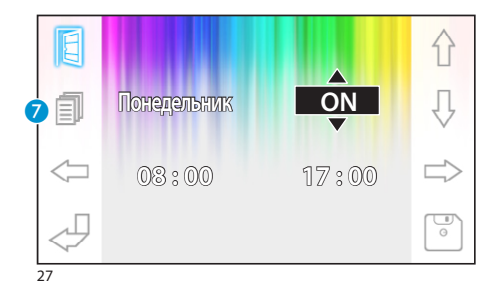

#### **Функция автоматического открытия дверей**

*Кнопка может быть активирована из меню [«Сер](#page-127-1)[висное меню»](#page-127-1).*

Данная функция особенно полезна в случаях, когда замок двери должен открываться сразу при нажатии кнопки вызова на вызывной панели. Opale Wide позволяет создать недельный график активации данной функции.

#### *Активация функции автоматического открытия дверей*

Удерживайте клавишу 6 до звукового сигнала

- 眉 Автоматичекое открытие дверей ВЫКЛ
- Автоматичекое открытие дверей ВКЛ

#### *Недельные графики*

Нажмите клавишу 6 для просмотра меню создания недельных графиков активации функции автоматического открытия дверей.

Используйте клавиши чтобы выбрать изменяемый элемент

Используйте клавиши  $\bigcap_{i=1}^n A_i$  для изменения.

#### *Копирование графика одного дня в другие*

После того как вы запрограммировали график активации для одного из дней (напр.

Понедельник), нажмите клавишу G чтобы копировать график на следующий день.

Чтобы сохранить изменения используйте клавишу <sup>...</sup>

<span id="page-125-0"></span>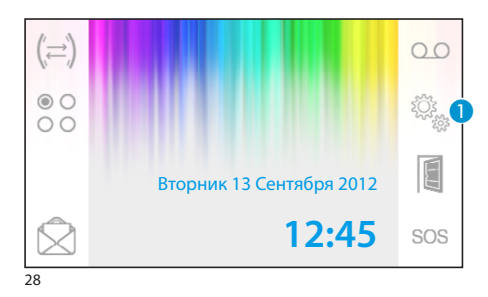

#### **Общие настройки**

Нажмите клавишу • на главном экране.

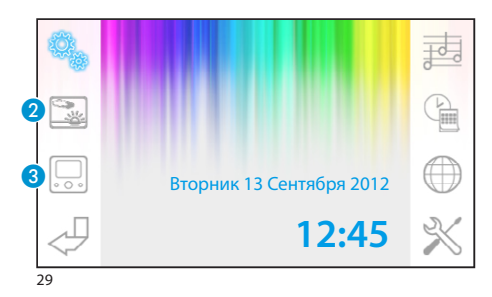

### *Выбор фона для меню*

Нажмите клавишу 2 для просмотра вариантов фона меню.

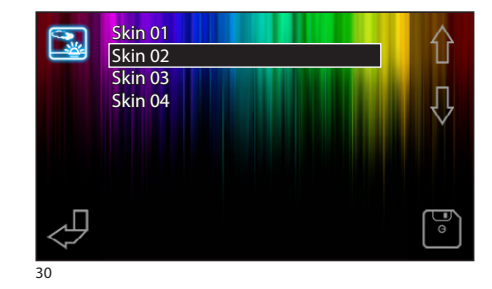

С помощью клавиш  $\bigcap$  Выберите нужный фон.

Для сохранения используйте клавишу  $\boxed{\circ}$ .

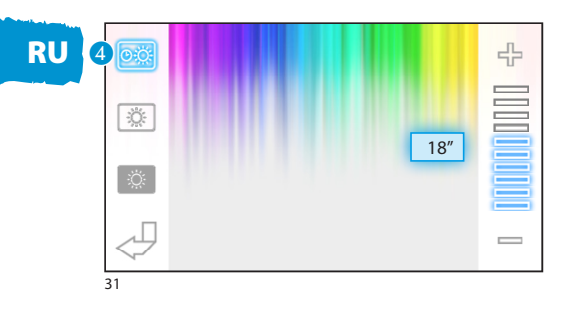

126

#### *Регулировка яркости дисплея*

Нажмите клавишу 3 для просмотра регулировок яркости дисплея.

Нажмите клавишу 4 ; затем с помощью клавиш выберите время через которое устройство будет переходить в режим ожидания (режим уменьшенной яркости).

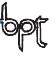

<span id="page-126-0"></span>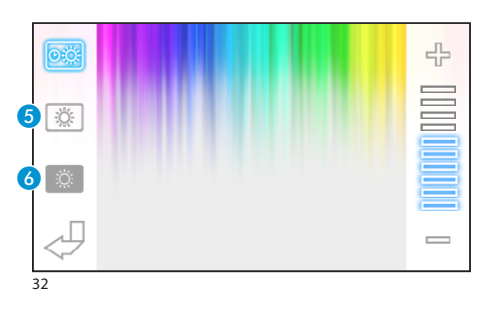

Нажмите клавишу 6; затем с помощью клавиш выберите яркость дисплея.

Нажмите клавишу 6; затем с помощью клавиш выберите яркость дисплея в режиме ожидания (режим уменьшенной яркости).

Для сохранения используйте клавишу ...

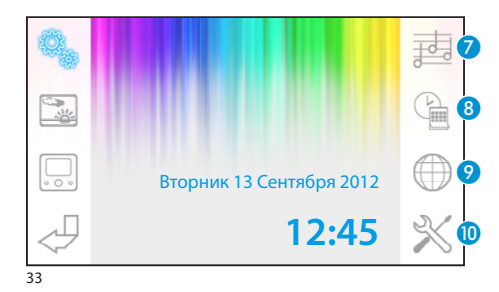

# *Выбор мелодий для вызовов*

Нажмите клавишу • для просмотра меню мелоий вызова.

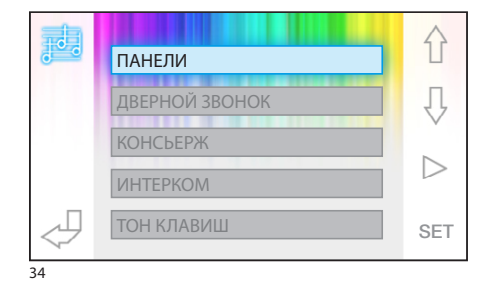

С помощью клавиш  $\bigcap$  Выберите тип вызова. Для прослушавания текущей мелодии вызова нажмите $\triangleright$ .

Для изменения настроек текущего вызова нажмите клавишу SET.

分 ПАНЕЛИ Д Мелодии 01 곢 09 громкость ▷ N Звонков  $\frac{1}{\sqrt{2}}$ 35

Используйте клавиши чтобы выбрать изменяемый элемент

Используйте клавиши  $\bigcap_{i=1}^n A_i$ для изменения

Для прослушивания отредактированного сигнала нажмите клавишу  $\triangleright$ .

Для сохранения используйте клавишу ...

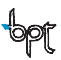

<span id="page-127-0"></span>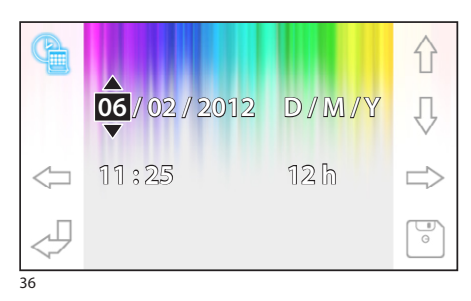

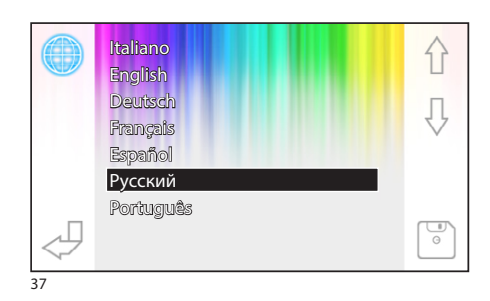

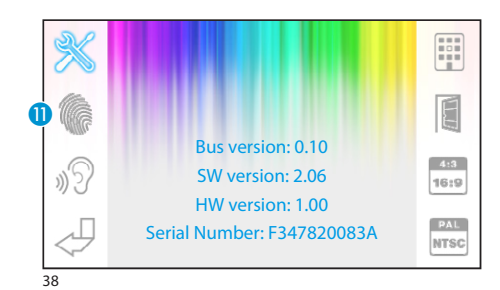

RU

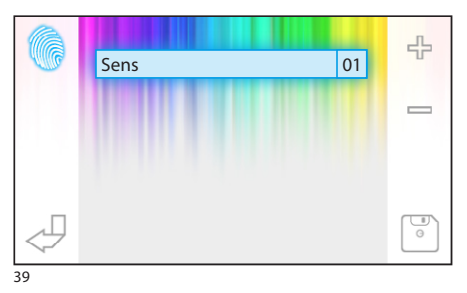

#### *Настройки времени и даты*

Нажмите клавишу 8 для просмотра меню установи времени и даты.

Используйте клавиши чтобы выбрать изменяемый элемент

Используйте клавиши  $\bigcap_{i=1}^n A_i$ для изменения

Для сохранения используйте клавишу .

#### *Выбор языка абонентского устройства*

Нажмите клавишу 9.

Выберите нужный язык с помощью клавиш 介 具. .

Для сохранения используйте клавишу .

#### <span id="page-127-1"></span>**Сервисное меню**

*Данные настройки предназначены для квалифицированного персонала*

Нажмите клавишу <sup>10</sup> для просмотра сервисного меню.

В центре экрана отобразится техническая информация об устройстве.

#### *Регулировка чувствительности сенсорного экрана*

Нажмите клавишу  $\blacksquare$  ; затем с помощью клавиш настройте чувтсвительность экрана.

Для сохранения используйте клавишу .

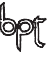

<span id="page-128-0"></span>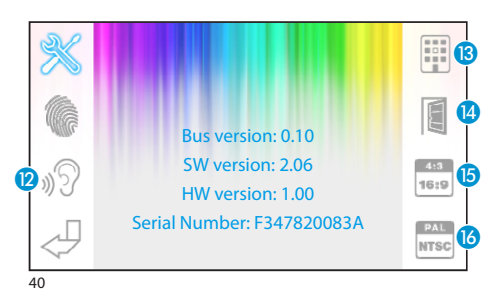

#### *Другие функции сервисного меню*

L Включение автоматического ответа на вызов из группы интеркома от других устройств.

 $\circledR$  Включение отображения клавиш  $\circledR$  и sos в главном меню (для систем с пультом консьержа).

Нажимая кнопку (4), активируется присутствие кнопки автоматического устройства открывания двери на начальном экранном изображении.

O Переключение между режимами соотношения сторон:

Текущее соотношение сторон 4:3.

Текущее соотношение сторон 16:9. В данном режиме посетитель отображается на всем экране в формате 16:9 и клавиши управения по-умолчанию скрыты (клавиши становятся видны после приконовения к экрану).

**В Смена стандарта видеосигнала (PAL или NTSC):** 

**РАЬ** Текущий стандарт PAL.

**THE TERYЩИЙ СТАНДАРТ NTSC.** 

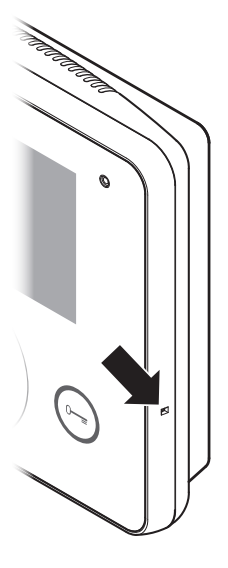

### *Сброс устройства*

При необходимости перезагрузки устройства, слегка нажмите кнопку, расположенную внутри отверстия в правой части корпуса (см.рис).

#### *Примечание:*

*Данная операция НЕ приводит к удалению настроек и установок, которые будут восстановлены вместе с другими данными при перезагрузке устройства.*

129

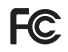

This device complies with the Part 15 of the FCC Rules. Operation is subject to the following two conditions: (1) this device may not cause harmful interference and (2) this device must accept any interference received, including interference that may cause undesired operation.

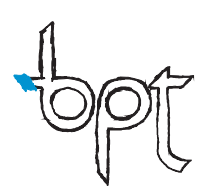

BPT S.p.A. a Socio Unico Via Cornia, 1 33079 Sesto al Reghena (PN)-Italy http: www.bpt.it e-mail: info@bpt.it

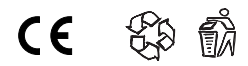